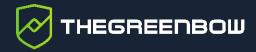

# Windows Enterprise VPN Client 7.3

Administrator's Guide

Latest update: 16 March 2023 Document reference number: 20230316\_AG\_VPE\_7.3\_EN\_1.1

TheGreenBow is a registered trademark.

Microsoft and Windows 10 are either registered trademarks or brand names owned by Microsoft Corp. in the U.S.A. and/or in other countries.

Any other third-party trademarks mentioned in this document are the property of their respective owners.

All reproduction rights are reserved, including for iconographic or photographic representations. No part of this document may be copied and/or published by any means whatsoever without our express written consent.

All the information provided is subject to modifications at any time and without notice.

Despite our utmost care and attention in producing this document and its regular updates, errors may have been introduced in the information provided. If you notice any issues, please feel free to contact us and let us know. We will make the necessary changes.

# **Table of contents**

| 1 |                  | Overview                                             | 1  |
|---|------------------|------------------------------------------------------|----|
| 1 | .1               | Introduction                                         | 1  |
| 1 | .2               | What's new in release 7                              | 1  |
|   | 1.2.1            | Implements Zero Trust Network Access                 | 1  |
|   | 1.2.2            | Filtering Mode                                       | 1  |
|   | 1.2.3            | Cryptography                                         | 1  |
|   | 1.2.4            | IKEv1 and vulnerable algorithms have been deprecated | 2  |
|   | 1.2.5            | SSL/OpenVPN                                          | 2  |
|   | 1.2.6            | Certificate authentication and revocation            | 2  |
|   | 1.2.7            | Certificate authority management                     | 2  |
|   | 1.2.8            | Support for a greater number of subnetworks          | 3  |
|   | 1.2.9            | Choose value automatically assigned to Local ID      | 3  |
|   | 1.2.10           |                                                      | 3  |
|   | 1.2.11           | , .                                                  | 3  |
|   | 1.2.12           | ,                                                    | 3  |
|   | 1.2.13<br>1.2.14 | ,                                                    | 4  |
|   | 1.2.1            | 4 Grapinical interface                               | 4  |
| 2 |                  | Installing the software                              | 5  |
| 2 | .1               | Introduction                                         | 5  |
|   | 2.1.1            | Minimum requirements                                 | 5  |
|   | 2.1.2            | Digital signature and version                        | 5  |
|   | 2.1.3            | Vulnerabilities                                      | 6  |
| 2 | .2               | Installation procedure                               | 6  |
| 2 | .3               | Canceling installation                               | 13 |
| 2 | .4               | Trial period                                         | 13 |
| 2 | .5               | Configuring Windows                                  | 16 |
| 3 |                  | Activating the software                              | 17 |
| 3 | .1               | Step 1                                               | 17 |
| 3 | .2               | Step 2                                               | 18 |
| 3 | .3               | Activation errors                                    | 18 |
| 3 | .4               | Manual activation                                    | 19 |
| 3 | .5               | License and activated software                       | 22 |

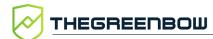

| 4     | Updating the software                               | 23 |
|-------|-----------------------------------------------------|----|
| 4.1   | How to get an update                                | 24 |
| 4.2   | Update procedure                                    | 24 |
| 4.3   | Updating the VPN configuration                      | 25 |
| 4.4   | Automation                                          | 26 |
| 5     | Uninstalling the software                           | 27 |
| 6     | Getting started with the software                   | 28 |
| 6.1   | Introduction                                        | 28 |
| 6.2   | Starting the software                               | 28 |
| 6.3   | Opening a test VPN tunnel from the Connection Panel | 31 |
| 6.4   | Configuring a VPN tunnel                            | 33 |
| 6.5   | Automating the opening of a VPN tunnel              | 34 |
| 6.6   | Opening a VPN tunnel from the TrustedConnect Panel  | 35 |
| 7     | Configuration Wizard                                | 37 |
| 7.1   | Step 1                                              | 38 |
| 7.2   | Step 2                                              | 38 |
| 7.2.1 | Configuring an IPsec/IKEv2 tunnel                   | 38 |
| 7.2.2 | For an SSL tunnel (OpenVPN)                         | 39 |
| 7.3   | Step 3                                              | 40 |
| 8     | Connection Panel                                    | 41 |
| 9     | Configuration Panel                                 | 43 |
| 9.1   | Menus                                               | 44 |
| 9.2   | Status bar                                          | 44 |
| 9.3   | Shortcuts                                           | 45 |
| 9.4   | VPN configuration tree                              | 45 |
| 9.4.1 | Usage                                               | 45 |
| 9.4.2 | Contextual menus                                    | 46 |
| 9.4.3 | Shortcuts                                           | 49 |
| 10    | TrustedConnect Panel                                | 50 |
| 10.1  | Introduction                                        | 50 |

| 10.2  | Interface                                        | 50 |  |  |
|-------|--------------------------------------------------|----|--|--|
| 10.3  | Taskbar icon and color codes                     | 51 |  |  |
| 10.4  | Contextual menu                                  |    |  |  |
| 10.5  | Usage                                            | 53 |  |  |
| 10.5. | 1 Workstation connected to corporate network     | 53 |  |  |
| 10.5. | 2 Workstation not connected to corporate network | 54 |  |  |
| 10.6  | Error cases                                      | 55 |  |  |
| 10.7  | Generating logs and Console                      | 56 |  |  |
| 10.8  | Selecting the language                           | 57 |  |  |
| 10.9  | Current limitations                              | 57 |  |  |
| 11    | "About" window                                   | 58 |  |  |
|       |                                                  | 50 |  |  |
| 12    | Importing and exporting the VPN configuration    | 59 |  |  |
| 12.1  | Importing a VPN configuration                    | 59 |  |  |
| 12.2  | Exporting a VPN configuration                    | 61 |  |  |
| 12.3  | Merging VPN configurations                       | 62 |  |  |
| 12.4  | Splitting a VPN configuration                    | 62 |  |  |
| 13    | Configuring a VPN tunnel                         | 63 |  |  |
| 13.1  | SSL or IPsec IKEv2 VPN                           | 63 |  |  |
| 13.2  | Editing and saving a VPN configuration           | 63 |  |  |
| 13.3  | Configuring an IPsec IKEv2 tunnel                | 64 |  |  |
| 13.3. |                                                  | 64 |  |  |
| 13.3. | 2 IKE Auth: Protocol                             | 67 |  |  |
| 13.3. | 3 IKE Auth: Gateway                              | 70 |  |  |
| 13.3. | 4 IKE Auth: Certificate                          | 71 |  |  |
| 13.3. | 5 Child SA: Overview                             | 71 |  |  |
| 13.3. | 6 Child SA: Child SA                             | 72 |  |  |
| 13.3. | 7 Child SA: Advanced                             | 75 |  |  |
| 13.3. | 8 Child SA: Automation                           | 77 |  |  |
| 13.3. | 9 Child SA: Remote sharing                       | 77 |  |  |
| 13.4  | Configuring an SSL/OpenVPN tunnel                | 77 |  |  |
| 13.4. | 1 Introduction                                   | 77 |  |  |
| 13.4. | 2 SSL: Authentication                            | 78 |  |  |
| 13.4. | 3 SSL: Security                                  | 79 |  |  |
| 13.4. | 4 SSL: Gateway                                   | 81 |  |  |

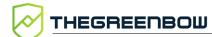

| 13.4. | 5 SSL: Establishment                                           | 83  |
|-------|----------------------------------------------------------------|-----|
| 13.4. | 6 SSL: Automation                                              | 86  |
| 13.4. | 7 SSL: Certificate                                             | 86  |
| 13.4. | 8 SSL: Remote sharing                                          | 86  |
| 14    | Redundant gateway                                              | 87  |
| 15    | Automation                                                     | 88  |
| 15.1  | Tunnel fallback                                                | 88  |
| 15.2  | Automatic Open mode                                            | 89  |
| 15.3  | GINA mode                                                      | 89  |
| 15.4  | Scripts                                                        | 89  |
| 16    | Fallback tunnel                                                | 91  |
| 17    | IPv4 and IPv6                                                  | 92  |
| 18    | Managing certificates                                          | 93  |
| 18.1  | Introduction                                                   | 93  |
| 18.2  | User certificate                                               | 94  |
| 18.3  | Selecting a certificate (Certificate tab)                      | 94  |
| 18.4  | Importing a certificate to the VPN configuration               | 98  |
| 18.4. | 1 Importing a PEM/PFX certificate                              | 98  |
| 18.4. | 2 Importing a PKCS#12 certificate                              | 99  |
| 18.5  | Using a certificate stored on a smart card or token            | 100 |
| 18.6  | Using a certificate stored in the Windows Certificate Store    | 100 |
| 18.6. | 1 Required characteristics                                     | 100 |
| 18.6. | 2 Importing a certificate depending on the store used          | 101 |
| 18.7  | PKI options: specifying the certificate and its storage device | 101 |
| 18.8  | VPN gateway certificate                                        | 102 |
| 18.8. | 1 Preventing or limiting CRL download                          | 102 |
| 18.8. | 2 Constraints on the Key Usage extension                       | 103 |
| 18.8. | 3 Constraints on the Extended Key Usage extension              | 104 |
| 18.9  | Managing certificate authorities                               | 104 |
| 19    | Remote Desktop Sharing                                         | 106 |
| 20    | Configuring the Connection Panel                               | 108 |

| 21               | Configuring the TrustedConnect Panel                   | 111        |
|------------------|--------------------------------------------------------|------------|
| 21.1             | Always-On                                              |            |
| 21.1.1<br>21.1.1 |                                                        | 111<br>112 |
| 21.2             | Trusted Network Detection (TND)                        | 113        |
| 21.2.            |                                                        | 113        |
| 21.2.            |                                                        | 114        |
| 21.2.            | 3 Disabling TND                                        | 116        |
| 21.3             | Scripts                                                | 117        |
| 21.4             | Minimizing the panel                                   | 117        |
| 21.5             | Disabling the disconnect button                        | 117        |
| 21.6             | Removing menu items                                    | 117        |
| 21.7             | Automatically restarting the TrustedConnect Panel      | 118        |
| 21.8             | Purging logs                                           | 118        |
| 21.9             | Behavior when smart card or token is removed           | 118        |
| 22               | USB mode                                               | 119        |
| 22.1             | Overview                                               | 119        |
| 22.2             | Configuring the USB mode                               | 119        |
| 22.2.            | 1 Step 1: Choosing a USB drive                         | 120        |
| 22.2.            | 2 Step 2: Protecting the VPN configuration in USB mode | 121        |
| 22.2.            | , , ,                                                  | 122        |
| 22.2.4           | 4 Step 4: Summary                                      | 122        |
| 22.3             | Using the USB mode                                     | 123        |
| 23               | GINA mode                                              | 125        |
| 23.1             | Overview                                               | 125        |
| 23.2             | Configuring the GINA mode                              | 125        |
| 23.3             | Using the GINA mode                                    | 126        |
| 24               | Filtering Mode                                         | 127        |
| 25               | Options                                                | 128        |
| 25.1             | View                                                   | 128        |
| 25.1.            |                                                        | 128        |
| 25.1.            | 2 Showing the systray fade-out pop-up                  | 129        |

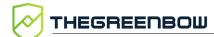

| 25.1.: | 3 Restricting access to the Configuration Panel             | 129 |
|--------|-------------------------------------------------------------|-----|
| 25.2   | General                                                     | 130 |
| 25.3   | Managing logs                                               | 132 |
| 25.4   | PKI options                                                 | 132 |
| 25.4.  | ·                                                           | 134 |
| 25.4.2 | 2 Certificate Access                                        | 134 |
| 25.4.3 | 3 Token/Smart Card Reader choice                            | 135 |
| 25.5   | Managing languages                                          | 135 |
| 25.5.  | 1 Choosing a language                                       | 135 |
| 25.5.2 | 2 Editing or creating a language                            | 136 |
| 26     | Administrator logs, Console, and traces                     | 138 |
| 26.1   | Administrator logs                                          | 138 |
| 26.2   | Console                                                     | 140 |
| 26.3   | Trace mode                                                  | 141 |
| 27     | Security recommendations                                    | 142 |
| 27.1   | Assumptions                                                 | 142 |
| 27.1.  | Profile and responsibilities of administrators              | 142 |
| 27.1.2 | 2 Profile and responsibilities of users                     | 142 |
| 27.1.3 | Compliance with management rules for cryptographic elements | 142 |
| 27.2   | User workstation                                            | 142 |
| 27.3   | VPN Client administration                                   | 143 |
| 27.4   | VPN configuration                                           | 144 |
| 27.4.  |                                                             | 144 |
| 27.4.2 | 2 User authentication                                       | 144 |
| 27.4.3 | 3 VPN gateway authentication                                | 145 |
| 27.4.4 | 4 Protocol                                                  | 145 |
| 27.4.  | 5 "All through the tunnel" and "split tunneling" modes      | 145 |
| 27.4.6 | 6 GINA mode                                                 | 145 |
| 27.4.  | 7 ANSSI recommendations                                     | 146 |
| 28     | Contact                                                     | 147 |
| 28.1   | Information                                                 | 147 |
| 28.2   | Sales                                                       | 147 |
| 28.3   | Support                                                     | 147 |

| 29     | Appendixes                                   | 148 |
|--------|----------------------------------------------|-----|
| 29.1   | Shortcuts                                    | 148 |
| 29.1.3 | L Connection Panel                           | 148 |
| 29.1.2 | 2 VPN configuration tree                     | 148 |
| 29.1.3 | 3 Configuration Panel                        | 149 |
| 29.2   | Administrator logs                           | 149 |
| 29.3   | TrustedConnect Panel diagnostics             | 150 |
| 29.4   | Basic cryptography concepts                  | 154 |
| 29.4.2 | SHA, RSA, and ECDSA algorithms               | 154 |
| 29.4.2 | 2 Accessing certificates                     | 155 |
| 29.4.3 | B Determining a certificate's container type | 157 |
| 29.4.4 | 1 Certificate format                         | 158 |
| 29.4.5 | 5 Certificate authentication methods         | 162 |
| 29.5   | Windows Enterprise VPN Client technical data | 163 |
| 29.5.2 | L General                                    | 163 |
| 29.5.2 | 2 Operating mode                             | 163 |
| 29.5.3 | 3 Connection/Tunnel                          | 164 |
| 29.5.4 | 1 Cryptography and authentication            | 164 |
| 29.5.5 | 5 Miscellaneous                              | 165 |
| 29.5.6 | 5 Administration                             | 166 |
| 29.6   | Third-party licenses                         | 167 |
| 29.6.2 | L OpenSSL                                    | 167 |
| 29.6.2 | 2 LZ4                                        | 169 |

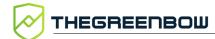

# **Document revision history**

| Version | Date       | Sections/pages concerned | Description of change                                                                 | Author        |
|---------|------------|--------------------------|---------------------------------------------------------------------------------------|---------------|
| 1.0     | 2022-11-23 | All                      | Initial draft                                                                         | FB, BB        |
| 1.1     | 2023-03-16 | 18.8.1                   | Corrected an error in the description of dynamic parameter crl_cache_duration         | AL, FG,<br>BB |
|         |            | 21.2.2                   | Restructured the section for better clarity  Corrected description of trusted network | FG, BB        |
|         |            | All                      | beacons  Minor corrections and improvements                                           |               |

### 1 Overview

#### 1.1 Introduction

This guide is intended for administrators of the Windows Enterprise VPN Client.

It contains all the information required to implement and configure the software so that secure VPN tunnels can be opened.

A complementary document dedicated to the software's deployment, called "Deployment Guide", is also available on TheGreenBow's website.

### 1.2 What's new in release 7

#### 1.2.1 Implements Zero Trust Network Access

The following Zero Trust Network Access (ZTNA) principles have been implemented for better workstation protection:

- Inbound and outbound connections are permanently filtered when using the Filtering Mode
- VPN remains permanently active when the disconnect button of the TrustedConnect Panel is disabled
- VPN cannot be disabled when all or part of the options in the TrustedConnect Panel's contextual menu are removed

### 1.2.2 Filtering Mode

- Added a feature to filter data flows combined with captive portal detection (CPD)
- Time given users to connect to the captive portal can now be configured
- The Filtering Mode now supports up to 30 rules

# 1.2.3 Cryptography

Support for Diffie-Hellman key group DH 28 (BrainpoolP256r1)
 [RFC 5639]

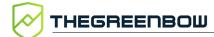

#### 1.2.4 IKEv1 and vulnerable algorithms have been deprecated

- The security of our software has been enhanced with the following:
  - End of support for the vulnerable IPsec/IKEv1 protocol, which has been deprecated by the IETF in September 2019
  - End of support for vulnerable algorithms DES, 3DES, SHA-1, DH 1, DH 2, DH 5 in IPsec/IKEv2 (even in "auto" mode)

#### 1.2.5 SSL/OpenVPN

- End of support for vulnerable algorithms in SSL/OpenVPN: MD5, SHA-1, BF-CBC, TLS 1.1, LOW security suite for TLS V1.2
- Compression is no longer enabled by default

#### 1.2.6 Certificate authentication and revocation

Due to increased security requirements, deprecation of certain algorithms, and stricter rules for using certificates, version 7 of the Windows Enterprise VPN Client comes with certain restrictions on certificates.

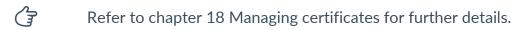

- Support for the following certificate authentication methods:
  - Method 1: RSA Digital Signature with SHA-2 [RFC 7296]
  - Method 9: ECDSA "secp256r1" with SHA-2 (256 bits) on the P-256 curve [RFC 4754]
  - Method 10: ECDSA "secp384r1" with SHA-2 (384 bits) on the P-384 curve [RFC 4754]
  - Method 11: ECDSA "secp521r1" with SHA-2 (512 bits) on the P-521 curve [RFC 4754]
  - Method 14: Digital Signature RSASSA-PSS and RSASSA-PKCS1-v1\_5 with SHA-2 (256/384/512 bits) [RFC 7427]
  - Method 214: ECDSA "BrainpoolP256r1" with SHA-2 (256 bits) on the BrainpoolP256r1 curve (only available with gateways that support this method)
- End of support for Method 1: RSA Digital Signature with SHA-1 [RFC 7296]
- RSA certificates with less than 2048-bit key length are rejected
- Key Usage and Extended Key Usage of certificates is verified
- Verification of the user certificate CRL has become optional

# 1.2.7 Certificate authority management

Create configurations with more than 3 certificate authorities (CAs)

#### 1.2.8 Support for a greater number of subnetworks

• The number of subnetworks supported has been increased to 16

#### 1.2.9 Choose value automatically assigned to Local ID

 The Local ID field can now be automatically filled in with a DNS or e-mail value instead of the certificate subject

#### 1.2.10 New features in the TrustedConnect Panel

- A new entry in the TrustedConnect Panel's contextual menu gives access to the same Console as the one available in the Configuration Panel
- A new MSI property named DIALERBEHAVIOR allows you to disable trusted network detection (TND) so that users may open a tunnel in the **TrustedConnect Panel** even if a trusted network has been detected
- A new MSI property named RESTARTGUITC allows you to automatically restart the TrustedConnect Panel after it has been shut down (crash or quit)

#### 1.2.11 New dynamic parameters have been added

- The dynamic parameter local\_subnet has been added to allow you to choose the source IP address of the network interface if it has several addresses
- The dynamic parameter crl\_cache\_duration has been added to allow you to implement a cache memory to store the CRL and define its expiration time

# 1.2.12 Enhanced security

- Password protection for the configuration file now follows ANSSI's recommendations
- Default behavior in USB mode has been improved for enhanced security. The connection configuration can no longer be modified simply by inserting a USB drive containing a configuration file.

# 1.2.13 Improved smart card/token identification

 When several smart cards and/or tokens are connected to the workstation and a tunnel uses one of them, the dialog box for password entry now clearly specifies the smart card or token for which the password is requested

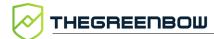

# 1.2.14 Graphical interface

- Updated according to the new TheGreenBow graphic charter
- Window height of the Connetion Panel window can now be increased or decreased

# 2 Installing the software

#### 2.1 Introduction

The Windows Enterprise VPN Client is installed by executing the program that can be downloaded from <a href="https://document.com/">TheGreenBow's website</a>.

The default installation procedure, run by double-clicking the icon of the downloaded program, opens a window that allows you to customize the installation.

The installation of the software can be customized using a set of commandline options and VPN configuration files. These options and features are detailed in the "Deployment Guide" available on TheGreenBow's website.

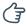

Refer to section 2.2 Installation procedure.

#### 2.1.1 Minimum requirements

The Windows Enterprise VPN Client is available for Windows 10 64-bit.

The minimum system requirements to install the software are as follows:

- Processor: 1 gigahertz (GHz) or faster processor
- RAM: 2 GB
- Hard disk space available: 40 MB

When the software is not installed from an administrator account, a window opens, prompting you for the username and password of an administrator account on the machine.

# 2.1.2 Digital signature and version

The installer software for the Windows Enterprise VPN Client is signed with a certificate issued for THEGREENBOW SA. This allows the person performing the installation or the user to verify the integrity of the installation program.

You can verify the authenticity of the software by displaying the program's properties (right-click MSI installer) and then selecting the **Digital signatures** tab.

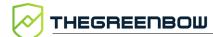

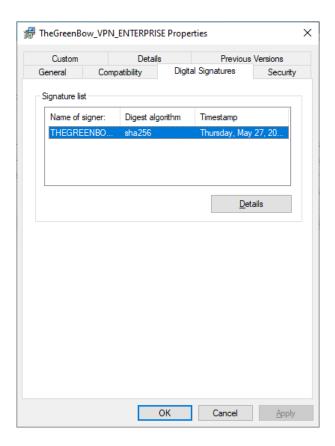

Users can check the version number of the Windows Enterprise VPN Client in the **About...** window of the software.

#### 2.1.3 Vulnerabilities

Moreover, users of the Windows Enterprise VPN Client who send an e-mail with their contact details to <a href="referent@thegreenbow.com">referent@thegreenbow.com</a> will be warned of any vulnerabilities identified in the software and receive information on the means to remedy them (new version, update, available patches, workarounds, etc.).

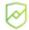

See also our <u>security recommendations</u>.

# 2.2 Installation procedure

Once you have downloaded the Windows Enterprise VPN Client installation program and verified its authenticity (see section 2.1.2 Digital signature and version above), you can proceed with its installation by following the steps described below.

The installation procedure is the same whether it is an initial installation or an update (see chapter 4 Updating the software). When performing an update,

the software settings, the existing VPN configuration<sup>1</sup>, and the license are preserved.

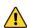

You can only update the software if your subscription is still valid (see section 4.1 How to get an update).

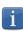

If you want to perform a silent installation, pass specific parameters during installation or perform a large-scale deployment, refer to the "Deployment Guide".

1. Double-click the installation program you downloaded. The following window is displayed:

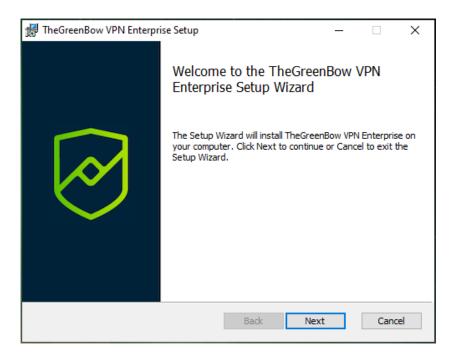

7

<sup>&</sup>lt;sup>1</sup> In some cases, see section 4.3 Updating the VPN configuration.

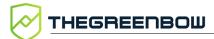

2. Click **Next**. The following window is displayed:

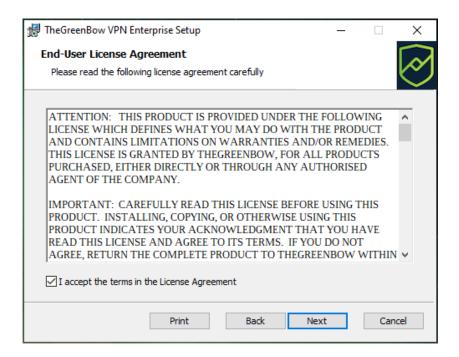

3. Read the End User License Agreement (EULA) carefully. If you accept all the terms of the agreement, select the I accept the terms of the license agreement checkbox, and then click Next. Otherwise, you will not be able to continue installing the Windows Enterprise VPN Client. The following window is displayed:

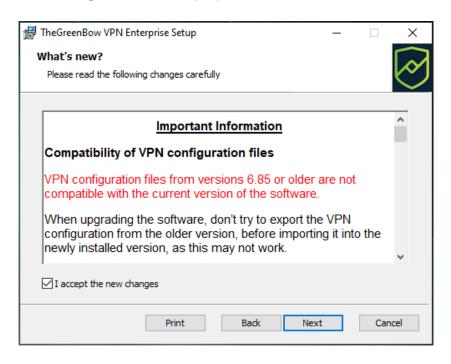

4. Carefully read the information about what's new and the note about how the existing VPN configuration will be converted during an update.

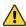

Once the installation is complete, you will not be able to revert to an earlier version of the software without manual intervention. If in doubt, back up your VPN configuration to a separate folder or to a removable storage medium.

If you accept all the terms of the agreement, select the I accept the new changes checkbox, and then click Suivant. The following window is displayed:

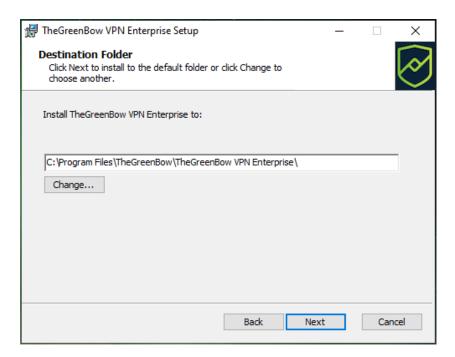

5. If you want to install the Windows Enterprise VPN Client in a specific directory, click **Change...** and select the desired directory. Otherwise, you can keep the default directory. Then, click **Next.** The following window is displayed:

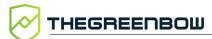

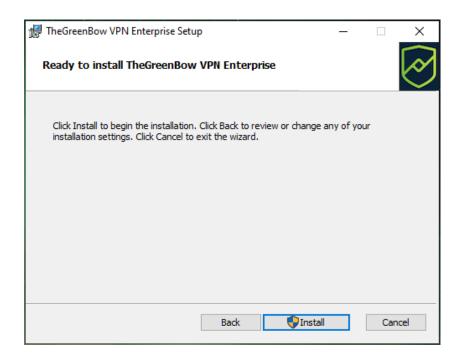

6. The program is ready to install. If you want to go back to check or change your installation settings, click **Back**. Otherwise, click **Install**. If you are installing from an account that does not have administrator rights, the following window is displayed:

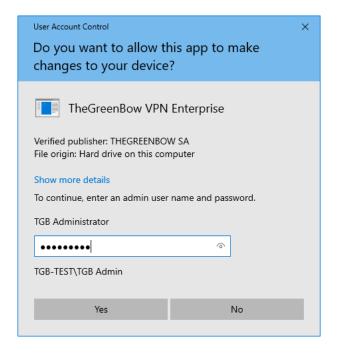

7. To proceed with the installation, you must enter an administrator name and password to allow the installation program to make changes to your computer. Otherwise, the software will not be installed.

If you are installing from an administrator account, you do not need to enter a password. Simply confirm that you allow the app to make changes to your device.

TheGreenBow VPN Enterprise

Installing TheGreenBow VPN Enterprise

Please wait while the Setup Wizard installs TheGreenBow VPN Enterprise.

Status:

Back Next Cancel

8. Installation begins and the following window is displayed:

9. Wait for the installation of the Windows Enterprise VPN Client including all its components to complete. If installation has succeeded, the following window is displayed:

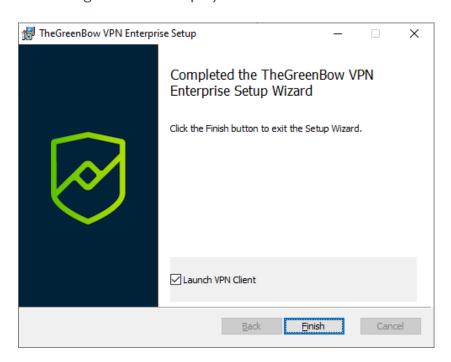

10. If you do not want to launch the VPN Client immediately, uncheck the corresponding box. To exit the setup wizard, click **Finish**.

If you have performed an update, the software is launched directly in the taskbar. You can test your installation by opening the test tunnel

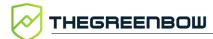

(see section 6.3 Opening a test VPN tunnel from the Connection Panel).

Otherwise, the activation screen is displayed:

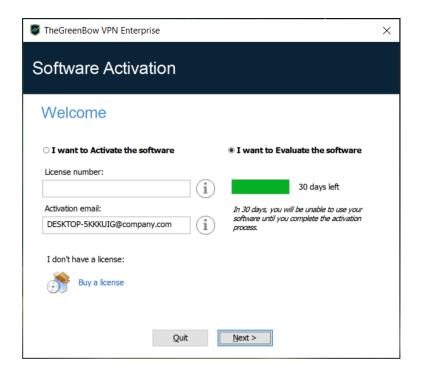

11. The Windows Enterprise VPN Client is now installed on your workstation.

If you already own a license for the Windows Enterprise VPN Client:

- Select I want to Activate the software.
- Enter the license number and activation e-mail
- Then, click Next >

For further details on the activation procedure, refer to chapter 3 Activating the software.

If you want to try the Windows Enterprise VPN Client:

- Select I want to Evaluate the software
- Then, click Next >

You will then be able to use the software for a 30-day trial period. For further details on the trial period, refer to section 2.4 Trial period.

If you do not have a license and want to buy one, click **Buy a license**. The Green Bow online store is displayed in a browser window. Here, you can buy one or several licenses. For further details on the activation procedure, refer to chapter 3 Activating the software.

You are now ready to use the software. You can continue with the following steps:

- To start using the Windows Enterprise VPN Client immediately, refer to chapter 6 Getting started with the software.
- To use the Configuration Wizard to quickly create a VPN connection, refer to chapter 7 Configuration Wizard.
- To import a TheGreenBow VPN configuration compatible with this version of the software, refer to section 12.1 Importing a VPN configuration.
- For a detailed presentation of the available interfaces, refer to chapters 8 Connection Panel, 9 Configuration Panel, and 10 TrustedConnect Panel.
- For a comprehensive explanation of all VPN tunnel configuration options, refer to chapter 13 Configuring a VPN tunnel.
- To uninstall the Windows Enterprise VPN Client, refer to chapter
   5 Uninstalling the software.

# 2.3 Canceling installation

If you cancel the setup wizard before clicking the "Install" button, the following window is displayed:

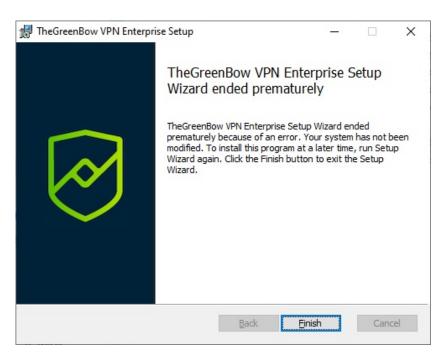

Your system has not been modified and you can resume installation at a later time.

# 2.4 Trial period

The first time the software is installed on a workstation, if no license key is provided to the installer, the VPN Client will enter a 30-day trial period. During this trial period, the VPN Client is fully operational, and all functions are unlocked.

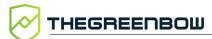

The activation window will be displayed every time the software is started during the trial period. It shows the number of days remaining in the trial period.

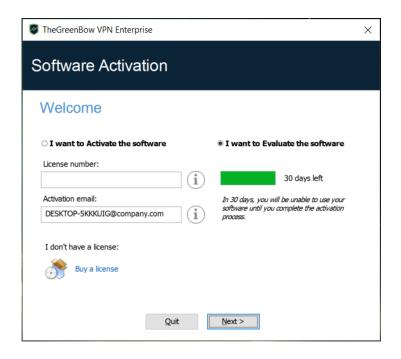

Select I want to Evaluate the software, then click Next > to run the software.

During the trial period, the **About...** window will display the number of days remaining until the trial ends.

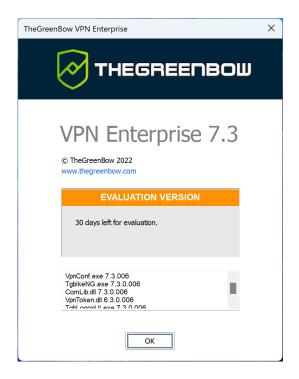

During the trial period, the activation window can be accessed at any time using the ? > Activation Wizard menu item in the main interface (Configuration Panel).

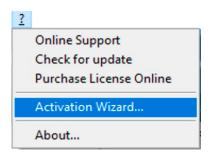

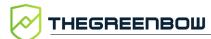

# 2.5 Configuring Windows

Once you have completed installation, make sure the Windows privacy option Use my sign-in info to automatically finish setting up my device after an update or restart, found under the Sign-in options in the Windows 10 Settings, is disabled, as shown in the screenshot below:

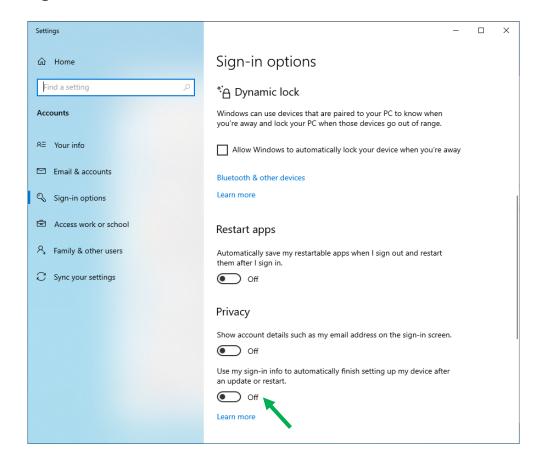

# 3 Activating the software

If the software has not been activated during its silent installation (refer to the "Deployment Guide"), the VPN Client must be activated to continue to work beyond the trial period.

The activation procedure can be accessed every time the software is launched or using the ? > Activation Wizard menu item in the main interface.

# 3.1 Step 1

If you do not yet have a license, click on **Buy a license**. The Green Bow online store is displayed in a browser window. Follow the instructions to buy one or several licenses.

In the License number field, enter the license number you received by e-mail.

The license number can be copy-pasted directly from the purchase confirmation e-mail into this field.

The license number consists of the characters [0..9] and [A..F], possibly grouped 6 by 6 and separated by hyphens.

In the **Activation email** field, enter the e-mail address used to identify your activation. This information is used for recovering the activation information if it is lost.

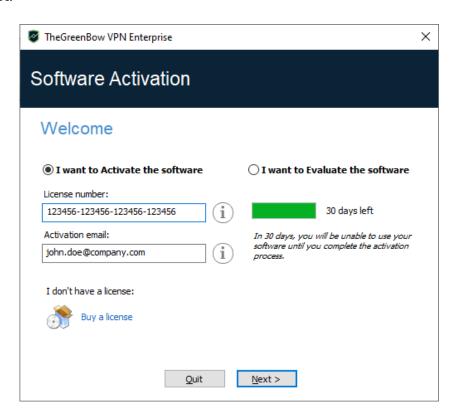

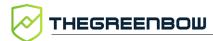

i

i

The Activation email field is filled by default with the username of the workstation on which the software is installed (as follows: username@company.com). This allows administrators of a "master" software license to individually identify all activated workstations. It allows them to manage software activations and deactivations in a deterministic way.

### 3.2 Step 2

Click **Next** >. The online activation process will run automatically.

Once the activation has been carried out successfully, click **Run** to run the software.

The software activation is linked to the workstation on which the software has been installed. Consequently, a license number allowing a single activation cannot be reused on another workstation once it is activated. Conversely, a license number activation can be canceled by simply uninstalling the software.

### 3.3 Activation errors

Software activation may fail for various reasons. The error is always displayed in the activation window. It is sometimes followed by a link that displays more information about the error or suggests actions to solve the problem.

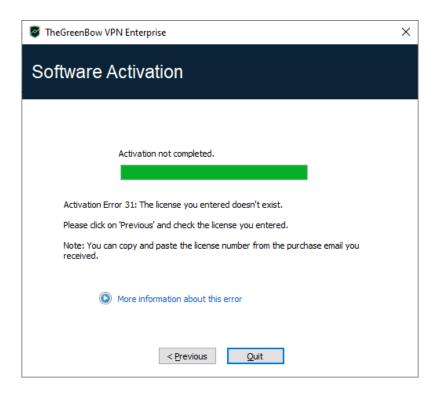

TheGreenBow lists all activation errors and <u>procedures for solving activation</u> <u>issues</u> on its website.

The following are the most common activation errors:

| No.    | Meaning                                                            | Troubleshooting                                                                                                    |
|--------|--------------------------------------------------------------------|----------------------------------------------------------------------------------------------------|
| 31     | Wrong license number                                               | Check license number.                                                                                                    |
| 33     | The license number is already activated on a different workstation | Uninstall the software on the workstation with the activated license or contact TheGreenBow's Sales department.                                                                                                    |
| 53, 54 | Communication with the activation server is impossible             | Ensure that the workstation is connected to the internet.  Check that communication is not blocked by a firewall or proxy. Configure the firewall to let the communication through or the proxy to reroute it properly. |

# 3.4 Manual activation

When activation fails because of a communication issue with the activation server, the software can be activated manually on <a href="https://example.com/TheGreenBow's website">TheGreenBow's website</a>. The procedure is as follows:

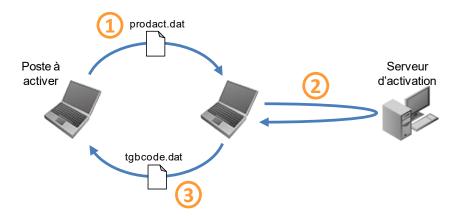

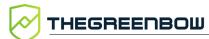

| 1 prodact.dat file | Retrieve the prodact.dat file from the <b>Documents</b> directory in Windows on the workstation that you want to activate. <sup>2</sup>                                                                                         |
|--------------------|----------------------------------------------------------------------------------------------------|
| 2 Activation       | On a workstation that is connected to the activation server <sup>3</sup> , open the manual activation page <sup>4</sup> , and post the prodact.dat file. Let the server automatically create the tgbcode before downloading it. |
| 3 tgbcode file     | Copy the tgbcode file to the <b>Documents</b> Windows directory on the workstation that you want to activate. Start the software; it will be activated.                                                                         |

To proceed with manual activation, follow the steps below:

1. On a workstation connected to TheGreenBow's website, open the following webpage:

https://www.thegreenbow.com/en/support/license-management/manual-license-activation/

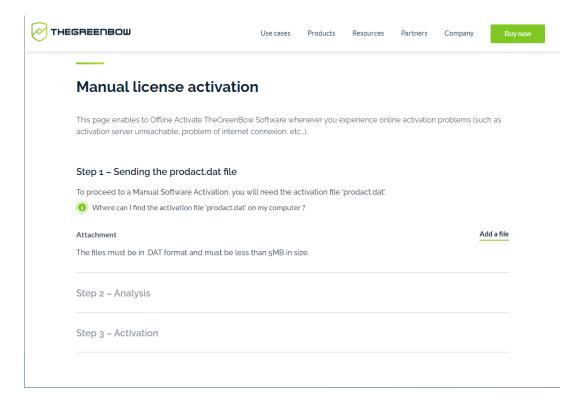

2. Click Add a file and open the prodact.dat file created on the workstation that you want to activate.

<sup>&</sup>lt;sup>2</sup> The prodact.dat file is a text file that contains the workstation information used for the activation. If this file cannot be found in the **Documents** directory, carry out the software activation steps on the workstation. This will generate the file even if activation fails.

<sup>&</sup>lt;sup>3</sup> The activation server is the TheGreenBow server, which can be accessed on the internet.

<sup>&</sup>lt;sup>4</sup> Refer to the detailed procedure below.

- 3. Click **Send**. The activation server will check the validity of the information contained in the prodact.dat file.
- 4. Click **Submit**. The activation server will provide a link to download a file containing the activation code for the workstation to be activated.

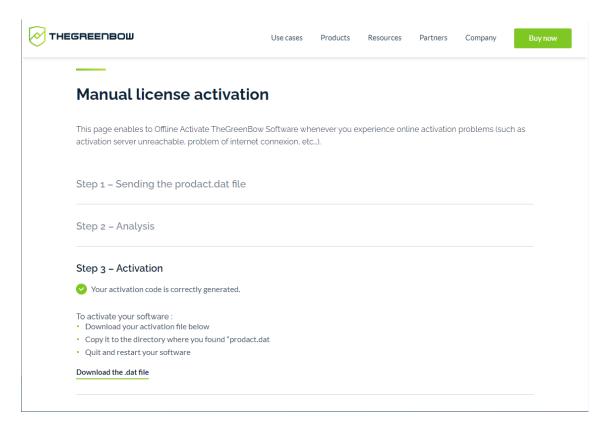

The file name has the following format: tgbcode\_[date]\_[code].dat (e.g. tgbcode 20210615 1029.dat).

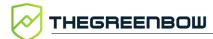

# 3.5 License and activated software

Once the software is activated, the license number and the e-mail address used for activation can be viewed in the **About...** window of the software.

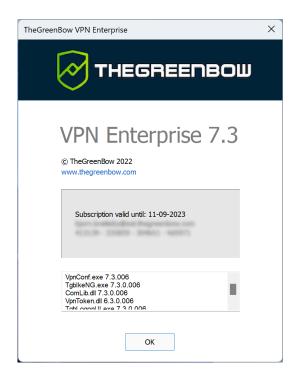

# 4 Updating the software

You can also check whether an update is available for the software at any time using the main interface menu? > Check for update.

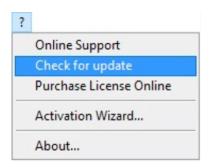

This menu opens the web page used to check for updates. This page will display whether an update is available and can be activated, depending on the type of license you have purchased and the type of maintenance or subscription you have chosen. To get this information, you must enter the license number in the corresponding field on the verification page, which can also be viewed directly under the following link:

https://www.thegreenbow.com/en/support/license-management/checking-license/

### **Example**

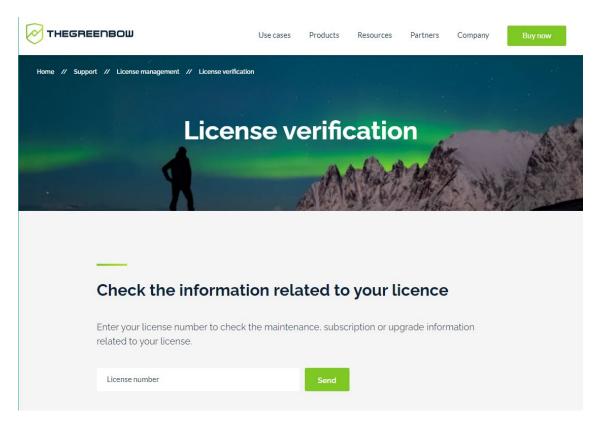

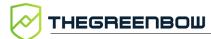

# 4.1 How to get an update

Software updates are provided according to the following rules:

| During the subscription period <sup>5</sup> | All updates can be installed           |
|---------------------------------------------|----------------------------------------|
| No subscription                             | The software cannot be used or updated |

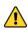

Performing an update from a Standard edition to an Enterprise edition and vice versa is not allowed. However, you can update from any previous version of the Enterprise VPN Client (including Premium and Certified).

# 4.2 Update procedure

Updating the Windows Enterprise VPN Client allows you to upgrade to a newer version of the software while preserving the settings, the VPN configuration, and the license. It is performed in the same way as a normal installation (see section 2.2 Installation procedure) except in the following two cases:

1. If the license of the installed product is not compatible with the Windows Enterprise VPN Client 7.3, updating will not be possible and the following screen is displayed:

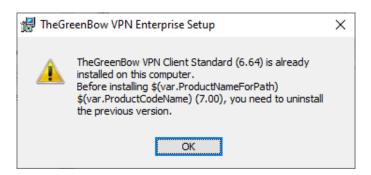

In this case, you will need to uninstall the previous version of the software before you install the new one.

2. If access to the **Configuration Panel** is protected by a password on the version that is already installed, the update cannot be performed using the graphical interface of the installation program. In this case, the following screen is displayed:

<sup>&</sup>lt;sup>5</sup> The subscription starts on the date of purchase of the software.

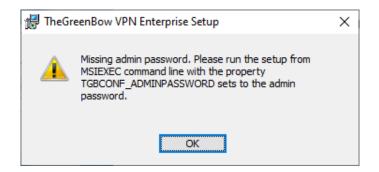

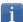

Password protection for access to the **Configuration Panel** has been replaced in version 6.8 of the Windows Enterprise VPN Client by a more secure mechanism. It consists in limiting access to the **Configuration Panel** to Windows administrators only. This option is not enabled by default but can be enabled as described in section 25.1.3 Restricting access to the Configuration Panel, check the **Restrict access to Configuration Panel to administrator** option.

You can either delete the password protecting access to the **Configuration**Panel, then proceed with the update, or perform the update in the command line using the TGBCONF\_ADMINPASSWORD property (refer to the "Deployment Guide").

# 4.3 Updating the VPN configuration

During an update, the VPN configuration is backed up and restored, except in the cases mentioned below.

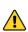

When updating from version 6.6x or higher of the Premium product you cannot keep the previous configuration. The new version is installed correctly, but it does not restore the configuration from version 6.6x.

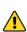

When updating from version 6.5 of the Premium product or 6.8 of the Enterprise product, the configuration from the previous version is restored, but obsolete protocols and algorithms, e.g. IKEv1, are not kept.

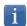

If access to the **Configuration Panel** is password-protected, you must enter the password during the update to authorize configuration restoral.

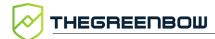

# 4.4 Automation

The way an update is carried out can be customized by a series of command-line options or an initialization file.

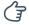

These options are described in the "Deployment Guide".

# 5 Uninstalling the software

To uninstall the VPN Client, proceed as follows:

- 1. Open the Windows Control Panel.
- 2. Select Uninstall a program.
- 3. Select **TheGreenBow VPN Enterprise** in the list of programs.
- 4. Click **Uninstall** and follow the instructions to uninstall the program.

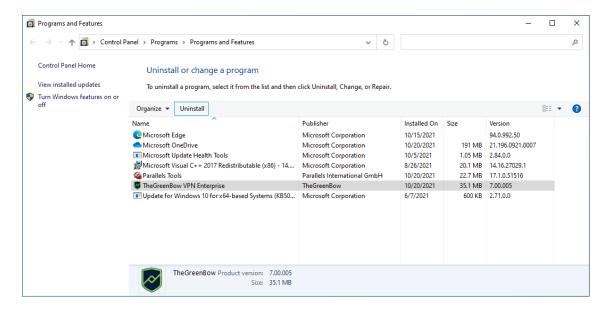

#### OR

- 1. Open the Windows Start menu.
- Right-click the TheGreenBow VPN Enterprise program, then select Uninstall.

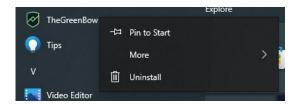

- 3. The Windows **Control Panel** is displayed. Select **TheGreenBow VPN Enterprise** in the list of programs.
- 4. Click **Uninstall** and follow the instructions to uninstall the program.

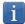

Administrator privileges are required to install or uninstall the program on the workstation.

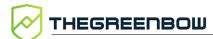

# 6 Getting started with the software

#### 6.1 Introduction

The Windows Enterprise VPN Client graphical interface allows you to perform the following actions:

- 1. Configure the software (startup mode, language, access control, etc.)
- 2. Manage VPN tunnel configurations, certificates, imports, exports, etc.
- 3. Use VPN tunnels (open, close, identify incidents, etc.)
- 4. Switch to TrustedConnect mode (automatically open a tunnel when no trusted network is detected)

The graphical interface includes the following elements:

- The Connection Panel (list of VPN tunnels to open)
- The <u>Configuration Panel</u>, which can be displayed from the Connection Panel or using the icon in the taskbar and consists of the following items:
  - o A set of menus for VPN configuration and software management
  - The VPN configuration tree
  - VPN tunnel configuration tabs
  - o A status bar
- The <u>TrustedConnect Panel</u> to use the Always-On and TND features (specific executable file)
- An icon on the taskbar and the associated menu, which is different <u>for</u> the <u>TrustedConnect Panel</u> and <u>for the Connection/Configuration Panel</u>

# 6.2 Starting the software

Once the installation or update is complete, if you have not unchecked the **Launch VPN Client** box and you have not activated the software, the activation window is displayed (see chapter 3 Activating the software). When the software has been activated or if you choose to try it out, the Windows Enterprise VPN Client will start minimized and the TheGreenBow VPN Enterprise icon will appear in the taskbar. The taskbar icon is described in detail in the paragraph entitled <u>Taskbar icon</u> below.

If you have unchecked the **Launch VPN Client** checkbox at the end of the installation or update procedure, or if you want to use the test tunnel after having installed or updated the software, to start the Windows Enterprise VPN Client, you can either double-click the corresponding desktop icon or open the Windows **Start** menu and then select the program in the list.

#### Verifying the VPN Client's integrity

All the binaries that make up the Windows Enterprise VPN Client (except drivers) are signed with a certificate issued for THEGREENBOW

(SISTECH S.A.), whereas drivers are signed with a certificate issued for THEGREENBOW SA. This allows users to verify the integrity of the software and its modules.

You can verify the authenticity of the software by displaying the properties of any of its modules by right-clicking the module and then selecting the **Digital signatures** tab.

If one of the VPN Client's modules is corrupted, the software will not be operational. Depending on the case, a Windows pop-up will be shown or a message will be displayed in the **Console**.

#### Starting the VPN Client using the shortcut on the desktop

During the installation of the software, a shortcut to run the application is created on the Windows desktop.

The Windows Enterprise VPN Client can be started directly by doubleclicking on this icon.

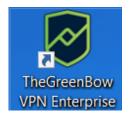

The VPN Client will start minimized and the TheGreenBow VPN Enterprise icon will appear in the taskbar (see paragraph entitled Taskbar icon below).

#### Starting the VPN Client using the Windows Start menu

Once the installation is complete, you can start the Windows Enterprise VPN Client by clicking the program name in the Windows **Start** menu.

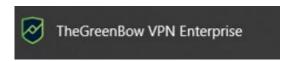

The VPN Client will start minimized and the TheGreenBow VPN Enterprise icon will appear in the taskbar (see paragraph entitled <u>Taskbar icon</u> below).

#### Running the VPN Client as administrator

By default, access to the VPN Client's **Configuration Panel** is restricted to Windows administrators only.

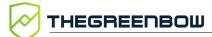

To start the VPN Client in administrator mode and be able to access the **Configuration Panel**, right-click the **TheGreenBow VPN Enterprise** icon and then select **Run as administrator**.

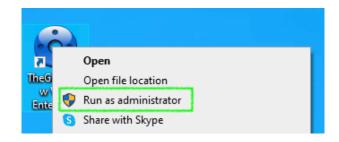

#### Taskbar icon

Under normal operating conditions, the taskbar icon shows the status of the Windows Enterprise VPN Client **Connection Panel/Configuration Panel**.

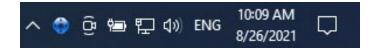

The color of the icon changes when a VPN tunnel is open:

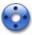

Blue icon: no VPN tunnel open

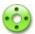

Green icon: at least one VPN tunnel is open

The tooltip for the icon always shows the software status:

- VPN Tunnel opened if one or several tunnels are open
- TheGreenBow VPN Enterprise when the VPN Client is running, but no tunnels are open

Left-clicking the icon opens the Connection Panel.

Right-clicking the VPN Client icon in the taskbar opens the contextual menu associated with the icon:

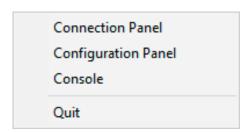

i

The administrator can limit the options displayed in the menu (see section 25.1.1 Showing options in systray menu). The contextual menu contains the following items:

- 1. Connection Panel: opens the Connection Panel
- 2. **Configuration Panel**: opens the **Configuration Panel** (if the VPN Client has been run with administrator privileges)
- 3. Console: opens the VPN traces window
- 4. **Quit**: closes all open VPN tunnels and guits the software

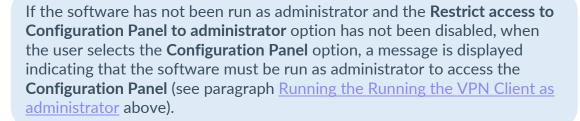

# 6.3 Opening a test VPN tunnel from the Connection Panel

The Windows Enterprise VPN Client comes equipped with a VPN configuration containing a VPN test tunnel named **TgbTest-TgbTest**.

To open the **Connection Panel**, right-click the taskbar icon (see the paragraph entitled <u>Taskbar icon</u> above), and then select the **Connection Panel** menu item. The **Connection Panel** is described in chapter 8 Connection Panel.

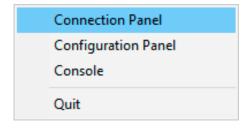

In the **Connection Panel**, click the **OPEN** button next to the **TgbTest-TgbTest** VPN tunnel.

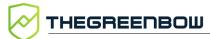

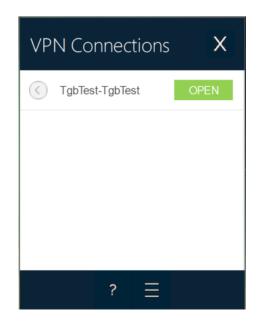

i

When the software has not been run as administrator and the **Restrict** access to the Configuration Panel to administrator option has not been disabled, the button with the three horizontal bars to the right of the question mark, which gives access to the Configuration Panel, is not displayed.

The tunnel opens and the following confirmation window is briefly displayed:

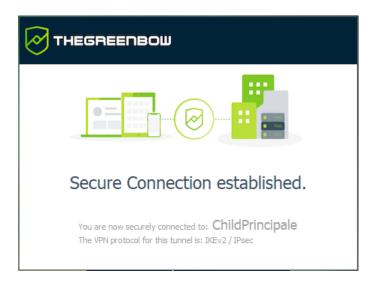

The TheGreenBow test website is then displayed in a browser window:

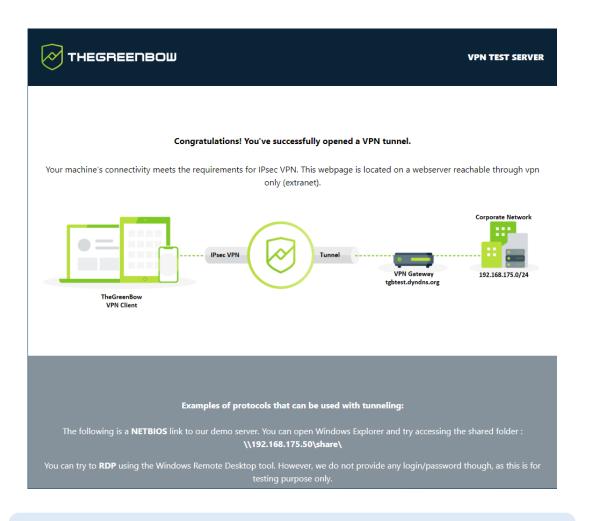

i

You can also open a test tunnel from the **Configuration Panel** (see chapter 9 Configuration Panel).

You have installed the Windows Enterprise VPN Client and you know how to activate the license and start a test tunnel. You can now create your own VPN configuration using your gateway settings in one of the following two ways:

- Using the **Configuration Wizard**, see section 7 Configuration Wizard)
- By directly entering the settings in the Configuration Panel, see chapter 9 Configuration Panel)

# 6.4 Configuring a VPN tunnel

To open the **Configuration Panel**, you must first have started the VPN Client as administrator (see paragraph <u>Starting the VPN Client as administrator</u> above). If this is not the case, quit and restart the VPN Client as administrator. If it is, right-click the taskbar icon (see the paragraph entitled <u>Taskbar icon</u> above), and then select the **Configuration Panel** menu item. The **Configuration Panel** is described in chapter 9 Configuration Panel.

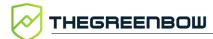

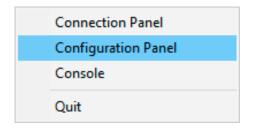

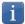

When the Restrict access to Configuration Panel to administrator option is disabled (see section 25.1.3 Restricting access to the Configuration Panel), you do not need to run the VPN Client as administrator to be able to access the Configuration Panel.

Then, open the **Configuration Wizard** by selecting the **Configuration** > **Configuration Wizard** menu item.

On our website, you will find many configuration guides for most VPN firewalls/routers/gateways:

https://www.thegreenbow.com/en/support/integration-guides/compatible-vpn-routers/.

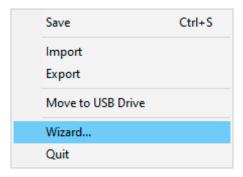

Use the wizard as described in chapter 7 Configuration Wizard below.

# 6.5 Automating the opening of a VPN tunnel

The Windows Enterprise VPN Client allows you to automate the opening of a VPN tunnel. It can be opened automatically in the following ways:

- 1. When Windows is started, before or after logging on
- 2. When traffic to the remote network is detected (see chapter 15 Automation)
- 3. When inserting a USB drive containing the relevant VPN configuration (see chapter 22 USB mode)
- 4. When inserting the smart card or token containing the certificate used for this tunnel (see section 18.5 Using a certificate stored on a smart card or token)

5. When the **TrustedConnect Panel** is used, if the VPN Client detects that the workstation is not located in the trusted network (see chapter 21 Configuring the TrustedConnect Panel).

# 6.6 Opening a VPN tunnel from the TrustedConnect Panel

The **TrustedConnect Panel** is described in chapter 10 TrustedConnect Panel. It is used to automate the opening of a VPN connection when the workstation is located outside the trusted network and keep the connection open even if the network interface changes.

Start the TrustedConnect Panel using the VpnDialer.exe executable file located in C:\Program Files\TheGreenBow\TheGreenBow VPN Enterprise by default.

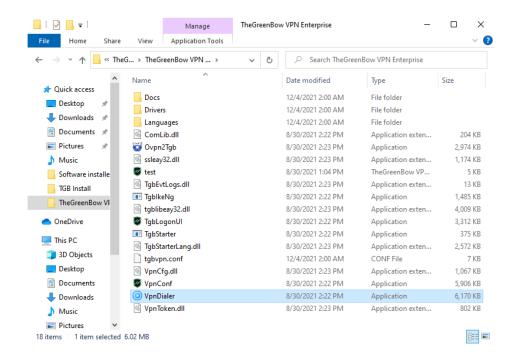

The tunnel **TgbTest-TgbTest** should open automatically.

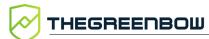

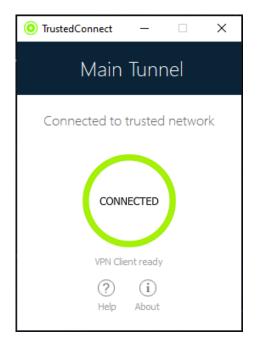

The **TrustedConnect Panel** is run using a different executable file than the one for the **Configuration Panel**. If the **TrustedConnect Panel** is not launched automatically when the session starts, it can be executed from the VPN Client's installation folder: the executable file is named <code>VpnDialer.exe</code> (no desktop shortcut is created for this application during software installation).

The TrustedConnect Panel (run using the VpnDialer.exe executable file) cannot be run at the same time as the Configuration Panel or the Connection Panel (both run using the VpnConf.exe executable file, the desktop shortcut, or the Start menu).

When <code>VpnConf.exe</code> is running and you are running <code>VpnDialer.exe</code>, all tunnels opened in <code>VpnConf.exe</code> will be closed and <code>VpnDialer.exe</code> (TrustedConnect) will attempt to automatically launch the configured tunnel.

However, when <code>VpnDialer.exe</code> (TrustedConnect) is running, you cannot run <code>VpnConf.exe</code> immediately. You must first quit <code>VpnDialer.exe</code> before you can run <code>VpnConf.exe</code>.

# 7 Configuration Wizard

The **Configuration Wizard** is used to configure a VPN tunnel in three easy steps.

The way the **Configuration Wizard** works is illustrated in the example below:

- The tunnel is open between a workstation and a VPN gateway that has been assigned the DNS address "myrouter.dyndns.org"
- The company's local network is 192.168.1.0 (it may, for example, include machines that have been assigned the IP addresses 192.168.1.3, 192.168.1.4, etc.)
- Once the tunnel is open, the remote workstation will have the following IP address on the company's network: 10.10.10.10

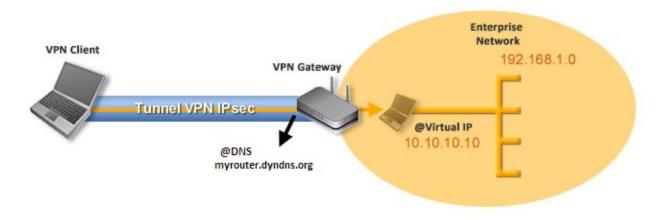

In the main interface, open the VPN Configuration Wizard: Configuration > Wizard....

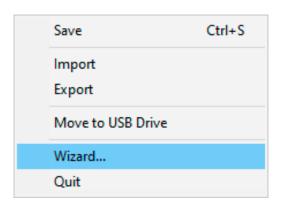

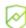

<u>Security recommendation</u>: We recommend configuring IKEv2 tunnels with a certificate.

Refer to chapter 27 Security recommendations.

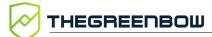

# 7.1 Step 1

Choose the VPN protocol to be used for the tunnel: IKEv2 or SSL.

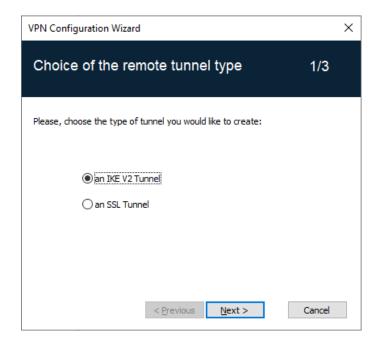

# 7.2 Step 2

# 7.2.1 Configuring an IPsec/IKEv2 tunnel

Enter the following values:

- The IP or DNS address on the internet network side of the VPN gateway (e.g. myrouter.dyndns.org)
- A preshared key that must be configured identically on the gateway
- OR: A certificate that must be imported using the Import Certificate... button (see section 18.4 Importing a certificate to the VPN configuration)

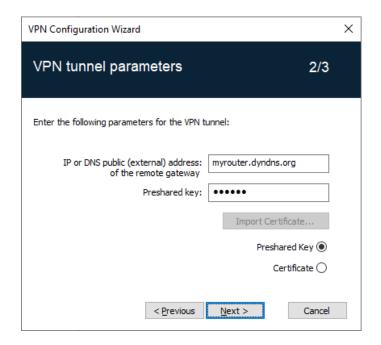

# 7.2.2 For an SSL tunnel (OpenVPN)

Enter the following values:

- The IP or DNS address on the internet network side of the VPN gateway (e.g. myrouter.dyndns.org)
- A certificate that must be imported using the Import Certificate... button (see section 18.4 Importing a certificate to the VPN configuration)

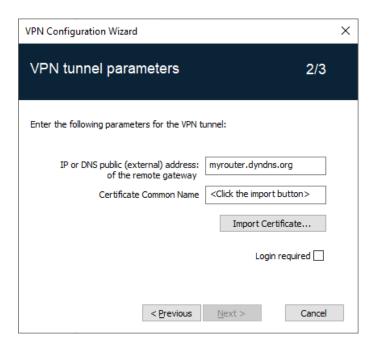

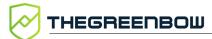

# 7.3 Step 3

Review the Summary window to check whether the configuration is correct and then click **Finish**.

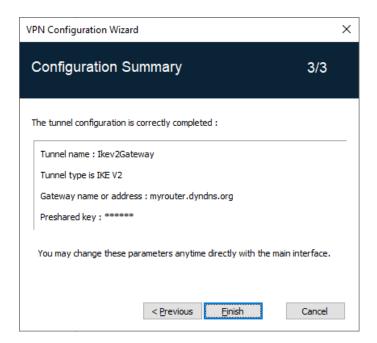

The tunnel that has just been configured now appears in the VPN configuration tree of the main interface.

Double-click the tunnel to open it or use the tabs of the main interface for further configuration.

# 8 Connection Panel

The **Connection Panel** allows you to easily open and close the configured VPN connections:

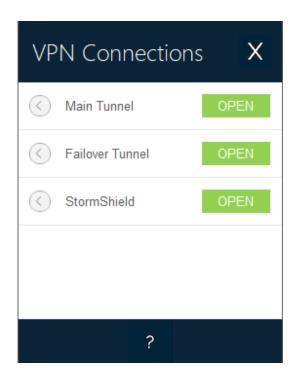

The **Connection Panel** can be customized. You can select the VPN connections to be shown. You can also rename or sort the VPN connections.

Refer to chapter 20 Configuring the Connection Panel.

To open a VPN connection, simply click the relevant **OPEN** button.

To increase the height of the **Connection Panel** window to display a greater number of tunnels at once, press the Ctrl key and the + key on the numeric keypad.

To decrease the height of the **Connection Panel** window, press the Ctrl key and the – key on the numeric keypad.

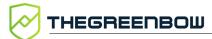

The icon to the left of the connection name indicates the status of the connection:

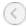

Connection closed.

Click this icon to open the VPN configuration for this connection in the **Configuration Panel**.

<u>Caution</u>: Access to the Configuration Panel may be restricted (see section 25.1.3 Restricting access to the Configuration Panel).

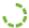

Connection being opened or closed.

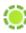

Connection open. When there is traffic on this connection, the color intensity of the disk at the center of the icon changes.

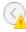

The connection experienced an incident while opening or closing. Clicking the warning icon will open a pop-up window giving detailed or additional information about the incident.

The buttons on the **Connection Panel** have the following function:

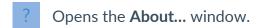

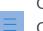

Opens the Configuration Panel.

<u>Caution</u>: Access to the Configuration Panel may be restricted (see section 25.1.3 Restricting access to the Configuration Panel).

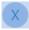

Closes the Connection Panel.

The following keyboard shortcuts are available for the **Connection Panel**:

| Esc (or Alt+F4) | Closes the <b>Connection Panel</b> .                 |
|-----------------|------------------------------------------------------|
| Ctrl+Enter      | Opens the <b>Configuration Panel</b> (if enabled).   |
| Ctrl+O          | Opens the selected VPN connection.                   |
| Ctrl+W          | Closes the selected VPN connection.                  |
| Up/down arrows  | Moves the cursor from one VPN connection to another. |

# 9 Configuration Panel

The **Configuration Panel** is the administrator's interface for the Windows Enterprise VPN Client.

It is only accessible if the VPN Client has been started as Windows administrator (see paragraph <u>Starting the VPN Client as administrator</u> in section 6.2 Starting the software above), or for any user if the option **Restrict access to the Configuration Panel to administrator** has been unchecked (not recommended).

It includes the following items:

- A set of menus for VPN configuration and software management
- The VPN configuration tree
- VPN tunnel configuration tabs
- A status bar

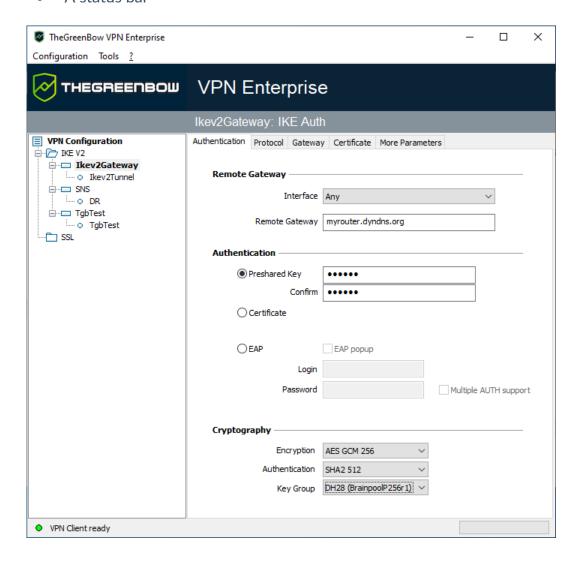

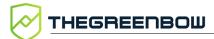

### 9.1 Menus

The following menus are available in the **Configuration Panel**:

- Configuration
  - Save
  - o Import: Import a VPN configuration
  - Export: Export a VPN configuration
  - Move to a USB drive: USB mode
  - Configuration Wizard
  - Quit: Close all open VPN tunnels and quit the software
- Tools
  - o Connection Panel
  - o Connections Configuration
  - Console: IKE connection traces window
  - Reset IKE: Restart the IKE service
  - Options: Protection, display, startup, language management, PKI management options
- ?
  - Online support: Access to online support
  - o Check for update: Check for available updates
  - o Purchase license online: Access the online store
  - o Activation Wizard...
  - o About...

# 9.2 Status bar

The status bar at the bottom of the main interface displays multiple items:

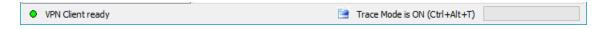

- The "LED" on the left edge is green when all the software's services are operational (IKE service)
- The text on the left shows the software status (VPN Client ready, Saving configuration, Applying configuration, etc.).
- When the trace mode is enabled, the text "Trace Mode is ON" is shown in the middle of the status bar.
- The icon, which appears to the left of this text, is a clickable icon that opens the folder containing the log files generated by the trace mode.
- The progress bar on the right side of the status bar shows the progress when saving a configuration.

### 9.3 Shortcuts

| Ctrl+S     | Save the VPN configuration             |
|------------|----------------------------------------|
| Ctrl+Enter | Switch to the <b>Connection Panel</b>  |
| Ctrl+D     | Opens the <b>VPN Console</b> window    |
| Ctrl+Alt+R | Restart the IKE service                |
| Ctrl+Alt+T | Enable the trace mode (log generation) |

# 9.4 VPN configuration tree

#### 9.4.1 Usage

The left side of the **Configuration Panel** is the tree structure of the VPN configuration. The tree can contain an infinite number of tunnels.

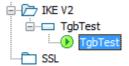

Under the root called "VPN Configuration", there are two levels that allow you to create the following respectively:

- IPsec IKEv2 tunnels, specified by an IKE Auth and a Child SA, knowing that each IKE Auth can contain more than one Child SA
- SSL/TLS tunnels

Clicking on an IKE Auth, Child SA, or TLS will open the corresponding VPN configuration tabs on the right-hand side of the **Configuration Panel**. See the following sections for further details:

- 1. IPsec IKEv2 tunnel
  - o IKEv2 (IKE Auth): Authentication
  - IKEv2 (Child SA): IPsec
- 2. SSL tunnel (OpenVPN)
  - o SSL: TLS

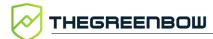

An icon is associated with each tunnel (Child SA, or TLS). This icon shows the status of the VPN tunnel:

- Tunnel is closed
- Tunnel is being opened
- Tunnel is open
- Incident when opening or closing the tunnel

You can edit and change the name of any item in the tree by clicking twice in a row on it, without double-clicking.

If there are any unsaved changes in the VPN configuration, the modified item is shown in bold. As soon as the tree is saved, all text formatting is removed.

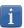

Two items in the tree cannot have the same name. The software displays a message to the user if the name entered is already in use.

#### 9.4.2 Contextual menus

#### 9.4.2.1 VPN configuration

Right clicking the VPN configuration (root of the tree) displays the following contextual menu:

| Export                       | Exports the entire VPN configuration.                                                                                                    |
|------------------------------|----------------------------------------------------------------------------------------------------|
| Move to USB drive            | Moves the VPN configuration to a USB drive and initiates <u>USB mode</u> .                                                                                                    |
| Save                         | Saves the VPN configuration.                                                                                                    |
| Configuration<br>Wizard      | Opens the <u>VPN Configuration Wizard</u> .                                                                                                    |
| Reload default configuration | The Windows Enterprise VPN Client comes with a default VPN configuration that can be used to test opening a VPN tunnel. This menu is used to reload the default configuration at any time. |
| Reset                        | Resets the VPN configuration after confirmation by the user.                                                                                                    |
| Close all tunnels            | Closes all open tunnels.                                                                                                    |

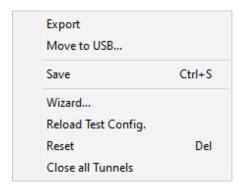

#### 9.4.2.2 IKEv2, SSL

Right-clicking the IKEv2 or SSL items will display the following contextual menu, which allows you to export, save, create, or paste an IKE Auth/SSL:

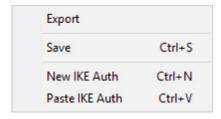

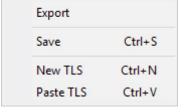

IKEv2 menu

SSL menu

| Export                   | Exports all IKEv2 tunnels.                                                                                  |
|--------------------------|----------------------------------------------------------------------------------------------------|
| Save                     | Saves all IKEv2 tunnels.                                                                                    |
| New IKE Auth<br>New TLS  | Creates a new IKE Auth/TLS.  The parameters of this new IKE Auth/TLS will be filled in with default values. |
| Paste IKE Auth Paste TLS | Adds an IKE Auth/TLS that has been previously copied to the clipboard.                                      |

#### 9.4.2.3 IKE Auth

Right-clicking an IKE Auth displays the following contextual menu:

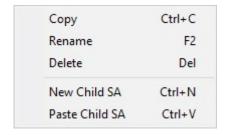

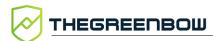

| Сору                | Copies the selected IKE Auth to the clipboard.                                            |
|---------------------|-------------------------------------------------------------------------------------------|
| Rename <sup>6</sup> | Renames the IKE Auth.                                                                     |
| Delete <sup>7</sup> | Deletes the IKE Auth, including any associated Child SAs, after confirmation by the user. |
| New Child SA        | Adds a new Child SA to the selected IKE Auth.                                             |
| Paste Child SA      | Adds the Child SA that has been copied to the clipboard to the IKE Auth.                  |

#### 9.4.2.4 Child SA or TLS

Right-clicking a Child SA or TLS displays the following contextual menu:

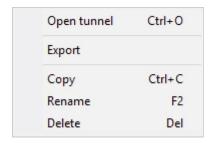

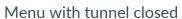

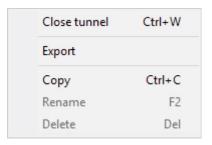

Menu with tunnel open

| Open tunnel          | Displayed if the VPN tunnel is closed. Opens the selected (Child SA or TLS) tunnel. |
|----------------------|-------------------------------------------------------------------------------------|
| Close tunnel         | Displayed if the VPN tunnel is open. Closes the selected (Child SA or TLS) tunnel.  |
| Export <sup>8</sup>  | Exports the selected Child SA/TLS.                                                  |
| Сору                 | Copies the selected Child SA/TLS.                                                   |
| Rename <sup>9</sup>  | Renames the selected Child SA/TLS.                                                  |
| Delete <sup>10</sup> | Deletes the selected Child SA/TLS after confirmation by the user.                   |

48

<sup>&</sup>lt;sup>6</sup> This menu is disabled as long as one of the tunnels of the relevant IKE Auth is open.

<sup>7</sup> ibid

<sup>&</sup>lt;sup>8</sup> This function allows users to export the entire tunnel, i.e. both the Child SA and its associated IKE Auth, or TLS, and thus to create a fully operational, single-tunnel VPN configuration (which becomes immediately functional when imported).

<sup>&</sup>lt;sup>9</sup> This menu is disabled while the tunnel is open.

<sup>&</sup>lt;sup>10</sup> ibid

Saves the VPN configuration.

# 9.4.3 Shortcuts

Ctrl+S

The following shortcuts are available for tree management:

| F2     | Used to edit the name of the selected phase                                                                                                    |
|--------|----------------------------------------------------------------------------------------------------|
| Del    | Deletes a selected phase, following confirmation by the user.  If the actual VPN configuration is selected (root of the tree), the software asks whether a full reset of the configuration should be performed. |
| Ctrl+O | Opens the corresponding VPN tunnel if a Child SA/TLS is selected.                                                                                                    |
| Ctrl+W | Closes the corresponding VPN tunnel if a Child SA/TLS is selected.                                                                                                    |
| Ctrl+C | Copies the selected phase to the clipboard.                                                                                                    |
| Ctrl+V | Pastes (adds) the phase that has previously been copied to the clipboard.                                                                                                    |
| Ctrl+N | If the VPN configuration is selected, creates a new IKE Auth. If an IKE Auth is selected, creates a Child SA/TLS.                                                                                               |

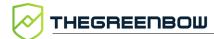

### 10 TrustedConnect Panel

#### 10.1 Introduction

The **TrustedConnect Panel** allows you to permanently keep a secure connection to the trusted network thanks to the following features:

- Trusted Network Detection (TND): Used to determine whether the workstation is within the trusted network based on the DNS suffixes and on beacon identification
- Always-On: Ensures that the connection remains secure whenever the network interface changes, for example, between Ethernet, Wi-Fi and 4G/5G

#### 10.2 Interface

When it is used for the first time, the **TrustedConnect Panel** is displayed in the center of the screen.

For subsequent uses, the **TrustedConnect Panel** memorizes the place to which the user has moved it.

The interface of the **TrustedConnect Panel** includes the following items:

- A title that identifies the name of the connection being managed
- An information message about the connection status
- A Connect button
- A message that indicates the current status of the software and displays possible error codes
- A help button that gives access to a document with help for the user
- An information button that displays essential information about the software
- A set of icons whose color reflects the connection status

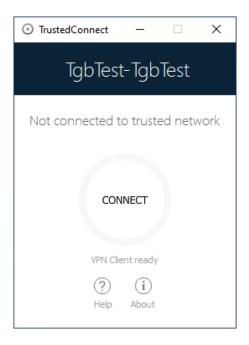

You can minimize the **TrustedConnect Panel** at any time either to the taskbar, by clicking the **Minimize** button in the title bar, or to the notification area, by clicking on the **Close** button in the title bar.

Conversely, you can display the **TrustedConnect Panel** at any time by clicking the **TrustedConnect** icon in the taskbar or in the notification area.

To quit the software right-click the **TrustedConnect** icon in the notification area and then select **Quit**.

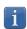

Administrators can disable the disconnect button. In this case, a tunnel can no longer be closed once it is open. Refer to section 21.5 Disabling the disconnect button for more details.

# 10.3 Taskbar icon and color codes

The taskbar icon of the **TrustedConnect Panel** application is slightly different from that of the Windows Enterprise VPN Client **Configuration Panel/Connection Panel**.

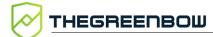

The various icons in the **TrustedConnect Panel** have the following meaning:

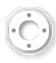

This state means that the **TrustedConnect Panel** is not managing any connection on the workstation. Generally, this state is encountered when the user explicitly requests the VPN connection to be closed.

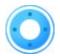

This state means that the workstation is directly connected to the corporate network, which is considered as a trusted network.

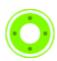

This state means that the workstation is connected to the corporate network through a VPN connection. The workstation thus is physically located on a network that is not considered as trusted.

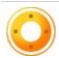

This state means that the VPN connection could not be established.

#### 10.4 Contextual menu

Right clicking the **TrustedConnect Panel** icon in the taskbar opens the contextual menu associated with the icon:

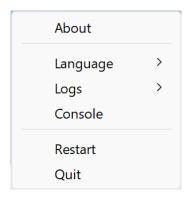

The contextual menu contains the following items:

| About    | Opens the <b>About</b> window.                                                                                         |
|----------|----------------------------------------------------------------------------------------------------|
| Language | Used to switch between French and English.                                                                             |
| Logs     | Used to start logging. Once logging is started, two additional options are shown to display the logs and stop logging. |
| Console  | Opens the <b>Console</b> window with VPN traces.                                                                       |
| Restart  | Restarts the tunnel.                                                                                                   |
| Quit     | Closes the VPN tunnel and quits the software.                                                                          |

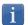

Administrators can disable the menu or some of its options. Refer to section 21.6 Removing menu items for more details.

# 10.5 Usage

There are two types of use depending on whether the workstation is already connected to the corporate network or not.

#### 10.5.1 Workstation connected to corporate network

The **TrustedConnect Panel** switches to the **CONNECTED** status after having detected trusted networks:

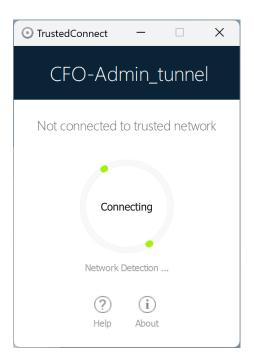

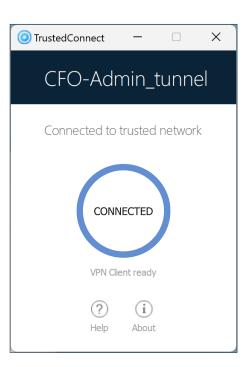

The window of the **TrustedConnect Panel** then automatically minimizes either to the taskbar or to the notification area, depending on the behavior that the administrator has configured.

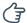

Refer to the "Deployment Guide".

To display the window again, select the application in the taskbar. When connected to the corporate network, users cannot perform any action on the connection status.

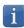

As of version 7.3 of the Windows Enterprise VPN Client, you can disable the THN function to open a tunnel even when the workstation is located on the trusted network. Refer to section 21.2.3 Disabling TND for more details.

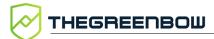

#### 10.5.2 Workstation not connected to corporate network

When switching to a network that is not considered as trusted, the **TrustedConnect Panel** will automatically open the VPN tunnel.

The button's animation shows the progress of the connection being established until it is established.

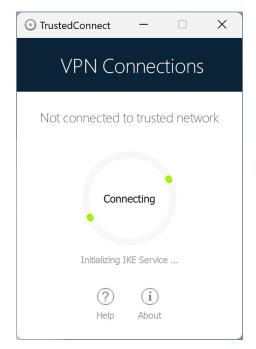

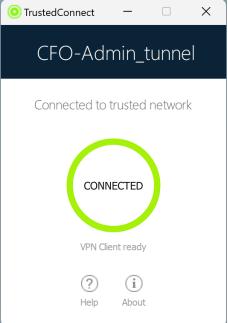

Once the connection is established, the window of the **TrustedConnect Panel** automatically minimizes either to the taskbar or to the notification area, depending on the behavior that the administrator has configured.

The connection may not be established for various reasons. The information message below the button provides a first level of information. The various possible cases of connection failure are detailed in the next section.

When the tunnel is mounted and the workstation is shown as being on the corporate network, you can click inside the connection status indicator ring to stop the tunnel.

The application then switches to the state **Not connected** and you can click the button to manually open the tunnel again:

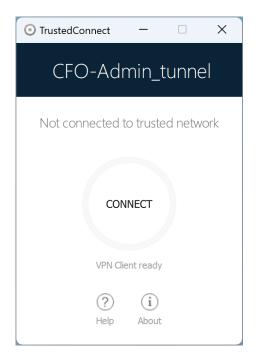

#### 10.6 Error cases

An orange Connect button, an error code, and a brief message describing the error are shown in the **TrustedConnect Panel** interface to identify the main error cases.

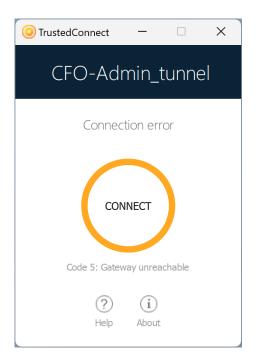

Contact the network administrator to resolve the issue. The error code shown may provide some indication or explanation as to the issue encountered. If

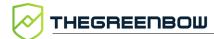

the administrator requests the logs, refer to the procedure described in the next section.

The list of error codes is provided in the appendix of this document (see section 29.3 TrustedConnect Panel diagnostics.

# 10.7 Generating logs and Console

The TrustedConnect Panel allows you to create and view logs.

To initiate the creation of log files, right click the **TrustedConnect** icon in the notification area, select **Logs**. A check mark next to the menu item indicates that logging is enabled:

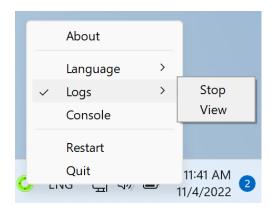

To view the logs, access the system menu and select the item **Access logs**. A window with the log folder is shown with a certain number of files. You can send these files to the administrator when you encounter any issues.

You can now also display the **Console** window with VPN traces directly from the **TrustedConnect Panel**'s contextual menu.

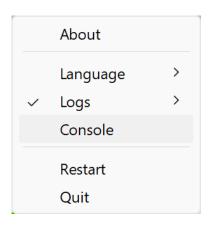

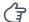

To find out how to use the **Console** window, refer to section 26.2 Console.

# 10.8 Selecting the language

The **TrustedConnect Panel** allows you to select the software's display language: French or English. To select the language, access the menu and select the **Languages** item. In the submenu, select **English** or **Français**:

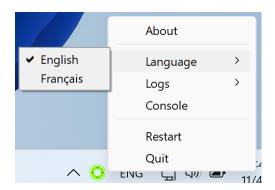

### 10.9 Current limitations

The TrustedConnect Panel (run using the VpnDialer.exe executable file) cannot be run at the same time as the Configuration Panel or the Connection Panel (both run using the VpnConf.exe executable file, the desktop shortcut, or the Start menu).

When VpnConf.exe is running and you are running VpnDialer.exe, all tunnels opened in VpnConf.exe will be closed and VpnDialer.exe (TrustedConnect) will attempt to automatically launch the configured tunnel.

However, when VpnDialer.exe (TrustedConnect) is running, you cannot run VpnConf.exe immediately. You must first quit VpnDialer.exe before you can run VpnConf.exe.

The **TrustedConnect Panel** (VpnDialer.exe) is currently only available in French and English.

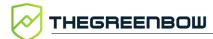

# 11 "About..." window

The **About...** window can be accessed as follows:

- Click the? menu in the Configuration Panel and choose About...
- Use the system menu in the Configuration Panel
- Click the [?] button in the Connection Panel
- Click the [?] button in the TrustedConnect Panel

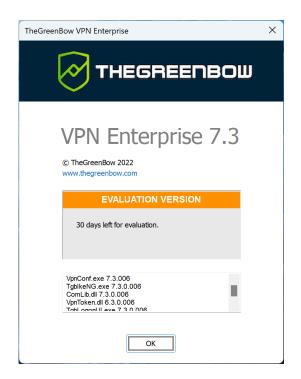

The **About...** window displays the following information:

- The name and version number of the software
- A web link to TheGreenBow's website
- When the software is activated, the license number and e-mail address used for activation
- During the software trial period, the number of days remaining before the trial period expires
- The version numbers of all software components<sup>11</sup>

58

<sup>&</sup>lt;sup>11</sup> You can select and copy the contents of the entire list of version numbers (right-click on the list and choose **Select all**), for example to send the information for analysis purposes. When the **About...** window is open, if the Windows Enterprise VPN Client has not been activated, the software tries to connect to the activation server to validate the license.

# 12 Importing and exporting the VPN configuration

# 12.1 Importing a VPN configuration

The Windows Enterprise VPN Client allows you to import a VPN configuration in various ways:

- From the Configuration menu in the Configuration Panel (main interface), choose Import
- From the command line, use the /import option<sup>12</sup>

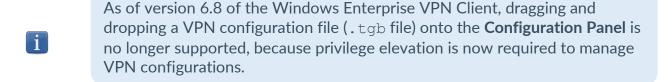

As of version 6.8 of the Windows Enterprise VPN Client, the function that allows you to double-click on a VPN configuration file to import it is no longer available.

The Windows Enterprise VPN Client can check the integrity of the VPN configuration file (see MSI property SIGNFILE in the Deployment guide). In this case, a signature is generated during export and the integrity of the file is checked during import.

When importing a VPN configuration, users are prompted to specify whether they want to add the new VPN configuration to the current one or replace (overwrite) the current configuration with the new one:

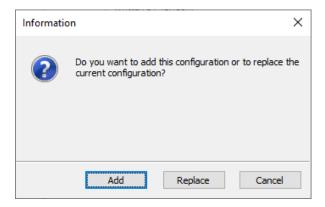

<sup>&</sup>lt;sup>12</sup> The use of command-line options within the software is covered in the "Deployment Guide". In particular, it details all the options available for importing a VPN configuration: /import, /add, /replace or /importonce.

59

i

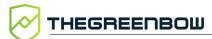

If the imported VPN configuration has been exported with a password protection (see section 12.2 Exporting a VPN configuration below), users will have to provide the password.

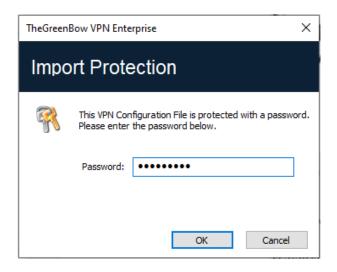

If the VPN configuration is exported with an integrity check (see section 12.2 Exporting a VPN configuration below) and it has been corrupted, a warning will be displayed to the user and the software will not import the configuration.

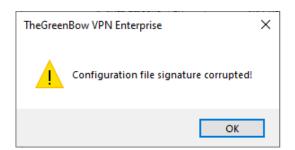

If one or several tunnels are open when importing, the following information window will be displayed to let you know that the import will close all open tunnels:

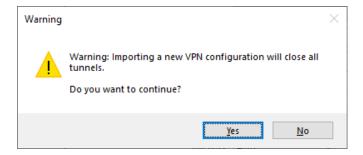

Once this message has been confirmed and the import has been completed, you will need to reopen the tunnels.

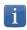

If some of the VPN tunnels added have the same name as certain tunnels in the current configuration, they are automatically renamed during import (an increment will be added between brackets).

# 12.2 Exporting a VPN configuration

The Windows Enterprise VPN Client allows you to export a VPN configuration in various ways:

- 1. From the **Configuration** menu, choose **Export**: the complete VPN configuration is exported.
- 2. From the contextual menu at the root of the **VPN configuration tree**, choose **Export**: the complete VPN configuration is exported.
- 3. From the contextual menu associated with an **IKE Auth**, choose **Export**: the entire IKE Auth (including all Child SAs it contains) is exported.
- 4. From the contextual menu associated with a **Child SA**, choose **Export**: the Child SA is exported along with the IKE Auth with which it is associated.
- 5. From the contextual menu associated with a **TLS**, choose **Export**: the TLS is exported.
- 6. Using the /export option in the command line. 13
- By default, the extension of exported VPN configuration files is .tgb.

Whether it is exported with or without encryption, the exported VPN configuration can benefit from integrity protection.

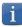

Protecting the integrity of a VPN configuration when it is exported is a feature that can be enabled using an MSI installer property. This function is covered in the "Deployment Guide".

61

<sup>&</sup>lt;sup>13</sup> The use of command-line options within the software is covered in the "Deployment Guide". In particular, it details all the options available for exporting a VPN configuration: /export or /exportonce. Regardless of the method used, the export starts with the choice of protection for the exported VPN configuration: it can be exported with (encryption) or without (clear text) password protection. If a password has been set, users will be required to enter it when importing.

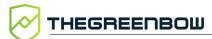

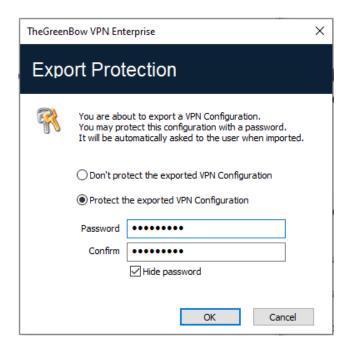

We recommend that you always export VPN configurations with a password protection (encrypted).

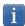

As of version 7.3, the password must follow ANSSI recommendations, i.e. be at least 16 characters in length and use a 90-character alphabet, including at least one uppercase character, one lowercase character, and one special character.

If an exported VPN configuration is integrity-protected, but is corrupted subsequently, a warning will be displayed to the user during the import and the software will not import the configuration (see section 12.1 Importing a VPN configuration above).

# 12.3 Merging VPN configurations

Several configurations can be merged by successively importing all VPN configurations and choosing **Add** each time (see section 12.1 Importing a VPN configuration above).

# 12.4 Splitting a VPN configuration

Using the various export options available (exporting an IKE Auth/TLS with all the corresponding Child SAs/TLSs or exporting a single tunnel), a VPN configuration can be split into as many "sub-configurations" as desired (see section 12.2 Exporting a VPN configuration above).

This method can be used to deploy the configurations for a pool of workstations: derive the VPN configurations for each individual workstation from a common VPN configuration prior to sending them to each user for import.

# 13 Configuring a VPN tunnel

### 13.1 SSL or IPsec IKEv2 VPN

The Windows Enterprise VPN Client allows you to create and configure several types of VPN tunnels.

It also allows you to open them simultaneously.

The Windows Enterprise VPN Client allows you to configure the following types of tunnels:

- IPsec IKEv2
- SSL

The procedure used to create a new VPN tunnel is described in the previous sections: 7 Configuration Wizard and 9.4 VPN configuration tree > 9.4.2 Contextual menus.

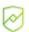

<u>Security recommendation</u>: We recommend configuring IKEv2 tunnels with a certificate.

Refer to chapter 27 Security recommendations.

### 13.2 Editing and saving a VPN configuration

The Windows Enterprise VPN Client allows you to modify the VPN tunnels and test these modifications "on-the-fly" without saving the VPN configuration.

All unsaved changes in the VPN configuration are clearly shown in the tree, as the name of modified items appears in bold.

The VPN configuration can be saved at any time using either of the following:

- Ctrl+S shortcut
- Configuration > Save menu item

A warning will be displayed if a VPN configuration has been changed and the user tries to quit the software without saving.

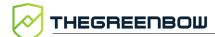

# 13.3 Configuring an IPsec IKEv2 tunnel

### 13.3.1 IKE Auth: Authentication

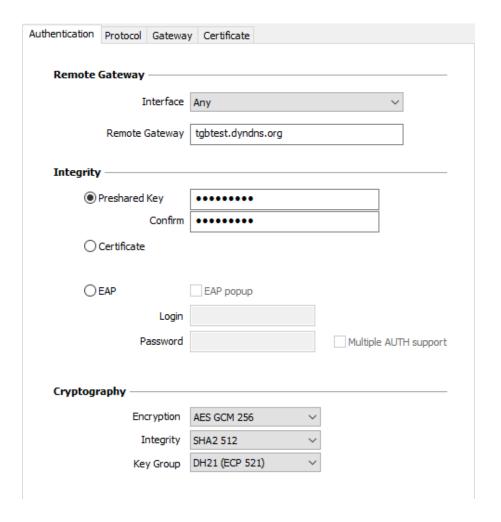

### 13.3.1.1 Addresses

#### Interface

Name of the network interface on which the VPN connection is open. The software can decide automatically which interface to use by selecting **Any**.

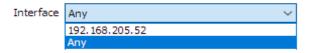

We recommend choosing this option if the tunnel being configured is to be deployed on a different workstation.

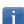

When the network interface has several IP addresses, you can specify the address using the dynamic parameter local\_subnet (see section 25.2 General, paragraph Displaying more parameters).

Only IPv4 adresses are supported. The address format to be entered as a dynamic parameter value is as follows: aaa.bbb.ccc.ddd/xx. If the subnet mask is omitted by entering only aaa.bbb.ccc.ddd, the address will correspond to aaa.bbb.ccc.ddd/32.

# Remote Gateway

IP (IPv4 or IPv6) or DNS address of the remote VPN gateway. This field is mandatory.

### 13.3.1.2 Authentication

**Preshared Key** Password or key shared by the remote gateway.

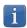

The preshared key is an easy way to configure a VPN tunnel. However, it is less flexible in terms of security management than the use of certificates.

Refer to chapter 27 Security recommendations.

### Certificate

Use a certificate to authenticate the VPN connection.

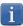

Using the **Certificate** option strengthens the security in terms of VPN connection management (mutual authentication, verification of validity periods, revocation, etc.).

Refer to chapter 27 Security recommendations.

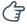

Refer to the dedicated chapter 18 Managing certificates.

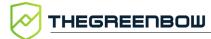

### **EAP**

The Extensible Authentication Protocol (EAP) mode is used to authenticate the user based on a login name and password. When the EAP mode is selected, a popup window will prompt the user to enter a login name and password every time the tunnel is opened.

When the EAP mode is selected, you can choose to display a prompt for the EAP login name and password every time the tunnel is opened (using the **EAP popup** checkbox) or to store them in the VPN configuration by entering them in the **Login** and **Password** fields.

We recommend not to use the latter mode (see chapter 27 Security recommendations).

# Multiple AUTH support

Enables the combination of certificate and EAP authentications. 14

### 13.3.1.3 Cryptography

| Encryption | Encryption algorithm negotiated during the authentication phase <sup>15</sup> : Auto <sup>16</sup> , AES CBC (128, 192, 256), AES CTR (128, 192, 256), AES GCM (128, 192, 256).                                                    |
|------------|----------------------------------------------------------------------------------------------------|
| Integrity  | Integrity algorithm negotiated during the authentication phase <sup>17</sup> : Auto <sup>18</sup> , SHA2 256, SHA2 384, SHA2 512.                                                                                                  |
| Key Group  | Length of Diffie-Hellman key <sup>19</sup> : Auto <sup>20</sup> , DH14 (MODP 2048), DH15 (MODP 3072), DH16 (MODP 4096), DH17 (MODP 6144), DH18 (MODP 8192), DH19 (ECP 256), DH20 (ECP 384), DH21 (ECP 521) DH28 (BrainpoolP256r1). |

<sup>&</sup>lt;sup>14</sup> The VPN Client supports "Certificate then EAP" double authentication. The VPN Client does not support "EAP then Certificate" double authentication.

<sup>&</sup>lt;sup>15</sup> Refer to chapter 27 Security recommendations on the choice of algorithm.

<sup>&</sup>lt;sup>16</sup> **Auto** means that the VPN Client automatically adapts to the gateway parameters.

<sup>&</sup>lt;sup>17</sup> See note 1.

<sup>&</sup>lt;sup>18</sup> See note 2.

<sup>&</sup>lt;sup>19</sup> See note 1.

<sup>&</sup>lt;sup>20</sup> See note 2.

### 13.3.2 IKE Auth: Protocol

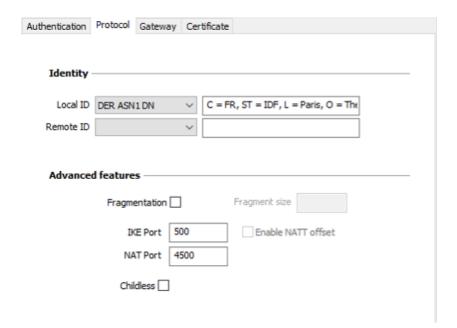

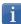

If you use an IPsec DR gateway, you must add the dynamic parameter nonce\_size (see section 25.2 General, paragraph <u>Displaying more</u> parameters) and set its value to 16. These gateways will not accept any other nonce size.

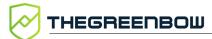

### 13.3.2.1 Identity

Local ID is the identifier that the VPN Client sends to the remote VPN gateway during the authentication phase.

According to the type selected, this identifier can be any of the following:

- IPV4 Address: an IPv4 address (type = IPV4 ADDR), e.g. 195.100.205.101
- DNS: a domain name (type = FQDN), e.g. gw.mydomain.net
- KEY ID: a character string (type = KEY ID), e.g. 123456
- Email: an e-mail address (type = USER FQDN), e.g. support@thegreenbow.com
- IPV6 Address: an IPv6 address (type = IPV6 ADDR), e.g. 2345:0:9d38:6ab8:1c47:3a1c:a96a:b1c3
- DER ASN1 DN: the X.509 subject of a certificate (type = DER ASN1 DN)
- X509 subject: this field is automatically filled in with the subject of an X.509 certificate when the tunnel is associated with a user certificate (see chapter 18 Managing certificates)

If this parameter is not set, the VPN Client's IP address is used by default.

# **Remote ID** Remote ID is the identifier of the authentication phase that the VPN Client expects to receive from the VPN gateway.

According to the type selected, this identifier can be any of the following:

- IPV4 address: an IPv4 address (type = IPV4 ADDR), e.g. 80.2.3.4
- DNS: a domain name (type = FQDN), e.g. router.mydomain.com
- Email: an e-mail address (type = USER FQDN), e.g. admin@mydomain.com
- IPV6 Address: an IPv6 address (type = IPV6 ADDR), e.g. 2345:0:9d38:6ab8:1c47:3a1c:a96a:b1c3
- DER ASN1 DN: the X.509 subject of a certificate (type = DER ASN1 DN)
- KEY ID: a character string (type = KEY ID), e.g. 123456

This setting is required since version 6.8 for security reasons.

### 13.3.2.2 Advanced features

# IKEv2 fragmentation

Enables IKEv2 packet fragmentation in accordance with RFC 7383.

This function prevents IKEv2 packets from being fragmented by the IP network they're passing through.

The fragment size must generally be set to a value that is smaller by 200 bytes than the MTU of the physical interface, e.g. 1300 bytes for a typical 1500-byte MTU.

### **IKE Port**

IKE Init exchanges (during the IKE Authentication phase) use the UDP protocol and port 500 by default. IKE port configuration can bypass the networking hardware (firewalls, routers) that filter port 500.

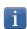

The remote VPN gateway must also be able to perform the IKE Auth exchanges on a port other than 500.

### **NAT Port**

IKE Auth exchanges, IKE Child SA exchanges, and IPsec traffic use the UDP protocol and port 4500 by default. NAT port configuration can bypass the networking hardware (firewalls, routers) that filter port 4500.

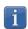

The remote VPN gateway must also be able to perform the IKE Child SA exchanges on a port other than 4500.

# Enable NATT offset

When the IKE port is different from 500, it may be necessary to check this option for the gateway to accept the connection.

### **Childless**

When this mode is enabled, the VPN Client will attempt to initiate IKE exchanges without creating any Child SA in accordance with RFC 6023. We recommend using this mode.

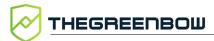

### 13.3.3 IKE Auth: Gateway

| Authentication Protocol Gatewa | ay Certificate More Parameters           |  |
|--------------------------------|------------------------------------------|--|
| Dead Peer Detection (DP        | PD) ———————————————————————————————————— |  |
| Check interval                 | 30 sec.                                  |  |
| Max. number of retries         | 5                                        |  |
| Delay between retries          | 15 sec.                                  |  |
| Lifetime —                     |                                          |  |
| Lifetime                       | 1800 sec.                                |  |
| Gateway related parameters     |                                          |  |
| Redundant Gateway              |                                          |  |
| Retransmissions                | 3                                        |  |
| Gateway timeout                | 5 sec.                                   |  |
|                                |                                          |  |
|                                |                                          |  |
|                                |                                          |  |

### 13.3.3.1 Dead Peer Detection (DPD)

| Check<br>interval           | The Dead Peer Detection (DPD) function enables the VPN Client to detect whether the VPN gateway has become unreachable or inactive. <sup>21</sup> The check interval is the time period between two consecutive DPD check messages sent, expressed in seconds. |
|-----------------------------|----------------------------------------------------------------------------------------------------|
| Max. number of retries      | Number of consecutive unsuccessful attempts before concluding that the VPN gateway is unreachable.                                                                                                    |
| Delay<br>between<br>retries | Time between two DPD messages when the VPN gateway is not responding, expressed in seconds.                                                                                                    |

70

<sup>&</sup>lt;sup>21</sup> The DPD function is enabled upon opening the tunnel (after the authentication phase). When linked to a redundant gateway, DPD allows the VPN Client to automatically switch between gateways when one of them is unavailable.

### 13.3.3.2 Lifetime

**Lifetime** Lifetime of the IKE Authentication phase.

The lifetime is expressed in seconds.

The default value is 14,400 seconds (4 h).

### 13.3.3.3 Gateway-related parameters

### Redundant Gateway

Used to define the address of a spare VPN gateway that the VPN Client will switch to when the initial gateway is unavailable or

unreachable.

The address of the redundant VPN gateway can be either an IP or a

DNS address.

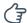

Refer to chapter 14 Redundant gateway.

**Retransmissions** Number of IKE protocol message resends before failure.

# Gateway timeout

Delay between two retransmissions

### 13.3.4 IKE Auth: Certificate

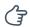

Refer to chapter 18 Managing certificates.

### 13.3.5 Child SA: Overview

The purpose of the Child SA (Security Association IPsec) of a VPN tunnel is to negotiate the security parameters that will be applied to the data going through the VPN tunnel.

To configure Child SA parameters, select the Child SA in the VPN configuration tree. The parameters can be configured in the right-hand tabs of the **Configuration Panel**.

If any changes are made to a tunnel, it will appear in bold in the VPN configuration tree. You do not need to save a VPN configuration for it to be taken into account. The tunnel can be tested with the modified configuration immediately.

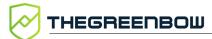

### 13.3.6 Child SA: Child SA

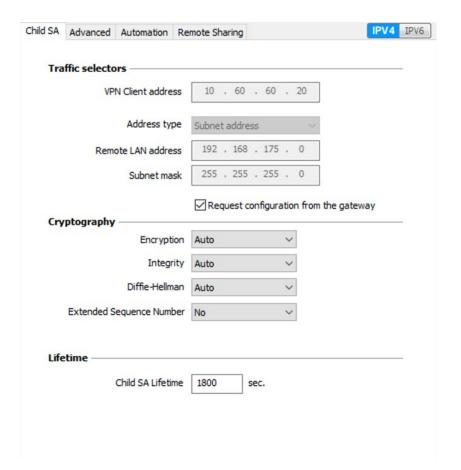

### 13.3.6.1 Traffic selectors

VPN Client address

"Virtual" IP address of the workstation, the way it will be "seen" on the remote network.

From a technical standpoint, it is the source IP address of the IP packets going through the IPsec tunnel.

Address type

The endpoint of the tunnel can be a network or a remote workstation.

F

Refer to section 13.3.6.5 Configuring the address type below.

# Request configuration from the gateway

This option (also called "Configuration Payload" or "Mode CP") lets the VPN Client get all the information required for the VPN connection from the gateway: VPN Client address, remote LAN address, subnet mask, and DNS addresses.

When this option is checked, all corresponding fields are disabled (uneditable).

They are filled in dynamically as the tunnel is opened with the values sent by the VPN gateway during the Mode CP exchange.

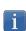

Mode CP allows the gateway to configure up to 16 subnetworks. In this case, only the firsts subnetwork must be entered in the **Traffic Selectors** section. All the subnetworks configured by the gateway must be entered in the **Console**.

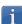

If more than 16 subnetworks are configured by the gateway, only the first 16 will be taken into account.

### 13.3.6.2 Cryptography

| Encryption                     | Encryption algorithm negotiated during the IPsec phase $^{22}$ : Auto $^{23}$ , AES CBC (128, 192, 256), AES CTR (128, 192, 256), AES GCM (128, 192, 256).                                                                          |
|--------------------------------|----------------------------------------------------------------------------------------------------|
| Integrity                      | Integrity algorithm negotiated during the IPsec phase <sup>24</sup> : Auto <sup>25</sup> , SHA2 256, SHA2 384, SHA2 512.                                                                                                    |
| Diffie-Hellman                 | Length of Diffie-Hellman key <sup>26</sup> : Auto <sup>27</sup> , DH14 (MODP 2048), DH15 (MODP 3072), DH16 (MODP 4096), DH17 (MODP 6144), DH18 (MODP 8192), DH19 (ECP 256), DH20 (ECP 384), DH21 (ECP 521), DH28 (BrainpoolP256r1). |
| Extended<br>Sequence<br>Number | Allows you to use 64-bit extended sequence numbers (see RFC 4304): Auto <sup>28</sup> , No, Yes. We recommend using this mode.                                                                                                    |

<sup>&</sup>lt;sup>22</sup> Refer to chapter 27 Security recommendations on the choice of algorithm.

 $<sup>^{23}</sup>$  **Auto** means that the VPN Client automatically adapts to the gateway parameters.

<sup>&</sup>lt;sup>24</sup> See note 1.

<sup>&</sup>lt;sup>25</sup> See note 2.

<sup>&</sup>lt;sup>26</sup> See note 1.

<sup>&</sup>lt;sup>27</sup> See note 2.

<sup>&</sup>lt;sup>28</sup> See note 2.

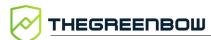

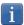

If the IP address of the VPN Client workstation is included in the address range for a remote network (e.g. @workstation IP=192.168.10.2 and @remote network=192.168.10.x), then opening a tunnel will prevent the workstation from communicating on the local network. All communications will go through the VPN tunnel.

### 13.3.6.3 Lifetime

Child SA Lifetime Time interval, expressed in seconds, between two renegotiations.

The default value for the Child SA lifetime is 1,800 s (30 min).

### 13.3.6.4 IPv4/IPv6

IPv4/IPv6

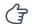

Refer to chapter 17 IPv4 and IPv6.

### 13.3.6.5 Configuring the address type

If the endpoint of the tunnel is a network, choose the **Subnet address** type and then enter the **Remote LAN address** and **Subnet mask**:

As an alternative, you can also select **Range address** and enter the **Start address** and **End address**:

If the endpoint of the tunnel is a workstation, choose the **Single address** type and then enter the **Remote host address**:

Address type

Remote host address

Start address

End address

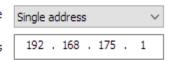

192 . 168 . 175 . 10

192 . 168 . 175 .

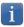

The function <u>Automatically open this tunnel on traffic detection</u> is used to automatically open a tunnel when traffic with one of the addresses specified in the address range is detected (provided that this address range is authorized in the VPN gateway configuration).

### "All traffic through the VPN tunnel" configuration

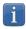

The VPN Client can be configured so that all the workstation's outbound traffic goes through the VPN tunnel. To implement this function, select **Subnet address** as the address type and specify 0.0.0.0 as the **Remote LAN address** and **Subnet mask**.

Several VPN Client configuration guides for various VPN gateways are available on our website at:

https://www.thegreenbow.com/en/support/integration-guides/compatible-vpn-routers/.

### 13.3.7 Child SA: Advanced

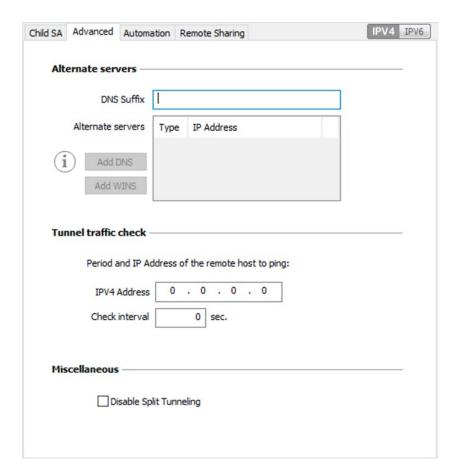

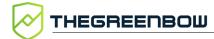

### 13.3.7.1 Alternate servers

#### **DNS Suffix**

Domain suffix to be added to all machine names, e.g.

mozart.dev.thegreenbow.

This is an optional parameter. When it is specified, the VPN Client will try to translate the machine address without adding the DNS suffix. However, if translation fails, the DNS suffix will be added, and the Client will try to translate the address again.

# Alternate servers

Table containing the IP addresses of the DNS (maximum 2) and WINS (maximum 2) servers available on the remote network. The IP addresses will be IPv4 or IPv6 addresses depending on the network type configured in the **Child SA** tab.

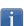

When Mode CP is enabled (see the Request configuration from the gateway parameter in the Child SA tab), these fields will be grayed out (uneditable). They are automatically filled in as the tunnel is opened with the values sent by the VPN gateway during the Mode CP exchange.

### 13.3.7.2 Tunnel traffic check

# Traffic check after opening

The VPN Client can be configured so that connectivity to the remote network is checked on a regular basis. If connectivity has been lost, the VPN Client will automatically close the tunnel and attempt to open it again.

The IPV4/IPV6 field is the address of a machine within the remote network, which should reply to pings sent by VPN Client. If a ping goes unanswered, the connection is considered lost.

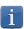

If the tunnel is configured in IPv4 (see the button at the top right of the tab), then the IPv4 field is displayed. If the tunnel is configured in IPv6, then the IPv6 field is displayed.

### **Check interval**

The **Check interval** indicates the time interval in seconds between two pings sent by the VPN Client to the machine with the IP address specified above.

### 13.3.7.3 Miscellaneous

**Disable Split** When this option is selected, only the traffic going through the tunnel

**Tunneling** is authorized.<sup>29</sup>

### 13.3.8 Child SA: Automation

Refer to chapter 15 Automation.

### 13.3.9 Child SA: Remote sharing

Refer to chapter 19 Remote Desktop Sharing.

### 13.4 Configuring an SSL/OpenVPN tunnel

### 13.4.1 Introduction

Versions 6 and later of the Windows Enterprise VPN Client can be used to open SSL VPN tunnels.

SSL VPN tunnels established by the Windows Enterprise VPN Client are compatible with OpenVPN and can establish secure connections with all gateways implementing this protocol.

77

<sup>&</sup>lt;sup>29</sup> The **Disable Split Tunneling** configuration option increases the "leakproofness" of the workstation, provided that the VPN tunnel is open. More specifically, this function eliminates the risk of incoming data flows that do not go through the VPN tunnel. When combined with the **All traffic through the VPN tunnel** configuration (see section 13.3.6.5 Configuring the address type), this option guarantees the complete leakproofness of the workstation, provided that the VPN tunnel is open. We recommend using this mode.

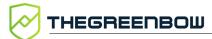

### 13.4.2 SSL: Authentication

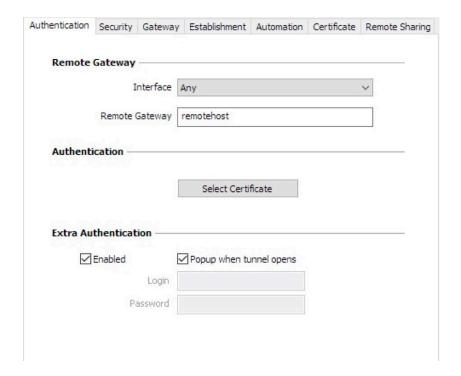

### 13.4.2.1 Remote Gateway

**Interface** 

Name of the network interface on which the VPN connection is open.

The software can decide automatically which interface to use by selecting **Any**.

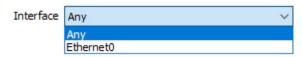

We recommend choosing this option if the tunnel being configured is to be deployed on a different workstation.

Remote IP (IPv4 or IPv6) or DNS address of the remote VPN gateway.

Gateway This field is mandatory.

### 13.4.2.2 Authentication

Select Certificate Choose a certificate for VPN connection authentication.

Refer to the dedicated chapter 18 Managing certificates.

### 13.4.2.3 Extra Authentication

# Extra Authentication

This option increases the security level by asking the user to enter a login name and password whenever a tunnel is opened.

When the box **Popup when tunnel opens** is checked, users will be prompted for their login name and password whenever they open the tunnel. When it is unchecked, the login name and password must be entered here permanently. Users therefore will not need to enter them every time they open the tunnel.

### 13.4.3 SSL: Security

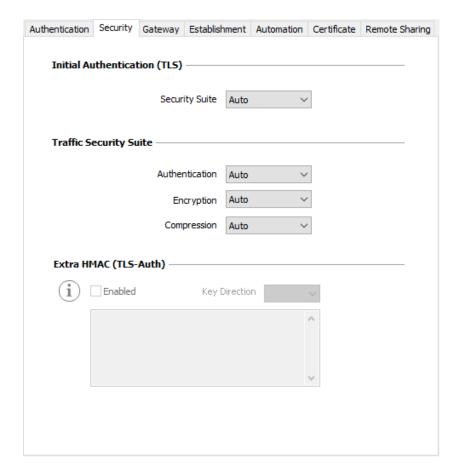

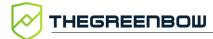

### 13.4.3.1 Initial Authentication (TLS)

### Security Suite

This parameter is used to configure the security level of the authentication phase during the SSL exchange.

- Auto: All cryptography suites (except null) are sent to the gateway, which will use the best fit.
- TLS v1.2 Medium: Only "medium" cryptography suites are sent to the gateway. In the current version, these are suites that use 128-bit encryption algorithms.
- TLS v1.2 High: Only strong cryptography suites are sent to the gateway. In the current version, these are suites that use 128-bit or higher encryption algorithms.
- TLS v1.3: TLS 1.3 suite negotiated with the gateway, including:
  - o TLS\_AES\_128\_GCM\_SHA256
  - o TLS\_AES\_256\_GCM\_SHA384
  - TLS\_CHACHA20\_POLY1305\_SHA256
  - o TLS\_AES\_128\_CCM\_SHA256
  - o TLS\_AES\_128\_CCM\_8\_SHA256

### For further information:

https://www.openssl.org/docs/man1.1.1/man1/ciphers.html

### 13.4.3.2 Traffic Security Suite

#### Authentication

Authentication algorithm negotiated for traffic:

Auto<sup>30</sup>, SHA-224, SHA-256, SHA-384, SHA-512.

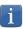

If the **Extra HMAC** option is enabled (see below), the authentication algorithm cannot be set to **Auto**. It will have to be configured explicitly and must be identical to the one chosen at the gateway end.

Auto<sup>31</sup>, AES-128-CBC, AES-192-CBC, AES-256-CBC.

**Compression** Traffic compression: Auto<sup>32</sup>, LzO, No, Lz4.

<sup>&</sup>lt;sup>30</sup> **Auto** means that the VPN Client automatically adapts to the gateway parameters.

<sup>31</sup> ibid

<sup>32</sup> ibid

#### Extra HMAC (TLS-Auth) 13.4.3.3

**Extra HMAC** This option adds an authentication layer to the packets exchanged between the VPN Client and the VPN gateway. For this option to be fully operational, it must also be configured on the gateway (on gateways, this option is often referred to as "TLS-Auth").

> If this option is enabled, a key must be entered in the field below the checked box. The same key must also be entered on the gateway. It consists of a string of hexadecimal characters, in the following format:

```
----BEGIN Static key----
362722d4fbff4075853fbe6991689c36
b371f99aa7df0852ec70352122aee7be
515354236503e382937d1b59618e5a4a
cb488b5dd8ce9733055a3bdc17fb3d2d
----END Static key----
```

### The **Key Direction** must also be defined:

- **BiDir**: The specified key is used in both directions (default mode)
- Client: The key direction must be defined as Server in the gateway.
- **Server**: The key direction must be defined as **Client** in the gateway.

#### SSL: Gateway 13.4.4

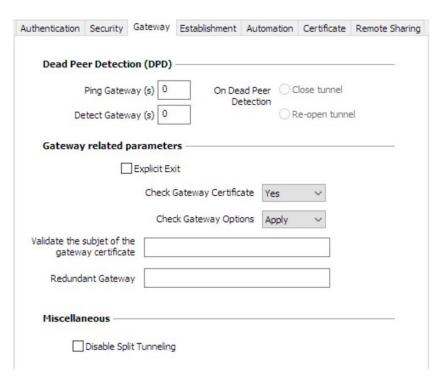

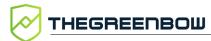

#### **Dead Peer Detection (DPD)** 13.4.4.1

The Dead Peer Detection (DPD) function enables both endpoints of the tunnel to mutually make sure the other one is active.<sup>33</sup>

| Ping Gateway<br>(s)       | Period, expressed in seconds, between two pings sent by the VPN Client to the gateway. Sending this ping enables the gateway to determine whether the VPN Client is still active. |
|---------------------------|----------------------------------------------------------------------------------------------------|
| Detect<br>Gateway (s)     | Time, expressed in seconds, after which the gateway is considered down if no ping has been received.                                                                              |
| On Dead Peer<br>Detection | When the gateway is detected as unavailable (i.e. once the <b>Detect Gateway</b> time has expired), the tunnel can be closed, or the VPN Client may try to open it again.         |

#### **Gateway-related parameters** 13.4.4.2

### **Explicit Exit**

This parameter configures the VPN Client to send a specific VPN tunnel closing frame to the gateway when closing the tunnel.

If this option is not selected, the gateway will use DPD to close the tunnel at its end, which is less effective.

# Certificate

**Check Gateway** Specifies the control level applied to the gateway certificate.

In the current version, two levels are available:

- **Yes** (the certificate's validity is checked)
- No (the certificate's validity is not checked)

The **Lite** option is reserved for future use. In this version, it is equivalent to the Yes option.

If the Check gateway certificate signature option is enabled in the PKI Options (see section 25.4 PKI options), the present option on the **Gateway** tab is grayed out and the option is set to **Yes**.

### Check Gateway **Options**

Used to determine the level of consistency between the VPN tunnel and gateway parameters (encryption algorithms, compression, etc.).

- **Yes**: Consistency is checked for all VPN parameters. The VPN tunnel will not open if any parameter is different.
- No: Consistency is not checked before opening the tunnel. The VPN tunnel will try to open, even though no traffic may pass through because certain parameters are not consistent.
- **Lite**: Consistency between the VPN Client and the gateway is only checked for essential parameters.
- **Apply**: Gateway parameters will be applied.

82

<sup>&</sup>lt;sup>33</sup> The DPD function is enabled once the tunnel is open. When linked to a redundant gateway, DPD allows the VPN Client to automatically switch between gateways when one of them is unavailable.

| Validate the subject of the gateway certificate | If this field is filled in, the VPN Client will check that the subject of the certificate received from the gateway is, indeed, the one specified. |
|-------------------------------------------------|----------------------------------------------------------------------------------------------------|
| Redundant<br>gateway                            | Defines the address of a spare VPN gateway that the VPN Client will switch to when the initial gateway is unavailable or unreachable.              |
|                                                 | The address of the redundant VPN gateway can be either an IP or a DNS address.                                                                     |
|                                                 | Refer to chapter 14 Redundant gateway.                                                                                                    |

### 13.4.4.3 Miscellaneous

# Disable Split Tunneling

When this option is selected, only the traffic going through the tunnel is authorized. The **Disable Split Tunneling** configuration option increases the "leakproofness" of the workstation, provided that the VPN tunnel is open. More specifically, this function eliminates the risk of incoming data flows that do not go through the VPN tunnel.

### 13.4.5 SSL: Establishment

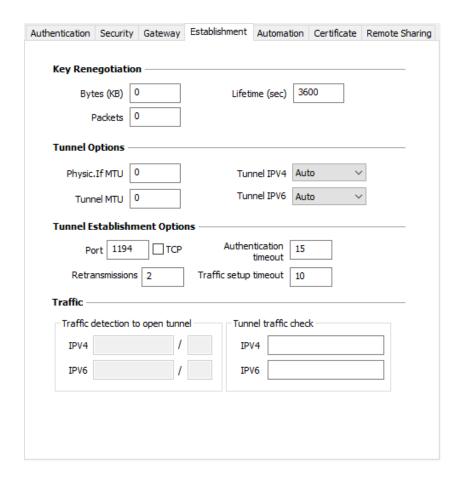

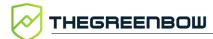

### 13.4.5.1 Key Renegotiation

### Bytes (KB), Packets, Lifetime (sec)

Keys can be renegotiated when any of the three criteria (which can be combined) expire:

- Traffic volume, expressed in KB
- Quantity of packets, expressed in number of packets
- Lifetime, expressed in seconds

If more than one criterion is set, keys will be renegotiated when the first of these expires.

### 13.4.5.2 Tunnel Options

# Physical interface MTU

Maximum size of OpenVPN packets.

Used to set a packet size so that OpenVPN frames are not fragmented at the network level.

The default value for MTU is 0, meaning that the software will use the MTU value of the physical interface.

### **Tunnel MTU**

Virtual interface MTU.

When values have been entered, we recommend setting a lower value for the tunnel MTU than that of the physical interface MTU.

The default value for MTU is 0, meaning that the software will use the MTU value of the physical interface.

### **Tunnel IPV4**

Defines the VPN Client's behavior when it receives an IPv4 configuration from the gateway:

- Auto: Accepts the information sent by the gateway
- Yes: Checks whether the information sent by the gateway matches the configured behavior. If this is not the case, a warning message is displayed in the Console and the tunnel is not established.
- No: Ignores

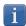

Please check that **Tunnel IPV4** and **Tunnel IPV6** aren't both set to **No**.

### **Tunnel IPV6**

Defines the VPN Client's behavior when it receives an IPv6 configuration from the gateway:

- Auto: Accepts the information sent by the gateway
- **Yes**: Checks whether the information sent by the gateway matches the configured behavior. If this is not the case, a warning message is displayed in the **Console** and the tunnel is not established.
- No: Ignores

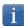

Please check that **Tunnel IPV4** and **Tunnel IPV6** aren't both set to **No**.

### 13.4.5.3 Tunnel Establishment Options

| Port/TCP               | Port number used to establish the tunnel. The default port value is set to 1194.                                                                                          |
|------------------------|----------------------------------------------------------------------------------------------------|
|                        | The tunnel will use UDP by default. The <b>TCP</b> option is used to transport the tunnel over TCP.                                                                       |
| Authentication timeout | Time allowed to establish the authentication phase. When this time expires, it is assumed that the tunnel will not open. When this timeout expires, the tunnel is closed. |
| Retransmissions        | Number of retries for sending a protocol message.  If there is no response by the time the defined number of retries is reached, the tunnel is closed.                    |
| Traffic setup timeout  | Tunnel establishment phase: time after which the tunnel is closed, if not all the steps have been completed.                                                              |

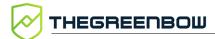

#### **Traffic** 13.4.5.4

Traffic detection to

With OpenVPN, the remote network's details are not configured (they are automatically obtained during the tunnel opening exchange with open the tunnel the gateway). To implement traffic detection with OpenVPN, the remote network's details must therefore be stated explicitly. That is the purpose of the IPv4 and IPv6 fields.

It is not mandatory to fill in both fields.

The IP field is a sub-network address, configured as an IP address and a prefix length.

Example: IP = 192.168.1.0 / 24: the first 24 bits of the IP address are taken into account, i.e. the network: 192.168.1.x

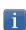

These parameters are linked to the traffic detection function. The Automatically open this tunnel on traffic detection box must be checked on the Automation tab for the IPv4 and IPv6 fields to be enabled.

### **Tunnel traffic** check

If these fields are filled in, the VPN Client will try to ping these addresses after opening the VPN tunnel. The connection status (reply to pings or no reply to pings) is shown in the Console.

It is not mandatory to fill in both fields.

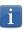

No particular steps are taken if the ping goes unanswered.

#### **SSL: Automation** 13.4.6

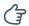

Refer to chapter 15 Automation.

#### **SSL: Certificate** 13.4.7

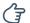

Refer to chapter 18 Managing certificates.

#### SSL: Remote sharing 13.4.8

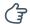

Refer to chapter 19 Remote Desktop Sharing.

### 14 Redundant gateway

The Windows Enterprise VPN Client can be used to manage a redundant VPN gateway.

When combined with Dead Peer Detection (DPD) settings, this function allows the VPN Client to automatically switch to the redundant gateway as soon as the main gateway is detected as being down or unavailable.

If the DPD is lost and a redundant gateway has been configured, the tunnel will automatically try to open again. You can configure a redundant gateway that is identical to the main one, in order to benefit from the automatic reopening mode without actually having to use two gateways.

The algorithm for taking into account the redundant gateway is as follows:

- The VPN Client contacts the initial gateway to open the VPN tunnel.
- If the tunnel cannot be opened after N attempts, the VPN Client contacts the redundant gateway.

The same algorithm applies to the redundant gateway:

- If the redundant gateway is unavailable, the VPN Client will try to open the VPN tunnel with the initial gateway.
- The VPN Client will not try to contact the redundant gateway if the initial gateway can be reached, but issues are experienced when opening the tunnel.
- The VPN Client will not try to contact the redundant gateway if the initial gateway cannot be reached due to a DNS resolution issue.

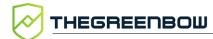

### 15 Automation

The Windows Enterprise VPN Client can perform automated actions for each VPN tunnel, such as switching to a fallback tunnel, opening the tunnel automatically if certain criteria are met, running batches or scripts at various stages while opening or closing a tunnel, etc.

These automated actions can be performed on any type of tunnel: IKEv2 and SSL.

These automated actions are configured for each tunnel type on the **Automation** tab of the corresponding tunnel: Child SA (IKEv2) or TLS (SSL).

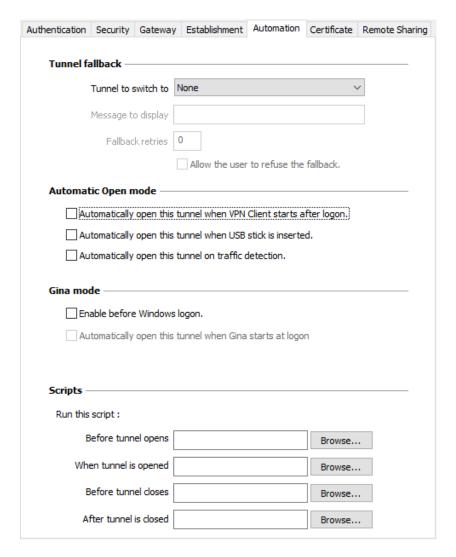

### 15.1 Tunnel fallback

(F)

Refer to chapter 16 Fallback tunnel.

# 15.2 Automatic Open mode

| Automatically open this tunnel when VPN Client starts after logon | The tunnel will automatically open when the VPN Client is started.                                                                                        |
|-------------------------------------------------------------------|----------------------------------------------------------------------------------------------------|
| Automatically open this tunnel when USB stick is inserted         | If the tunnel is part of a configuration on a USB drive (see<br>chapter 22 USB mode), it will automatically be opened when<br>the USB drive is inserted.  |
|                                                                   | If the tunnel is configured with a certificate stored on a smart card or token, it will automatically be opened when the smart card or token is inserted. |
| Automatically open this tunnel on traffic detection               | The tunnel will automatically open when traffic is detected that is heading towards an IP address on the remote network.                                  |

# 15.3 GINA mode

| Enable before Windows logon | This option specifies that the VPN connection can be opened before the Windows logon: it appears in the GINA connections window (refer to chapter 23 GINA mode below).         |
|-----------------------------|----------------------------------------------------------------------------------------------------|
| , .                         | When this option is enabled, the tunnel will automatically open before the Windows logon. This option is enabled if the option <b>Enable before Windows logon</b> is selected. |

# 15.4 Scripts

| Before tunnel opens    | The specified command line is executed before the tunnel opens.         |
|------------------------|-------------------------------------------------------------------------|
| When tunnel is opened  | The specified command line is executed as soon as the tunnel is open.   |
| Before tunnel closes   | The specified command line is executed before the tunnel closes.        |
| After tunnel is closed | The specified command line is executed as soon as the tunnel is closed. |

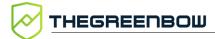

The command lines can be as follows:

- Calling a "batch" file, e.g. C:\vpn\batch\script.bat
- Running a program, e.g. C:\Windows\notepad.exe
- Opening a web page, e.g. https://my.site
- etc

There are many possible applications, such as the following:

- Creating a semaphore file when the tunnel is open, so that a thirdparty application can detect the instant when the tunnel is open
- Opening one of the company's intranet servers automatically once the tunnel is open
- Cleaning or checking a configuration before opening the tunnel
- Checking the workstation (antivirus is up-to-date, correct versions of applications, etc.) before opening the tunnel
- Automatic cleaning (file deletion) of a workspace on the workstation before closing the tunnel
- Application for counting openings, closings, and durations of VPN tunnels
- Changing the network configuration, once the tunnel has been opened, then restoring the initial network configuration once the tunnel has been closed
- etc.

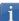

Scripts cannot be configured for a tunnel configured in GINA mode. Data entry fields are disabled.

### 16 Fallback tunnel

The Windows Enterprise VPN Client is equipped with a fallback tunnel function, which automatically attempts to open a second tunnel if the first one cannot be opened.

This function can be configured on the **Automation** tab of each tunnel IKEv2 or SSL).

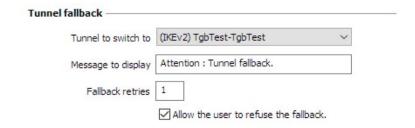

| Tunnel to switch to                   | This field displays the list of tunnels to which the software can automatically switch if the current tunnel is unavailable.                                                                                                    |
|---------------------------------------|----------------------------------------------------------------------------------------------------|
| Message to display                    | As this function can automatically switch from one tunnel to another, with the second being, for example, less secure than the first, this option is used to display a warning message to the user. This message will be displayed every time the connection switches to the fallback tunnel. |
| Max. number of retries                | The number of fallback attempts is set to avoid infinite switching loops (tunnel 1 falling back to tunnel 2 falling back in turn to tunnel 1).                                                                                                    |
| Allow the user to refuse the fallback | Used to configure the fallback function so that the user gets to decide whether to fall back from one tunnel to another.                                                                                                    |

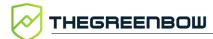

### 17 IPv4 and IPv6

The Windows Enterprise VPN Client is compatible with IPv4 and IPv6 protocols, both for communicating with the gateway and with the remote network. The VPN Client allows you to combine the use of IPv4 and IPv6, for example to open a secure IPv4 connection in a VPN tunnel transported over IPv6.

The choice between IPv4 and IPv6 is made either based on the IP address if it is digital or based on the DNS resolution. In the latter case, the resolution of the gateway name will provide an IPv4 or IPv6 IP address, or both. If both are provided, preference is given to the IPv4 address.

For IKEv2 VPN tunnels, the IPv4 or IPv6 protocol configuration can be accessed in the top-right corner of the **Child SA** tab.

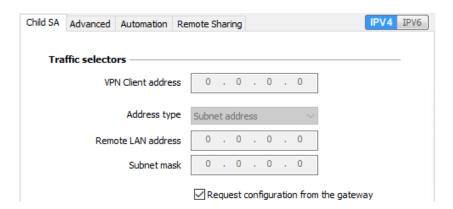

The IP protocol configured using the IPv4/IPv6 button is exactly the same as the protocol used on the remote network.

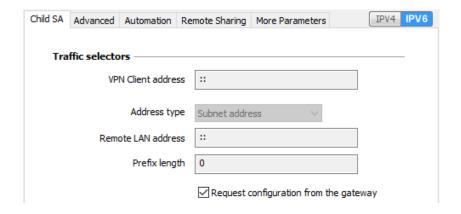

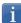

Choosing between IPv4 and IPv6 has an impact on the settings of the tunnel's other configuration tabs. The IPv4/IPv6 selection button therefore still is shown on the top-right corner of these other tabs, but it is disabled.

## 18 Managing certificates

### 18.1 Introduction

The Windows Enterprise VPN Client includes a selection of interfacing functions with all types of certificates, issued by any PKI, and on any type of storage device, such as smart card, token, certificate store, and configuration file.

More specifically, the Windows Enterprise VPN Client implements the following features:

- Automatic selection of the medium to use from among several
- PKCS#11 and CNG access to tokens and smart cards
- Selection of certificates to use according to multiple criteria: subject, key usage, etc.
- Management of certificates on user's side (the VPN Client's side), such as VPN gateway certificates, including validity date, certificate chain, root certificate, intermediate certificate, and CRL management
- Certificate authority (CA) management
- Option to pre-configure all PKI parameters for automatic integration during installation

The Windows Enterprise VPN Client provides additional security features for PKI management, such as automatically opening or closing a tunnel upon insertion or removal of a smart card or token, or even the ability to configure the PKI interface in the software setup file in order to automate deployment.

The list of smart cards and tokens compatible with the Windows Enterprise VPN Client is available on TheGreenBow's website at: https://www.thegreenbow.com/en/support/integration-guides/compatible-

The certificates to be used are configured and specified in three steps as follows:

- 1. The **Certificate** tab of the relevant tunnel: IKE Auth (IKEv2) or TLS (SSL).
- 2. The **PKI Options** tab of the **Tools** > **Options** window in the **Configuration Panel**.
- 3. A configuration file for smart card readers and tokens: vpnconf.ini—refer to the "Deployment Guide".

vpn-tokens/.

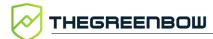

The following certificate types are supported:

- RSASSA-PKCS1-v1.5 with SHA-2 (only if the corresponding dynamic parameter has been configured, see section 29.4.5 Certificate authentication methods)
- RSASSA-PSS with SHA-2 (only if the corresponding dynamic parameter has been configured, see section 29.4.5 Certificate authentication methods)
- ECDSA "secp256r1" with SHA-2 (256 bits)
- ECDSA "BrainpoolP256r1" with SHA-2 (256 bits)
- ECSDSA "secp256r1" with SHA-2 (256 bits)
- ECSDSA "BrainpoolP256r1" with SHA-2 (256 bits)

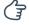

To find out more about the authentication methods and cryptography used in the Windows Enterprise VPN Client, refer to section 29.4 Basic cryptography concepts in the appendix.

### 18.2 User certificate

The VPN Client sends the user certificate to the gateway so that it can authenticate the user.

It must comply with the following constraints (ANSSI security recommendations):

- The Key Usage extension must be present, marked as critical, and only contain the value digitalSignature.
- The Extended Key Usage extension must be present, marked as critical, and only contain the value id-kp-clientAuth.

If these constraints are not observed, the VPN Client will display a warning in the **Console** but will not prevent communication with the gateway. However, the gateway should refuse the authentication of the VPN Client.

### 18.3 Selecting a certificate (Certificate tab)

The VPN Client can assign a user certificate to a VPN tunnel.

There can only be one certificate per tunnel, but each tunnel can have its own certificate.

The VPN Client allows you to choose a stored certificate:

- In the VPN configuration file (see below <u>Importing a certificate to the</u> VPN configuration)
- In the Windows Certificate Store (see below <u>Windows Certificate</u> Store)

On a smart card or token (see below <u>Using a certificate stored on a smart card or token</u>)

The **Certificate** tab for the relevant tunnel lists all accessible storage media that contain certificates.

- The smart card or token is compatible with CNG or PKCS#11
- The smart card or token middleware is correctly installed on the computer
- Where appropriate, the smart card is correctly inserted into the corresponding reader

If a medium does not contain any certificates, it simply will not appear in the list (e.g. if the VPN configuration file does not contain any certificates, it will not appear in the list).

Clicking the desired medium displays the list of certificates it contains.

For smart cards readers, the reader is displayed with a warning icon in front, if the smart card is not inserted.

Certificate Common Name

Delivered by

Expires

Windows Personal Certificat...

Automatic selection

CXP\_CA

03-15-2031

Click the desired certificate to assign it to the VPN tunnel.

Only available certificates that have not expired are displayed.

 $\begin{bmatrix} \mathbf{i} \end{bmatrix}$ 

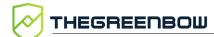

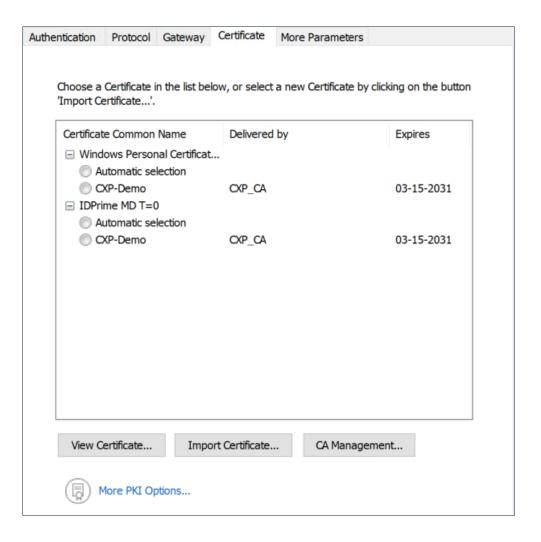

Once a certificate has been selected, the **View Certificate** button will show detailed information about the certificate.

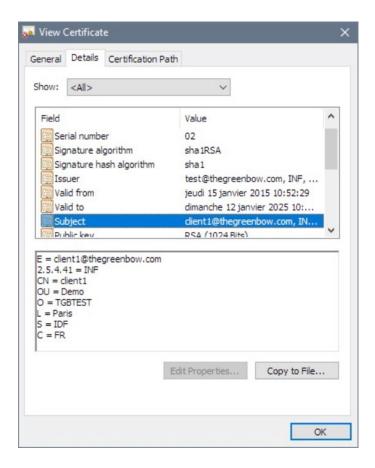

i

Once a certificate has been selected, the tunnel's Local ID type will automatically switch to **X509 subject** or "DER ASN1 DN" and the certificate's subject will be used as the default value of this **Local ID**. See below to find out how to automatically assign a DNS or e-mail value retrieved from the certificate.

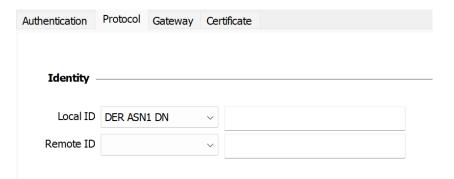

As of version 7.3 of the Windows Enterprise VPN Client, you can select **DNS** or **Email** from the **Local ID** drop-down list to automatically assign to the Local ID a DNS or e-mail value retrieved from the certificate.

If you choose **DNS**, the Local ID will automatically take the value of the dNSName field of the certificate subject alternative name (SubjAltName). If this field has not been filled in (no SubjAltName in the certificate or no

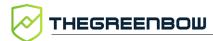

dNSName in the SubjAltName), the CN value of the certificate subject will be used instead. If the latter value is also missing, no certificate is available to configure the tunnel and any attempt to establish the tunnel will fail.

If you choose Email, the Local ID will automatically take the value of the rfc822Name field of the certificate subject alternative name (SubjAltName). If this field has not been filled in (no SubjAltName in the certificate or no rfc822Name in the SubjAltName), the Email value of the certificate subject will be used instead. If the latter value is also missing, no certificate is available to configure the tunnel and any attempt to establish the tunnel will fail.

### 18.4 Importing a certificate to the VPN configuration

The Windows Enterprise VPN Client can import certificates in PEM/PFX or PKCS#12 format to the VPN configuration. This solution is less secure than using the Windows Certificate Store, a smart card, or a token, but it makes it easier to transport certificates.

This solution has the advantage of combining the certificate (user-specific) and the VPN configuration (generic) in a single file, which can easily be sent to the user's workstation and imported into the VPN Client.

Nevertheless, the disadvantage of transporting certificates in a VPN configuration is that each configuration then becomes user-specific. We therefore do not recommend this solution for a substantial deployment.

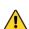

Whenever you import a certificate into a VPN configuration, we strongly recommend that you protect the configuration file with a password when you export it (see section 12.2 Exporting a VPN configuration) so that the certificate does not become visible in clear text.

### 18.4.1 Importing a PEM/PFX certificate

- 1. On the **Certificate** tab of an IKE Auth, click **Import Certificate...**.
- 2. Choose **PEM Format**.
- 3. Click **Browse** to select the **Root Certificate** and the **User Certificate** as well as the **User Private Key** to import.
- 4. Click **OK** to confirm.

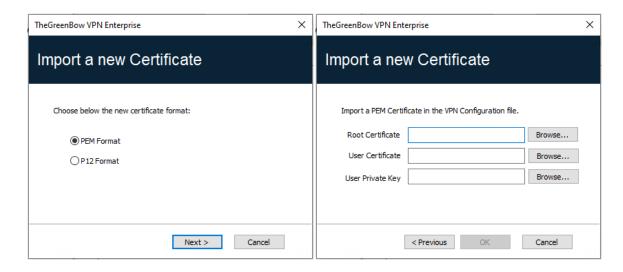

The certificate is shown and is selected in the certificate list displayed on the **Certificate** tab.

Save the VPN configuration. The certificate will be saved in the VPN configuration.

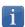

The file containing the private key may not be encrypted.

### 18.4.2 Importing a PKCS#12 certificate

- 1. On the **Certificate** tab of a Child SA, click **Import Certificate...**.
- 2. Choose P12 Format.
- 3. Click **Browse** to select the PKCS#12 certificate to import.
- 4. If it is password-protected, enter the password and then click **OK** to confirm.

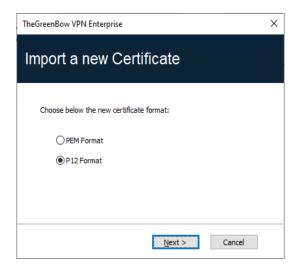

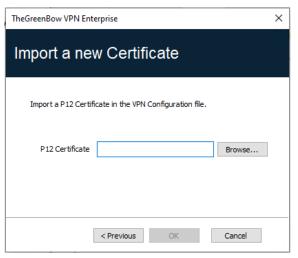

The certificate is shown and is selected in the certificate list displayed on the **Certificate** tab.

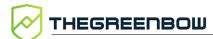

Save the VPN configuration. The certificate will be saved in the VPN configuration.

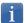

All CAs in the file that are in PKCS#12 format will also be imported to the VPN configuration.

## 18.5 Using a certificate stored on a smart card or token

When a VPN tunnel is configured to use a certificate stored on a smart card or token, users will be prompted for the PIN code required to access this smart card or token every time a tunnel is opened.

If the smart card is not inserted or the token cannot be accessed, the tunnel will not open.

If the certificate found does not meet the configured criteria (see section 18.6.2 Importing a certificate depending on the store used below), the tunnel will not open.

If an incorrect PIN code is entered, the Windows Enterprise VPN Client will show a warning, informing users that they only have three (in most cases) consecutive attempts to unlock the smart card or token.

The Windows Enterprise VPN Client implements a mechanism to automatically detect smart card insertion.

Tunnels that are associated with a certificate stored on a smart card will therefore be established automatically when the smart card is inserted. Likewise, removing the smart card will close all the corresponding tunnels.

To implement this function, check **Automatically open this tunnel when a USB stick is inserted** (see chapter 15 Automation).

# 18.6 Using a certificate stored in the Windows Certificate Store

## 18.6.1 Required characteristics

For the Windows Enterprise VPN Client to identify a certificate available in the Windows Certificate Store, the certificate must meet the following criteria:

- The certificate must be certified by a certificate authority (which excludes self-signed certificates)
- By default, the certificate must be located in the "Personal" Certificate
   Store (it represents the personal identity of the user who wants to

open a VPN tunnel to the corporate network) To use the Windows Machine Certificate Store, the MACHINESTORE property must be set to 1 when installing the software.

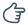

Refer to the "Deployment Guide" for the corresponding instructions.

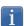

Microsoft provides a standard management tool (certmgr.msc) to manage the certificates in the Windows Certificate Store. To run this tool, go to the Windows Start menu and then enter certmgr.msc in the Search for programs or files field.

## 18.6.2 Importing a certificate depending on the store used

When importing certificates using the CNG middleware, the store used (user or machine store) must be specified in the command line. Below you will find examples of command lines with the options you need to specify.

User store:

certutil -csp KSP -user -importpfx CertFileName.p12

Machine store:

certutil -csp KSP -importpfx CertFileName.p12

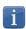

In command lines, the -user option is used with the certutil command to specify the user store. When it is omitted, the machine store is used by default.

# 18.7 PKI options: specifying the certificate and its storage device

The Windows Enterprise VPN Client provides several ways in which to specify the certificate to use, as well as to select the smart card reader or token that contains the certificate.

This feature is available under the <u>More PKI options</u> link at the bottom of the **Certificate** tab and on the **PKI options** tab of the **Options** configuration window.

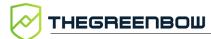

## 18.8 VPN gateway certificate

We recommend forcing the Windows Enterprise VPN Client to check the certificate chain of the certificate received from the VPN gateway (default behavior).

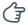

See section 25.4.1 Certificate Check.

To do this, you need to import the root certificate and all certificates in the certificate chain (root certificate authority and intermediate certificate authorities) to the configuration file.

If the option is checked, the VPN Client will also use the Certificate Revocation List (CRL) of the various certificate authorities.

If these CRLs are not in the certificate store, or if these CRLs cannot be downloaded when the VPN tunnel is opened, the VPN Client will not be able to validate the gateway certificate.

Checking each item in the chain implies the following:

- Checking gateway certificate expiration date
- Checking certificate validity start date
- Checking signatures of all certificates in the certificate chain (including root certificate, intermediate certificates, and server certificate)
- Checking whether the CRLs of all certificate issuers within the chain of trust

## 18.8.1 Preventing or limiting CRL download

#### 18.8.1.1 Introduction

A Certificate Revocation List (CRL) contains all the certificates that are no longer valid (validity date has expired, private key associated with the certificate has been lost or compromised, a field concerning the owner has been changed, etc.) and therefore cannot be trusted.

CRLs are defined in the <u>RFC 5280</u> and <u>RFC 6818</u> standards.

CRLs are published by certificate authorities (CAs) and Public Key Infrastructures (PKIs).

In some cases, these lists can be relatively large (several MB). Downloading them can therefore take time and slow down the time it takes to open a tunnel when a great number of users contacts the HTTP server at the same time.

The Windows Enterprise VPN Client provides two dynamic parameters described below to speed up the time it takes to open a tunnel. These parameters work independently from one another and can be combined.

The first dynamic parameter, named <code>check\_user\_crl</code>, prevents the download of the CRL used to validate the user certificate. The second, named <code>crl\_cache\_duration</code>, limits the download of the CRL used to validate the gateway CRL.

#### 18.8.1.2 Preventing download of CRL used to validate the user certificate

By default, when the VPN Client verifies the user certificate (e.g. because it is issued by a known CA), it also verifies the CRL to determine whether the certificate is still valid. If the certificate is no longer valid, a simple warning is entered in the **Console**. Ultimately, it is up to the gateway to decide whether the user certificate can be accepted or not.

In order to prevent downloading the CRL and thus speed up the time it takes to open a tunnel, you can add the dynamic parameter <code>check\_user\_crl</code> set to the value <code>false</code> (see section 25.2 General, paragraph <code>Displaying more parameters</code>). In this case, the user certificate CRL is not verified. The gateway will handle this verification.

#### 18.8.1.3 Limiting download of CRL used to validate the gateway certificate

If you want to limit the number of times a CRL is downloaded to validate the gateway certificate without preventing its download altogether—again with the aim to speed up the time it takes to open a tunnel—you can add the dynamic parameter <code>crl\_cache\_duration</code> set to a value corresponding to the number of hours during which the CRL is stored in the cache memory (see section 25.2 General, paragraph <u>Displaying more parameters</u>).

When the value of the parameter is set to zero, the caching of the CRL is disabled. Caching is limited to a maximum of seven days, i.e. 168 hours. Any value greater than 168 will be considered equal to the maximum of seven days.

When this dynamic parameter is configured with a value different from zero, the CRL will be stored in a cache memory and an expiration time in hours will be set for this CRL. As long as the expiration time has not passed, the CRL in the cache memory will be used and no download is performed. When the time has expired, the CRL is downloaded and updated in the cache memory.

## 18.8.2 Constraints on the Key Usage extension

The gateway certificate must comply with the following constraints on the Key Usage extension. It must:

- Be present
- Be marked as critical, and
- Only contain the values digitalSignature and/or keyEncipherment

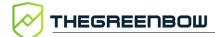

In the event that the VPN gateway does not comply with the constraints on the Key Usage extension mentioned above, you can configure the VPN Client so that it validates the certificate despite this, by adding the dynamic parameter allow\_server\_extra\_keyusage set to the value true.

In this configuration, the certificate will also be validated if the Key Usage extension contains one of the following combinations of values:

- digitalSignature + keyEncipherment + keyAgreement
- digitalSignature + keyAgreement
- nonRepudiation
- nonRepudiation + keyEncipherment
- nonRepudiation + keyEncipherment + keyAgreement
- nonRepudiation + keyAgreement
- keyEncipherment + keyAgreement

Moreover, in this configuration the Key Usage extension can be marked as non-critical.

## 18.8.3 Constraints on the Extended Key Usage extension

The gateway certificate must comply with the following constraints on the Extended Key Usage extension. It must:

- Be present
- Be marked as non-critical, and
- Only contain the value id-kp-serverAuth

In the event that the VPN gateway does not comply with the constraints on the Extended Key Usage extension mentioned above, you can configure the VPN Client so that it validates the certificate despite this, by adding the dynamic parameter <code>allow\_server\_and\_client\_auth</code> set to the value true.

In this configuration, the certificate will also be validated if the Extended Key Usage extension contains the following combination of values:

• id-kp-ServerAuth + id-kp-ClientAuth

## 18.9 Managing certificate authorities

If the Windows Enterprise VPN Client is configured to check gateway certificates, the Certificate Authorities (CAs) must also be accessible.

You must import the gateway's root CA into the configuration.

If the gateway is not configured to send CAs, you must also import the intermediate CAs into the configuration.

The following intermediate CA types are supported:

- RSASSA-PKCS1-v1.5 with SHA-2
- RSASSA-PSS with SHA-2
- ECDSA "secp256r1" with SHA-2
- ECDSA "BrainpoolP256r1" with SHA-2
- ECSDSA "secp256r1" with SHA-2
- ECSDSA "BrainpoolP256r1" with SHA-2

The following root CA types are supported:

- RSASSA-PKCS1-v1.5 with SHA-2
- RSASSA-PSS with SHA-2
- ECDSA "secp256r1" with SHA-2
- ECDSA "BrainpoolP256r1" with SHA-2
- ECSDSA "secp256r1" with SHA-2
- ECSDSA "BrainpoolP256r1" with SHA-2

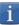

For security reasons, the Windows Certificate Store may not be used to access CAs.

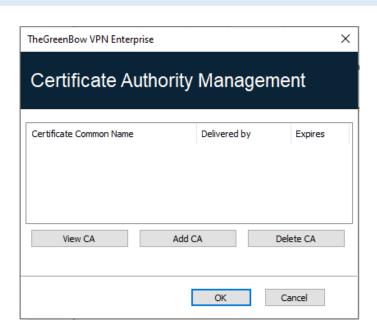

- 1. In the Certificate Authority Management window, click Add CA.
- 2. Choose the desired CA certificate type (PEM or DER).
- 3. Click **Browse** and then select the CA to import.

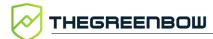

## 19 Remote Desktop Sharing

Opening a Remote Desktop session on a Windows computer over the internet usually requires that you establish a secure connection and enter the connection parameters (address of the remote computer, etc.).

The Windows Enterprise VPN Client allows you to simplify and automatically secure the opening of a Remote Desktop session: The VPN connection to the remote workstation is established and the Remote Desktop Protocol (RDP) session automatically opens on this remote workstation with a single click.

To set up Remote Desktop Sharing, proceed as follows:

- 1. Select the VPN tunnel (Child SA or TLS) in which the Remote Desktop session will be opened.
- Select the Remote Sharing tab.
- 3. Enter an alias for the connection (the name will be used to identify the connection in the various software menus), then enter the IP address or the Windows name of the remote workstation.

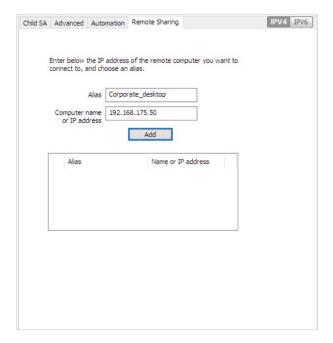

4. Click **Add**. The Remote Desktop Sharing (RDP) session will be added to the list of sessions.

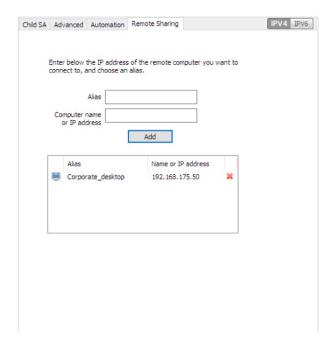

To open this RDP connection with a single click, we recommend displaying it specifically in the **Connection Panel** using the function described in detail in the section entitled <u>Configuring the Connection Panel</u> in the next chapter.

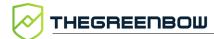

## 20 Configuring the Connection Panel

The **Connection Panel** of the Windows Enterprise VPN Client is entirely configurable.

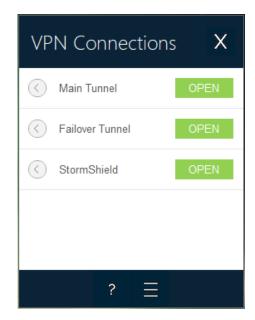

VPN connections can be VPN tunnels or **Remote desktop** connections, i.e. a VPN tunnel for which the **Remote desktop** function has been specified.

A window that can be accessed from the **Tools** > **Connections Configuration** menu allows you to manage VPN connections in the **Connection Panel**, i.e. creating, naming, and sorting them.

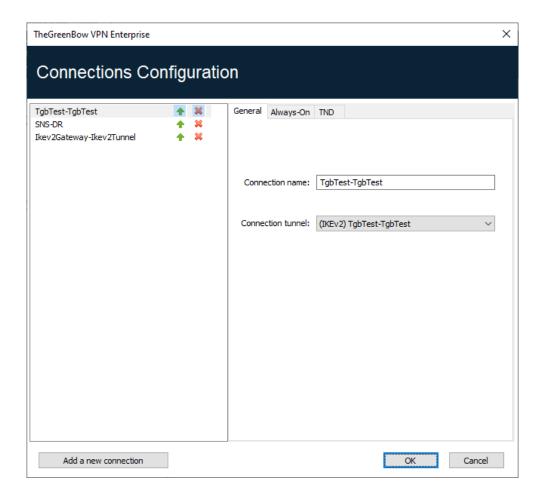

The configuration window in the **Connection Panel** is used for the following actions:

- Choosing the VPN connections that are shown in the Connection Panel
- Creating and sorting VPN connections
- Renaming VPN connections
- Configuring Always-On in the TrustedConnect Panel
- Configuring TND (Trusted Network Detection) in the TrustedConnect
   Panel

The left side of the window shows the list of connections as they appear in the **Connection Panel**.

The right side contains the following three tabs:

- General
- Always-On
- TND

The **General** tab shows the parameters of each connection: its name, the associated VPN tunnel and possibly the Remote Desktop Sharing (RDP) connection, if it has been configured.

To create a new VPN connection, click **Add a new connection**, choose a name and select the corresponding VPN tunnel. If a Remote Desktop Sharing

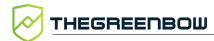

connection is configured, an option used to select it automatically appears below the selected tunnel. Once they have been confirmed, changes made in the **Connection Panel** configuration window instantly appear in the **Connection Panel**.

The **Always-On** and **TND** tabs are described in chapter 20 Configuring the Connection Panel below.

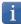

The **Connection Panel**'s configuration is stored in the VPN configuration file. Therefore, it can be exported into .tgb files, which are useful for deploying an identical **Connection Panel** across all workstations.

## 21 Configuring the TrustedConnect Panel

The **TrustedConnect Panel** is described in chapter 10 TrustedConnect Panel. It allows you to automatically open a VPN connection when you're outside the trusted network and keep the connection open even if the network interface changes.

For it to be taken into account, this VPN connection must meet the following conditions:

- 1. The VPN connection must be the first VPN connection defined in the **Connection Panel**. To configure this first connection, refer to chapter 20 Configuring the Connection Panel above.
- 2. The VPN connection must be configured in IKEv2.

The following functions of the **TrustedConnect Panel** can be configured:

- Exclude network interfaces from Always-On
- Trusted Network Detection (TND)
- Manage token or smart card removal
- Manage scripts linked to the VPN tunnel
- Minimize the HMI
- Purge log files

## 21.1 Always-On

## 21.1.1 Operating principle

The **Always-On** feature, which is always enabled with the **TrustedConnect Panel**, ensures that the connection remains secure whenever the network interface changes.

The following network interfaces are supported:

- Virtual adapter (e.g. vmware)
- Wi-Fi
- Ethernet
- USB modem (i.e. smartphone)
- Bluetooth modem (i.e. smartphone)

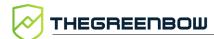

The following network events trigger automatic tunnel reconnection (and, where appropriate, detection of the trusted network), unless they have been explicitly excluded (see section 21.1.2 Configuring Always-On):

- Connection to a network (API addresses ignored)
- Disconnection from a network
- An adapter changes IP address or DHCP switches to static or vice versa
- ipconfig /release
- ipconfig /renew
- Switch to airplane mode

### 21.1.2 Configuring Always-On

The **Always-On** feature is enabled as soon as the **TrustedConnect Panel** is used for open a VPN tunnel. You can configure it to exclude certain network interfaces from automatic reconnection to the VPN tunnel.

The **Always-On** tab in the **Connections Configuration** window allows you to configure the settings for the **Always-On** feature:

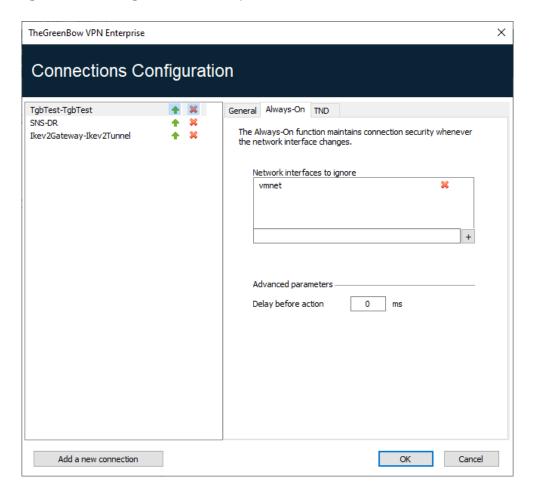

## Network interfaces to ignore

Network interfaces can be excluded from Always-On monitoring. An interface is excluded using the **description** property (visible with ipconfig /all).

The value of this parameter must contain part or all of the **description** field of the network interface to be excluded. If the value only contains part of the description, then any interface whose **description** field contains the value defined will be excluded from monitoring.

The values of this parameter are not case sensitive (all character strings are converted to lowercase before comparison).

You can specify several network interfaces to exclude by specifying the parts of their respective descriptions separated by a comma.

<u>Example</u>: To exclude any interface whose **description** field contains the character strings Hyper-V et vmnet, enter Hyper-V, vmnet.

#### **Delay before action**

The time required to take into account a new network interface varies from one system to the next. If it is too long, it may interfere with the TND mechanism, which may lead the VPN Client to attempt establishing a VPN connection even though the workstation is connected to the trusted network.

To avoid this issue, this parameter is used to delay the triggering of the TND mechanism (see next section).

It is expressed in milliseconds. If the default value needs to be changed, we recommend specifying a value greater than or equal to 3000 ms.

By default, the value is equal to 0 and the TND mechanism is started immediately, which is suitable in most cases.

## 21.2 Trusted Network Detection (TND)

## 21.2.1 Operating principle

This feature consists in detecting whether the workstation is connected to the corporate network (trusted network) or not.

When the VPN Client detects that workstation is not on the corporate network, the predefined tunnel is opened automatically. This feature is referred to as Trusted Network Detection (TND) in this document.

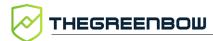

The **TrustedConnect Panel** uses the following two methods to detect whether the workstation is on a trusted network or not:

- 1. It checks whether the DNS suffixes of the network interfaces available on the workstation are part of the list of trusted DNS suffixes (list configured in the software, see below).
- 2. Automatically accesses a trusted web server in HTTPS mode and checks that its certificate is valid.

Both methods are required and must be combined to detect whether the workstation is on a trusted network: the VPN Client starts by testing whether a trusted DNS suffix is available; if none are found, the VPN Client does not continue the test and concludes that the workstation is not connected to the trusted network; if it does find one, it continues the test sequence by verifying the access to the trusted server and the validity of its certificate.

At the first accessible trusted server found whose certificate is valid, the VPN Client concludes that the workstation is connected to the trusted network.

In all the other cases listed below, the VPN Client concludes that the workstation is not connected to the trusted network and automatically attempts to open the configured VPN connection:

- No DNS suffix has been found in the list of trusted DNS suffixes
- The list of trusted DNS suffixes is empty
- The list of trusted server URLs is empty
- No trusted server is accessible, or none has a valid certificate

Therefore, to enable the Trusted Network Detection (TND) feature, the following parameters must be configured:

- A list of DNS suffixes
- A list of trusted server URLs

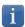

On some workstations, a few seconds are required before the interface is ready to transmit when a network interface appears. To mitigate this time delay, there is a **Delay before action** option on the **Always-On** tab (see previous section).

## 21.2.2 Configuring TND

The **TND** tab in the **Connections Configuration** window allows you to configure the settings for the **Trusted Network Detection** feature.

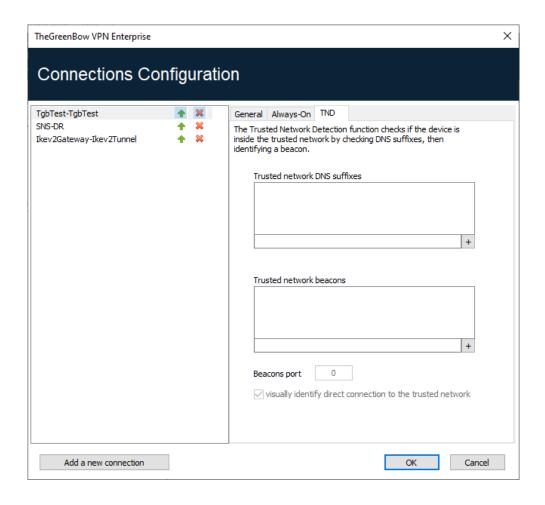

#### **Trusted network DNS** suffixes

This parameter defines the list of trusted DNS suffixes.

This list can contain several DNS suffixes.

The suffixes must be separated by a comma in the list, without any blank spaces.

#### Trusted network beacons

This parameter defines the list of trusted server IP addresses (or DNS names) to use.

This list can contain several trusted server IP addresses (or DNS names). The VPN Client will then successively test all the IP addresses (or DNS names) and all the certificates associated with each server until it finds one that is accessible and valid.

The Ip addresses (or DNS names) must be separated by a comma in the list, without any blank spaces.

There is no need to add the https:// prefix to an IP address (or DNS name).

#### **Beacons port**

This parameter defines the port to be used to reach

trusted servers.

Only one port that will be used for all IP addresses (or DNS names) can be configured.

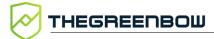

If this parameter is not configured, the VPN Client will use the port 443 by default.

Visually identify direct connection to the trusted network

This option adds a visual cue to the **TrustedConnect Panel** to indicate that the VPN Client is connected to the trusted network.

If the box is checked, the taskbar icon and the color of the circle in the panel is blue when the machine is connected to the trusted network and green when a tunnel is open.

If the box is unchecked, the taskbar icon and the color of the circle in the panel remains green in both cases. No distinction is made between the trusted network and an open tunnel.

## 21.2.3 Disabling TND

In some cases, it may be useful to be able to open a tunnel to access certain resources even when the trusted network has been detected.

The MSI property DIALERBEHAVIOR, to be configured during installation, adds an option in the status bar that allows users to disable and later re-enable the TND function.

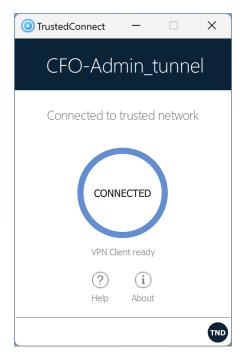

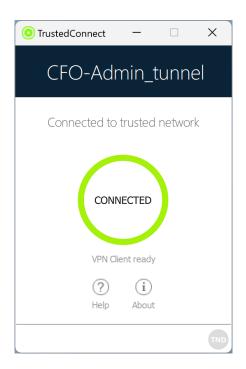

When the TND function is disabled (grey TND icon), the tunnel will be mounted systematically. When it is enabled (blue TND icon), no tunnel can be mounted when a trusted network has been detected (default behavior).

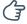

Refer to the "Deployment Guide" for the corresponding instructions.

## 21.3 Scripts

The **TrustedConnect Panel** can run scripts when a tunnel is opened or closed. To configure this feature, refer to chapter 15 Automation.

## 21.4 Minimizing the panel

By default, the **TrustedConnect Panel** is automatically minimized to the notification area (systray) after two seconds, when the workstation has been detected as being connected to the trusted network (either physically or through the VPN tunnel).

You can set the time delay before the VPN Client's HMI is minimized, as well as the type of minimization. The **TrustedConnect Panel** can be minimized to the taskbar or to the notification area (systray, by default).

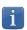

The time delay and minimization type only apply to automatic minimization of the **TrustedConnect Panel** when a connection to the trusted network is detected.

These configurations must be made using the properties of the VPN Client installer.

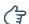

Refer to the "Deployment Guide" for the corresponding instructions.

## 21.5 Disabling the disconnect button

For better workstation protection, administrators can disable the disconnect button as soon as a connection is being established (TND check, opening a tunnel, etc.). To do this, you must use the MSI property BTNBEHAVIORTC or the corresponding parameter in the <code>vpnsetup.ini</code> file during installation.

When this option is enabled, clicking on the **Connecting** or **Connected** button in the **TrustedConnect Panel** will have no effect. Users cannot close the tunnel.

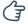

Refer to the "Deployment Guide" for the corresponding instructions.

## 21.6 Removing menu items

For better workstation protection, administrators can disable all or part of the menu options. To do this, you must use the MSI property MENUITEMTC or the corresponding parameter in the <code>vpnsetup.ini</code> file during installation.

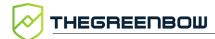

When this option is enabled, users will only have access to some menu options (to access logs, quit the interface, etc.), or will have no menu access at all.

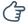

Refer to the "Deployment Guide" for the corresponding instructions.

## 21.7 Automatically restarting the TrustedConnect Panel

To enhance workstation protection, administrators can force the **TrustedConnect Panel** to automatically restart when it is shut down. To do this, you must use the MSI property RESTARTGUITC or the corresponding parameter in the vpnsetup.ini file during installation.

When this option is enabled, the **TrustedConnect Panel** will be automatically restarted when users quit the software or if it crashes.

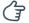

Refer to the "Deployment Guide" for the corresponding instructions.

## 21.8 Purging logs

You can configure the number of days during which log files are kept. The default value is 10 days.

This configuration must be made using the properties of the VPN Client installer.

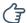

Refer to the "Deployment Guide" for the corresponding instructions.

## 21.9 Behavior when smart card or token is removed

You can configure the behavior of the **TrustedConnect Panel** when the smart card or token is removed from the reader while a VPN tunnel is open.

This configuration must be made using the properties of the VPN Client installer.

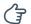

Refer to the "Deployment Guide" for the corresponding instructions.

## 22 USB mode

#### 22.1 Overview

The Windows Enterprise VPN Client features a unique VPN connection management mode known as the USB mode.

In this mode, the VPN configuration is securely stored on a removable storage device (USB drive). No VPN security elements are stored on the workstation from which the VPN connection is opened. The VPN connection is established automatically as soon as the USB drive is inserted and closed when the USB drive is removed.

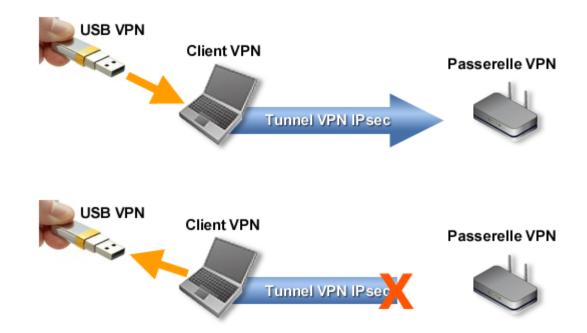

Hereinafter, the USB drive containing the VPN configuration will be referred to as "VPN USB drive".

## 22.2 Configuring the USB mode

To prevent unintended use of the USB mode, it must be enabled before you can use it. To do this, set the MSI property NOUSBMODE to 0 when installing the software.

Refer to the "Deployment Guide" for the corresponding instructions.

The USB mode is configured using the **Configuration Wizard** available from the **Configuration > Move to USB drive** menu of the **Configuration Panel**.

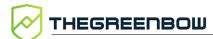

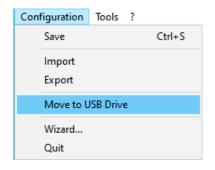

## 22.2.1 Step 1: Choosing a USB drive

Screen 1 allows you to choose the removable storage device (USB drive) to use to protect the VPN configuration.

If a drive is already inserted, it is automatically displayed in the list of available USB drives.

Otherwise, simply insert the selected USB drive at this stage. It will be detected automatically as soon as it is inserted.

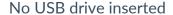

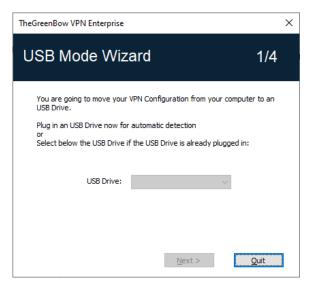

USB drive already inserted

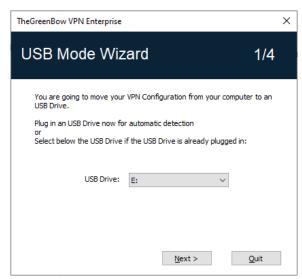

i

The USB mode only allows you to protect a single VPN configuration on a USB drive. If there already is a VPN configuration on the inserted USB drive, the following warning will be displayed:

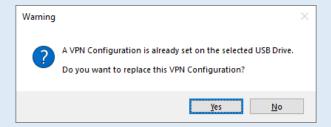

If an empty USB drive is inserted and it is the only drive inserted into the workstation, the wizard will automatically proceed to step 2.

## 22.2.2 Step 2: Protecting the VPN configuration in USB mode

The following two protections are available:

1. Pairing with the user's workstation:

The option **With this computer only** is no longer available in the current version of the software (the option is grayed out).

The USB VPN configuration can be uniquely paired to the workstation from which it originates.

The VPN USB drive cannot be paired with a specific workstation, but it can be used on any workstation on which the VPN Client is installed.

2. Password protection:

The USB VPN configuration can be password-protected.

In this case, the password will be required every time the VPN USB drive is inserted.

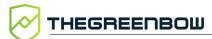

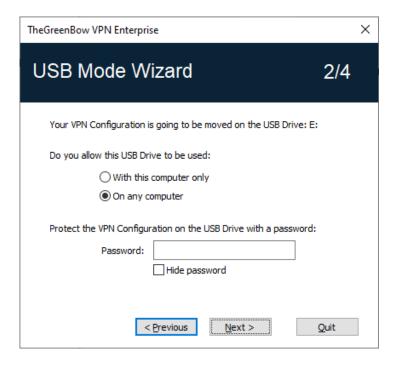

## 22.2.3 Step 3: Automatically opening the tunnel

The wizard allows you to configure which VPN connections are opened automatically every time the VPN USB drive is inserted.

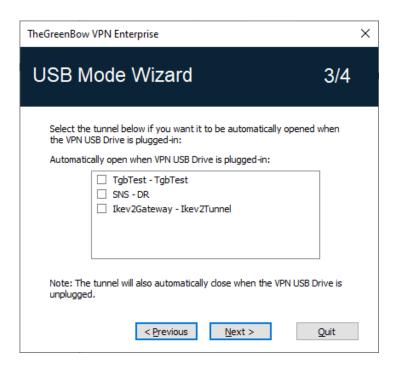

## 22.2.4 Step 4: Summary

The summary gives you the opportunity to check whether the VPN USB drive has been properly configured.

Once you confirm this final step, the workstation's VPN configuration will be transferred onto the USB drive.

It remains enabled for as long as the USB drive is inserted. When the VPN USB drive is removed, the VPN Client will revert to an empty VPN configuration.

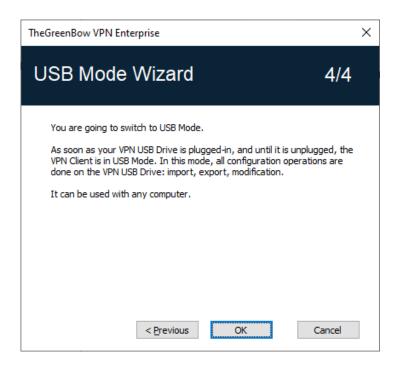

## 22.3 Using the USB mode

Once you have enabled the USB mode and started the Windows Enterprise VPN Client, regardless of whether a VPN configuration is loaded, insert the VPN USB drive. The following information window will be displayed automatically:

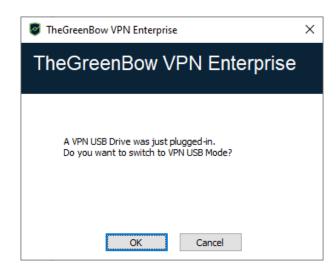

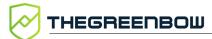

Once you confirm the prompt, the USB VPN configuration will be loaded automatically and, where appropriate, the corresponding tunnel(s) will be opened automatically. A "USB mode" icon is shown in the top-right corner of the VPN configuration tree on the **Configuration Panel** when the USB mode is enabled:

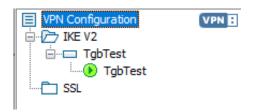

The VPN connections running in USB mode automatically close when the VPN USB drive is removed. The VPN configuration contained in the USB drive is removed from the workstation. (If a VPN configuration had already been set on the workstation before the USB drive was inserted, it will be restored in the software.)

- The Windows Enterprise VPN Client can only take into account a single VPN USB drive at a time. As long as a VPN USB drive is inserted, any additional VPN USB drives that are inserted will not be taken into account
- The import function is disabled in USB mode.

The VPN configuration can be edited in USB mode. Any changes made to the VPN configuration are saved to the VPN USB drive.

The VPN Client does not provide any function to directly change the password or the pairing with a workstation.

In order to change these parameters, follow the steps below:

- 1. Insert the VPN USB drive.
- 2. Export the VPN configuration.
- 3. Remove the VPN USB drive.
- 4. Import the VPN configuration exported in step 2.
- 5. Reload the USB mode wizard with this configuration and the desired new parameters.

## 23 GINA mode

## 23.1 Overview

The GINA mode allows you to open VPN connections before the Windows logon.

This function can, for example, create a secure connection to an access rights management server so that the user workstation access rights can be obtained before opening a user session.

When a tunnel is configured "in GINA mode", the following two situations are possible:

- 1. If the VPN Client is configured to start up in **TrustedConnect** mode (refer to section 25.2 General), then the **TrustedConnect Panel** will be displayed on the Windows logon screen and the VPN Client tries to automatically connect to the trusted network.
- 2. Otherwise, a window allowing you to open a tunnel that is similar to the **Connection Panel** will be displayed on the Windows logon screen. It allows you to open a VPN tunnel manually or automatically.

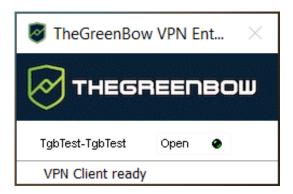

## 23.2 Configuring the GINA mode

Configuring the GINA mode for a VPN connection is done on the **Automation** tab of the relevant tunnel.

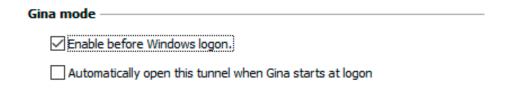

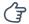

Refer to chapter 15 Automation.

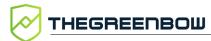

## 23.3 Using the GINA mode

When the VPN tunnel is configured in GINA mode, the window used to open GINA tunnels is displayed on the Windows logon screen. The tunnel will open automatically if it is configured accordingly.

A GINA-mode VPN tunnel can perfectly implement an EAP authentication (users must enter their login name and password) or a certificate-based authentication (users must enter the PIN code required to access the smart card).

#### **Security considerations**

A tunnel configured in GINA mode can be opened before Windows logon, i.e. by any user of the workstation. We therefore strongly recommend that you set up a strong authentication method that is certificate-based and, if possible, stored on a removable device.

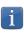

For the **Automatically open this tunnel on traffic detection** option to be operational after Windows logon, the **Enable before Windows logon** option must not be checked.

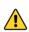

<u>Limitation</u>: Scripts and USB mode are not available for VPN tunnels configure in GINA mode.

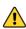

A VPN tunnel configured with a certificate stored in the Windows Certificate Store will not work in GINA mode. The reason for this is that the GINA mode is run before a Windows user is identified (prior to opening any session). Therefore, the software cannot identify the user store to use in the Windows Certificate Store.

## 24 Filtering Mode

TheGreenBow's Windows Enterprise VPN Client software includes advanced features called Filtering Mode and Captive Portal Detection (CPD) that are intended for a specific use and which must be added when installing the software before they can be used.

The Filtering Mode in the Windows Enterprise VPN Client is a function used to filter the workstation's inbound and outbound data flows. It is enabled as soon as the Windows Enterprise VPN Client is not connected to a trusted network. Consequently, it is only available with the **TrustedConnect Panel**.

The time users have to connect to the captive portal can be configured on the **CPD** tab in the **Connections Configuration** window. The default value is 180 s (3 min).

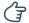

Refer to the "Filtering Mode User's Guide" for a detailed description of these features.

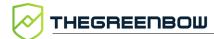

## 25 Options

## 25.1 View

Using the options listed on the **View** tab in the **Options** window, you can hide nearly all of the software's interfaces:

- Options in the taskbar menu
- Fade-out pop-up in the taskbar
- Access to the Configuration Panel

## 25.1.1 Showing options in systray menu

You can choose to hide the **Console**, **Configuration Panel** and **Connection Panel** options in the taskbar (systray) menu. The menu can thus be reduced to the single item **Quit**.

The taskbar menu's **Quit** item cannot be removed using the software. However, it can be deleted using the installation options (see "Deployment Guide").

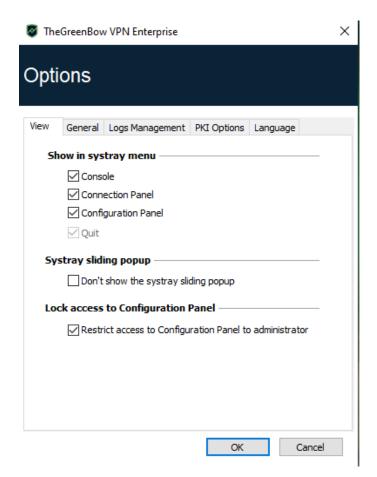

### 25.1.2 Showing the systray fade-out pop-up

When the **Don't show the systray sliding popup** option is disabled, a fade-out pop-up appears above the VPN Client icon in the taskbar when a VPN tunnel is opened or closed.

This pop-up shows the tunnel status when it is being opened or closed and automatically fades out unless the mouse cursor is placed directly over it:

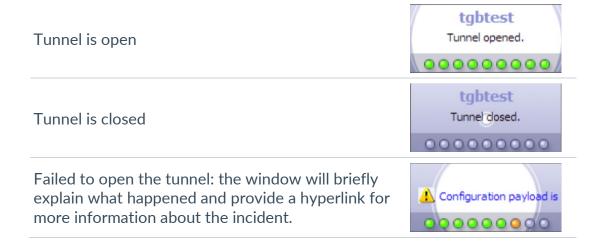

## 25.1.3 Restricting access to the Configuration Panel

In the Windows Enterprise VPN Client, the interface of the **Configuration Panel** is restricted to administrators, by default. To give users access to the **Configuration Panel**, uncheck the **Restrict access to Configuration Panel to administrators** option.

To start the VPN Client in administrator mode, right-click the **TheGreenBow VPN Enterprise** icon and then select the **Run as administrator** menu item.

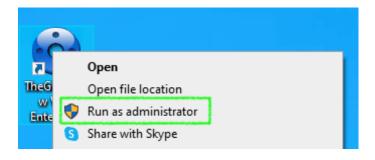

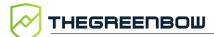

## 25.2 General

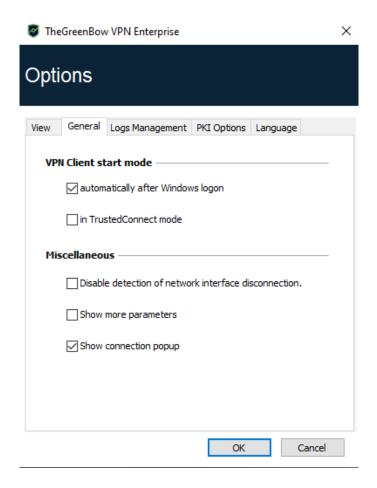

#### **VPN Client startup mode**

If the option automatically after Windows logon is checked, the VPN Client will start automatically when the user session is opened.

If the option is not checked, the user must start the VPN Client manually, either by double-clicking on the desktop icon or by selecting the software in the Windows **Start** menu.

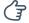

Refer to section 6.2 Starting the software for further details.

If the **in TrustedConnect mode** option is also checked, the VPN Client will start up showing the **TrustedConnect Panel**. Otherwise, the VPN Client will start up showing the **Connection Panel**.

#### Disabling detection of network interface disconnection

The standard behavior of the VPN Client is to close the VPN tunnel at its end as soon as a communication issue is encountered on the remote VPN gateway.

For unreliable physical networks prone to frequent micro-disconnections, this function can have drawbacks (which can go as far as not being able to open a VPN tunnel).

When the **Disable detection of network interface disconnection** box is checked, the VPN Client will not close tunnels as soon as a disconnection is observed. This guarantees a very stable VPN tunnel, even on unreliable physical networks, typically wireless networks such as Wi-Fi, 4G, 5G or satellite.

#### Show connection popup

A connection window will be displayed automatically every time a VPN connection is established.

This feature can be disabled by unchecking the **Show connection popup** box.

#### Displaying more parameters

If required, you can configure additional dynamic parameters for the Windows Enterprise VPN Client under its IKE Auth configuration. Only the following dynamic parameters are documented in this guide:

- Specify IP address of network interface
  - o local subnet (see section 13.3.1.1)
- Specify nonce size for IPsec DR gateways
  - o nonce size (see section 13.3.2)
- Prevent or limit CRL download
  - o check\_user\_crl (see section 18.8.1)
  - o crl\_cache\_duration (see section 18.8.1)
- Validate the certificate even if it does not comply with the constraints on the Key Usage extension
  - o allow\_server\_extra\_keyusage (see section 18.8.2)
- Validate the certificate even if it does not comply with the constraints on the Extended Key Usage extension
  - o allow\_server\_and\_client\_auth (see section 18.8.3)
- Use other certificate authentication methods
  - o Method14\_RSASSA\_PKCS1 (see section 29.4.5)
  - o Method1 PKCS1v15 Scheme (see section 29.4.5)

Under certain circumstances, TheGreenBow's support team may ask you to add other dynamic parameters (Name, Value) that are not documented in this guide. These are intended to manage specific use cases, either in the installed version of the software or in patches that will be provided to you.

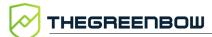

To enable the **More parameters** tab in the VPN tunnel configuration window as shown below, check the **Show more parameters** option on the **General** tab in the **Options** window.

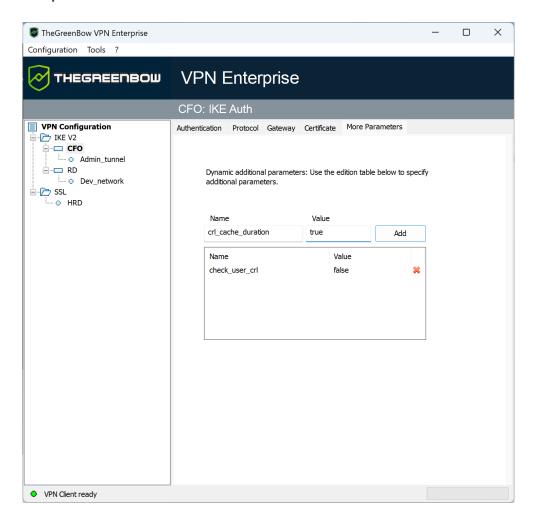

## 25.3 Managing logs

Refer to section 26.1 Administrator logs.

## 25.4 PKI options

The **PKI Options** tab is used to fine-tune smart card and token management and to further specify certificate access.

PKI options include the following:

- Configuring rules for gateway certificate verification (validity, CRL, key usage)
- Specifying the certificate that the VPN Client must use to open a VPN tunnel
- Defining the smart card reader or token to use on the user workstation

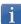

When deploying the software, all these options can be preconfigured when the Windows Enterprise VPN Client is installed. This mechanism is described in the "Deployment Guide".

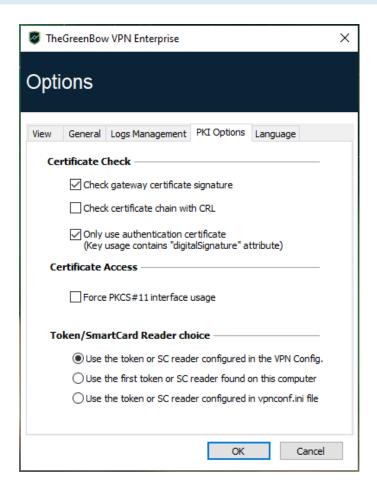

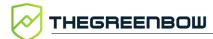

#### **Certificate Check** 25.4.1

### **Check gateway** certificate signature

When this option is selected, the VPN gateway certificate is checked (including its validity date), as well as all certificates in the certificate chain down to the root certificate.

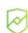

Security advisory: When this option is selected, the subject of the gateway certificate must be entered in the Remote ID of the tunnel concerned to prevent vulnerability 2018 7293 from being exploited.

## chain with CRL

Check certificate When this option is selected, the Certificate Revocation List (CRL) of the VPN gateway certificate is checked, as well as the CRL of all certificates in the certificate chain down to the root certificate.

> The root and intermediate certificates must be imported into the configuration or available in the Windows Certificate Store. Likewise, the CRLs must also be accessible, either in the Windows Certificate Store or available for download.

## and Client are issued by different CA

Certs of Gateway If the VPN Client and the VPN gateway use certificates from a different certificate authority, this box must be checked.

#### Only use authentication certificate

When this option is checked, the VPN Client will only take into account **Authentication** certificates (i.e. certificates whose key usage extension contains the digital Signature attribute).

This function allows you to automatically select a certificate when several are stored on the same smart card or token.

The checkbox is grayed out when the MSI property KEYUSAGE is set to 2 or 3 during installation (refer to the "Deployment Guide").

#### **Certificate Access** 25.4.2

#### The VPN Client knows how to handle the PKCS#11 and CNG APIs Force PKCS#11 in order to access the certificate for smart cards or tokens. interface usage When this option is checked, the VPN Client will only consider the PKCS#11 API to access the certificate for smart cards and tokens. Use the first When this option is checked, the VPN Client will use the first certificate found certificate found on the specified smart card reader or token.

#### 25.4.3 Token/Smart Card Reader choice

Use the token/SC reader configured in the VPN Config.

The VPN Client uses the reader or token specified in the VPN configuration file to search for a certificate.

Use the first token or SC reader found on this computer

The VPN Client uses the first smart card or token found on the workstation to search for a certificate.

Use the token or SC reader configured in vpnconf.ini file The VPN Client uses the vpnconf.ini configuration file to identify the smart card readers or tokens to use to search for a certificate.

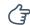

Refer to the "Deployment Guide".

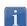

Since the use of the <code>vpnconf.ini</code> file only applies to the PKCS#11 interface, this option requires that the Force PKCS#11 interface usage option be selected.

# 25.5 Managing languages

# 25.5.1 Choosing a language

The Windows Enterprise VPN Client can run in several languages.

You can change languages while running the software.

To choose another language, open the **Tools** > **Options** menu, then select the **Language** tab.

Choose the desired language in the drop-down menu:

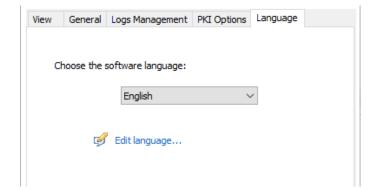

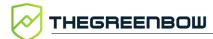

The list of languages available in the standard version of the software is provided in an appendix in section 29.5 Windows Enterprise VPN Client technical data.

## 25.5.2 Editing or creating a language

The Windows Enterprise VPN Client lets you create new translations or edit the language used, then test these changes dynamically through an integrated translation tool.

On the **Language** tab, click the **Edit language...** link to display the translation window:

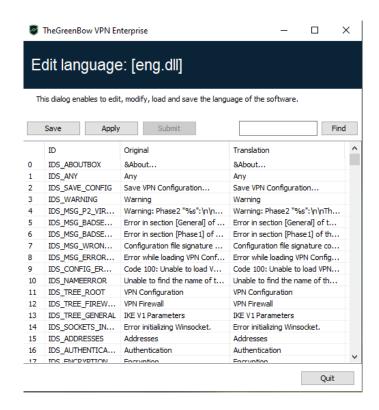

The translation window is split into 4 columns, which display the number of the character string, its identifier, its string in the original language and its translation in the selected language respectively.

Using the translation window, you can perform the following actions:

- Translate each character string by clicking on the corresponding row.
- Search for a specific character string in any column of the table (use the Find field then the F3 key to browse through every occurrence of the character string you have entered).
- Save the changes (Save button).

Any language you have edited or created is saved in a .lng file.

- Immediately apply changes to the software: this function lets you
  assess the relevance of any character string and ensure that it is
  properly displayed in real time (Apply button).
- Send a new translation to TheGreenBow (Submit button).

The name of the currently edited language file will appear as a reminder in the header of the translation window.

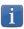

Any translation sent to TheGreenBow will be checked, published on <u>TheGreenBow</u>'s website, and then included in the software, usually in the official release following receipt of the translation.

The characters or character strings below must not be modified during translation:

\$s the software will replace it by a character string

%d the software will replace it by a digit

\n indicates a carriage return

indicates that the following character should be underlined m-4d-4Y indicates a date format (in this case US format: month-day-

year).

Only edit this field if you are certain of the format used in the

target language.

The IDS SC P11 3 string must be left as is.

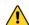

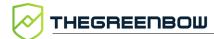

# 26 Administrator logs, Console, and traces

The Windows Enterprise VPN Client comes equipped with three types of logs:

- 1. Administrator logs are specifically designed for software activity and usage reports.
- The Console provides detailed information on the tunnels as well as the related opening and closing steps. It essentially consists of the IKE messages and provides high-level information about the establishment of the VPN tunnel. It is intended for administrators to identify possible VPN connection issues.
- 3. The Trace mode makes every component of the software write an activity log about its inner workings. This mode is intended for TheGreenBow support to diagnose software issues.

# 26.1 Administrator logs

The Windows Enterprise VPN Client can collect administrator logs: tunnel opening, expired certificate, connection duration, wrong login/password, changes to the VPN configuration, import or export of this configuration, etc. Administrator logs provide a first level of analysis for any issues that may be encountered.

The following actions can be performed on collected logs either exclusively or simultaneously:

- Store in a local file
- Record in the Windows Event Log
- Send to a Syslog server

Administrator logs are configured in the **Tools** > **Options...** window on the **Logs management** tab.

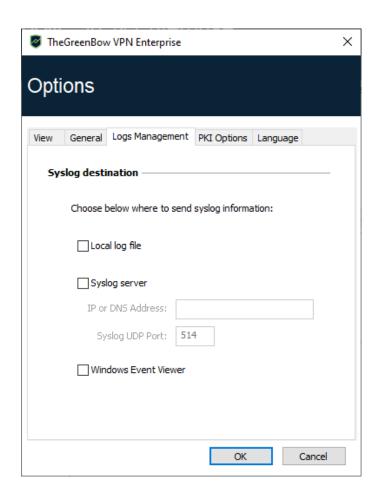

The path for Windows Enterprise VPN Client logs in the Windows Event Viewer is the following:

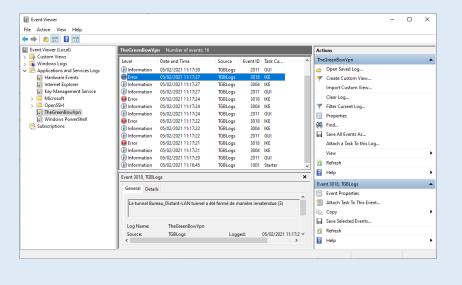

i

i

Administrator logs are listed in section 29.2 Administrator logs in the appendixes.

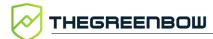

When administrator logs are stored in a local file, the path to these logs is the **System** sub-directory in the logging directory:

C:\ProgramData\TheGreenBow\TheGreenBow VPN
Enterprise\LogFiles\System.

Read access to this directory is available in all modes, but write access is only available in Administrator mode.

#### 26.2 Console

Access the **Console** using either of the following methods:

- Tools > Console menu in the Configuration Panel (main interface)
- Console option in the TrustedConnect Panel's contextual menu
- CTRL+D shortcut when the Configuration Panel is open
- From the software's taskbar menu, choose Console

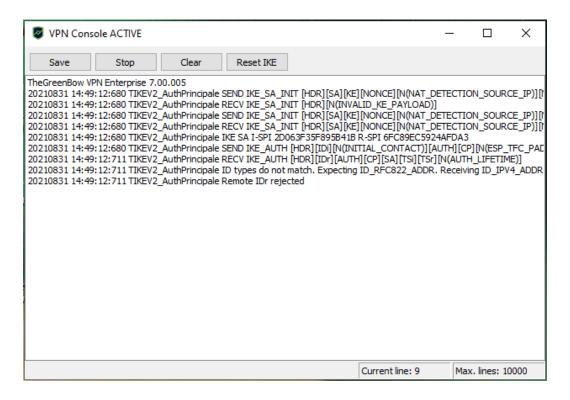

The **Console** has the following functions:

- Save: Saves all the traces displayed in the window into a file
- Start / Stop: Starts/stops a Console log
- Clear: Clears the contents of the window
- Reset IKE: Restarts the IKE service

#### 26.3 Trace mode

Trace mode is enabled using the following shortcut: Ctrl+Alt+T.

You do not need to restart the software when you enable the trace mode.

When the trace mode is enabled, every component of the Windows Enterprise VPN Client generates activity logs. The logs produced are stored in a folder that you can access by clicking the blue **folder** icon located in the status bar of the **Configuration Panel** (main interface).

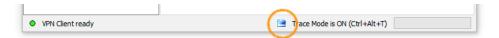

- Trace logs can only be enabled on the **Configuration Panel** and access to the **Configuration Panel** can be restricted to administrators.
- Even though logs do not contain any sensitive information, we recommend that, if enabled by the administrator, said administrator ensures that they are disabled and, if possible, deleted when quitting the software.
- Log files are generated every day and kept for 10 days by default. The software automatically deletes any files that are older than this.

  The period during which logs are kept can be configured using the VPNLOGPURGE property of the VPN Client installer (refer to the "Deployment Guide").
- Administrator logs stored in a local file will not be deleted (see section 26.1 Administrator logs).

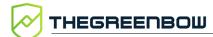

# 27 Security recommendations

## 27.1 Assumptions

To maintain a proper security level, the operating conditions and usages listed below must be observed.

## 27.1.1 Profile and responsibilities of administrators

The system and network administrator as well as the security administrator, respectively tasked with installing the software and defining the VPN security policies, are nonhostile. They are trained to carry out the tasks for which they are responsible and follow administrative manuals and procedures.

The security administrator regularly ensures that the product's configuration is in line with the one that he or she has set up and performs the necessary updates when necessary.

The product's logging function is enabled and properly configured. Administrators are responsible for regularly reviewing the logs.

# 27.1.2 Profile and responsibilities of users

Users of the software are nonhostile and have been properly trained on how to use it. More specifically, users execute the tasks for which they are responsible to ensure proper operation of the product and do not reveal the information used for their authentication with the VPN gateway.

# 27.1.3 Compliance with management rules for cryptographic elements

Bi-keys and certificates used to open the VPN tunnel are generated by a trustworthy certificate authority that guarantees compliance with management rules for these cryptographic elements and, more specifically, with the specifications laid out by your local cybersecurity agency, e.g. [RGS\_B1] and [RGS\_B2] in France (only available in French).

# 27.2 User workstation

The machine on which the Windows Enterprise VPN Client is installed and run must be clean and properly administered. More specifically:

 Antivirus software must be installed, and its signature database must be updated on a regular basis.

- It must be protected by a firewall that controls (partitions or filters) the workstation's inbound and outbound communications that do not go through the VPN Client.
- Its operating system is up to date with the various security patches.
- Its configuration is such that it is protected against local attacks (memory forensics, patch, or binary corruption).

Configuration recommendations to strengthen the workstation are available on the ANSSI website (in French), such as the following (the list is non-exhaustive):

- <u>Computer health guide</u> (Guide d'hygiène informatique, document only available in French)
- <u>Configuration guide</u> (Guide de configuration, document only available in French)
- <u>Password</u> (Mot de passe, document only available in French)

## 27.3 VPN Client administration

The Windows Enterprise VPN Client is designed to be installed and configured with "administrator" privileges and then to be used with "user" privileges only.

We recommend that you protect access to the VPN configuration with a password and restrict the software's visibility to end users (default behavior of the Windows Enterprise VPN Client) as detailed in section 25.1.3 Restricting access to the Configuration Panel.

We recommend that you enable the hash integrity check for the VPN configuration file using the MSI property SIGNFILE set to 1 when installing the software (see MSI SIGNFILE property in the "Deployment Guide"). When the property is not specified during installation, its default value is 0 (disabled).

The software must therefore be run as administrator to be able to access the **Configuration Panel**.

We recommend keeping the **Start VPN Client after Windows Logon** mode enabled, which is the default mode upon installation.

Lastly, please note that the Windows Enterprise VPN Client will apply the same VPN configuration to all users of a multiple-user workstation. We therefore recommend running the software on a dedicated workstation (for instance by keeping an administrator account and a user account, as mentioned above).

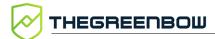

## 27.4 VPN configuration

## 27.4.1 Sensitive information in the VPN configuration

We recommend that you do not store any sensitive data in the VPN configuration file.

In this regard, we recommend that you do not use the following features of the software:

- Do not use the EAP (password/login) mode alone, but only in combination with a certificate.
- If EAP is used, do not store the EAP login name/password in the VPN configuration (function described in section 13.3.1.2 Authentication).
- Do not import any certificates to the VPN configuration (function described in section 18.4 Importing a certificate to the VPN configuration) and preferably use certificates stored on removable devices (tokens) or in the Windows Certificate Store.
- Do not use the "Preshared key" mode (function described in section 13.3.1 IKE Auth: Authentication") and preferably use the "Certificate" mode with certificates stored on removable media (tokens) or in the Windows Certificate Store.
- Do not export the VPN configuration without encrypting it, i.e. not password-protected (function described in section 12.2 Exporting a VPN configuration).

#### 27.4.2 User authentication

The user authentication functions available in the Windows Enterprise VPN Client are described below, from the weakest to the strongest.

It should be noted that preshared key authentication, despite being easy to implement, enables any user of the workstation to establish a VPN tunnel without cross-checking their authentication.

| Type of user authentication                  | Strength |
|----------------------------------------------|----------|
| Preshared key                                | Weak     |
| EAP                                          |          |
| EAP popup                                    |          |
| Certificate stored in the VPN configuration  |          |
| Certificate in the Windows Certificate Store |          |
| Certificate on a smart card or token         | Strong   |

### 27.4.3 VPN gateway authentication

We recommend that you implement a check on the VPN gateway certificate as described in section 25.4 PKI options.

We recommend that you do not configure the VPN Client to validate certificates that do not comply with the constraints on the Extended Key Usage and Key Usage extensions (do not use the dynamic parameter allow\_server\_and\_client\_auth).

#### 27.4.4 Protocol

We recommend that you only configure IPsec/IKEv2 tunnels (and no SSL/OpenVPN tunnels).

# 27.4.5 "All through the tunnel" and "split tunneling" modes

We recommend that you configure the VPN tunnel using the "All traffic through the tunnel" mode and enable the "Disable Split Tunneling" mode.

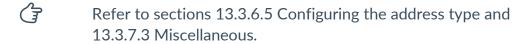

#### 27.4.6 GINA mode

We recommended that you choose a strong authentication method for all tunnels configured in GINA mode.

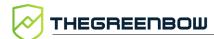

# 27.4.7 ANSSI recommendations

The recommendations described above can be complemented by French National Cybersecurity Agency's (ANSSI) IPsec configuration document: Recommendations for securing IPsec networks.

# 28 Contact

#### 28.1 Information

All the information on TheGreenBow products is available on our website: <a href="https://thegreenbow.com/">https://thegreenbow.com/</a>.

#### **28.2** Sales

Phone: +33.1.43.12.39.30

E-mail: sales@thegreenbow.com

# 28.3 Support

There are several pages related to the software's technical support on our website:

#### Online help

https://www.thegreenbow.com/en/support/online-support/

#### **FAQ**

https://www.thegreenbow.com/en/frequently-asked-questions/

#### **Contact form**

Technical support can be reached using the form on our website at the following address: <a href="https://www.thegreenbow.com/en/support/online-support/technical-support/">https://www.thegreenbow.com/en/support/online-support/technical-support/</a>.

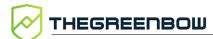

# 29 Appendixes

# 29.1 Shortcuts

# 29.1.1 Connection Panel

| Esc        | Closes the window.                                              |
|------------|-----------------------------------------------------------------|
| Ctrl+Enter | Opens the Configuration Panel (main interface).                 |
| Arrow keys | The Up and Down arrow keys are used to select a VPN connection. |
| Ctrl+O     | Opens the selected VPN connection.                              |
| Ctrl+W     | Closes the selected VPN connection.                             |

# 29.1.2 VPN configuration tree

| Del Deletes a selected phase, following confirmation by the user.  If the actual configuration is selected (root of the tree), the software asks whether a full reset of the configuration should be performed. |
|----------------------------------------------------------------------------------------------------|
|                                                                                                    |
| Ctrl+O Opens the corresponding VPN tunnel if a Child SA is selected.                                                                                                    |
| Ctrl+W Closes the corresponding VPN tunnel if a Child SA is selected.                                                                                                    |
| Ctrl+C Copies the selected phase to the clipboard.                                                                                                    |
| Ctrl+V Pastes (adds) the phase that has previously been copied to the clipboard.                                                                                                    |
| Ctrl+N If the VPN configuration is selected, creates a new IKE Auth. If a IKE Auth is selected, creates a Child SA.                                                                                             |
| Ctrl+S Saves the VPN configuration.                                                                                                    |

# 29.1.3 Configuration Panel

| Ctrl+Enter | Switches to the Connection Panel.                |
|------------|--------------------------------------------------|
| Ctrl+D     | Opens the <b>Console</b> window with VPN traces. |
| Ctrl+Alt+R | Restarts the IKE service.                        |
| Ctrl+Alt+T | Enables trace mode (log generation).             |
| Ctrl+S     | Saves the VPN configuration.                     |

# 29.2 Administrator logs

| ID Log define            | ID<br>Log<br>value | Severity | Log string                                |
|--------------------------|--------------------|----------|-------------------------------------------|
| LOGID_STARTERINIT        | 1001               | Notice   | Starter service is started.               |
| LOGID_VPNCONFSTARTING    | 2001               | Notice   | GUI is starting.                          |
| LOGID_VPNCONFSTOPPED     | 2002               | Notice   | GUI has closed.                           |
| LOGID_TGBIKESTARTED      | 3001               | Notice   | IKE has started (status %d).              |
| LOGID_TGBIKESTOPPED      | 3002               | Notice   | IKE has stopped.                          |
| LOGID_TUNNELOPEN         | 3004               | Info     | Tunnel %s is asked to open.               |
| LOGID_VPNCONFCRASHED     | 2003               | Notice   | GUI crashed (state %d).                   |
| LOGID_TGBIKECRASHED      | 3003               | Notice   | IKE crashed (state %d).                   |
| LOGID_STARTERSTOP        | 1002               | Notice   | Starter service is stopped.               |
| LOGID_RESETIKE           | 2007               | Warning  | IKE is asked to reset.                    |
| LOGID_VPNCONFSTARTED     | 2008               | Notice   | GUI has started from user %s.             |
| LOGID_VPNCONFSTOPPING    | 2009               | Notice   | GUI is stopping from user %s.             |
| LOGID_VPNCONFLOADERROR   | 2010               | Error    | Configuration couldn't load (reason: %s). |
| LOGID_VPNCONFOPENTUNNEL  | 2011               | Info     | GUI opens tunnel (source: %s).            |
| LOGID_VPNCONFCLOSETUNNEL | 2012               | Info     | GUI closes tunnel (source: %s).           |
| LOGID_VPNCONFSAVE        | 2013               | Notice   | New configuration is saved.               |
| LOGID_VPNCONFIMPORT      | 2014               | Info     | %s has been imported.                     |
| LOGID_VPNCONFIMPORTERR   | 2015               | Error    | %s could not be imported (status %d).     |
| LOGID_VPNCONFEXPORT      | 2016               | Info     | %s has been exported.                     |
| LOGID_TOKENINSERT        | 2017               | Info     | Token %s has been inserted.               |
| LOGID_TOKENEXTRACT       | 2018               | Info     | Token %s has been extracted.              |
| LOGID_USBINSERT          | 2019               | Info     | USB Key has been inserted.                |

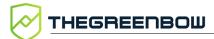

| ID Log define          | ID<br>Log<br>value | Severity     | Log string                                            |
|------------------------|--------------------|--------------|-------------------------------------------------------|
| LOGID_USBEXTRACT       | 2020               | Info         | USB Key has been extracted.                           |
| LOGID_INSTALLATION     | 2021               | Info         | VPN running for the 1st time.                         |
| LOGID_UPDATE           | 2022               | Info         | VPN software has been updated to version %s.          |
| LOGID_VERSION          | 2023               | Info         | VPN Version is %s.                                    |
| LOGID_GINASTARTED      | 4001               | Notice       | GINA has started.                                     |
| LOGID_GINASTOPPING     | 4002               | Notice       | GINA is stopping.                                     |
| LOGID_GINAOPENTUNNEL   | 4003               | Info         | GINA opens tunnel (source: %s).                       |
| LOGID_GINACLOSETUNNEL  | 4004               | Info         | GINA closes tunnel (source: %s).                      |
| LOGID_TUNNELAUTH_OK    | 3005               | Info         | Tunnel authentication Ok (%s).                        |
| LOGID_TUNNELTRAFIC_OK  | 3006               | Info         | Tunnel %s Ok                                          |
| LOGID_TUNNELAUTH_NOK   | 3007               | Error        | Tunnel authentication failed (reason %d).             |
| LOGID_TUNNELTRAFIC_NOK | 3008               | Error        | Tunnel %s failed (reason %d).                         |
| LOGID_AUTHREKEYING     | 3009               | Info         | Tunnel %s initiated rekey (source %d).                |
| LOGID_AUTHREKEYED      | 3010               | Info         | Tunnel %s rekeyed.                                    |
| LOGID_TUNNELREKEYING   | 3011               | Info         | Tunnel %s initiated rekey (source %d).                |
| LOGID_TUNNELREKEYED    | 3012               | Info         | Tunnel %s rekeyed.                                    |
| LOGID_PINCODE          | 3013               | Notice/Error | Pin code is entered (status %d).                      |
| LOGID_DRIVERNOK        | 3014               | Critical     | Driver could not be loaded (status %d).               |
| LOGID_IKEEXT_STOP      | 1003               | Warning      | IKEEXT service is stopped.                            |
| LOGID_IKEEXT_RESTART   | 1004               | Notice       | IKEEXT service is restarted.                          |
| LOGID_IKEEXT_ERROR     | 1005               | Critical     | IKEEXT could not be stopped (status %d).              |
| SYSTEMLOGID_VIRTIFOK   | 3015               | Info         | Virtual interface created successfully (instance %d). |
| SYSTEMLOGID_VIRTIFNOK  | 3016               | Error        | Virtual interface could not be created (error %d).    |
| LOGID_TUNNELCLOSED     | 3017               | Notice       | %s tunnel successfully closed (%d min).               |
| LOGID_TUNNELCLOSED_ERR | 3018               | Error        | %s tunnel closed unexpectedly (%d).                   |
| LOGID_CERTERROR        | 3019               | Error        | Error %d when handling certificate %s.                |

# 29.3 TrustedConnect Panel diagnostics

The **TrustedConnect Panel** informs the user of any issues that may have occurred while establishing the VPN connection by displaying an error code.

These error codes, their diagnosis and possible solutions are detailed below. This list allows administrators to find possible answers to any issues that users may encounter and report.

| Code | Diagnostics                                                                                                    | Solution                                                                                                    |
|------|----------------------------------------------------------------------------------------------------|----------------------------------------------------------------------------------------------------|
| 0    | VPN configuration issue  VPN connection not found in configuration                                                                                                    | Make sure that the tgbvpn.conf file is available in the VPN Client installation directory.                                                                                                    |
| 1    | Issue with a certificate  The VPN configuration uses a certificate whose private key cannot be found.                                                                                                    | <ul> <li>Check the VPN Client's configuration and any possible associated authentication devices (smart card reader, token, or Windows Certificate Store).</li> <li>Reimport the VPN configuration and then reimport the certificate concerned.</li> <li>Create a ticket and send it to <a href="mailto:support@thegreenbow.com">support@thegreenbow.com</a> making sure to attach all log files.</li> </ul> |
| 3    | Configuration issue  The message No proposal chosen has been received during an IKE exchange: the cryptographic algorithm suite configured for the IKE_SA_INIT sequence does not match the one configured on the gateway.                                                    | Verify that the cryptographic algorithm suite for<br>THE IKE_SA_INIT sequence of the VPN connection<br>matches that of the gateway (refer to IKE Auth in<br>the Configuration Panel).                                                                                                    |
| 4    | Configuration issue  The message "No proposal chosen" has been received during an IKE exchange: the cryptographic algorithm suite of the ESP protocol does not match the one configured on the gateway.                                                                      | Verify that the cryptographic algorithm suite of the ESP protocol (refer to Child SA in the Configuration Panel) matches that of the gateway.                                                                                                    |
| 5    | Cannot access gateway  The gateway address ("Remote Router Address") specified in the VPN configuration is not reachable. If it is an IP address, it cannot be found or cannot be reached. If it is a DNS address it may be inaccessible, indefinite, or cannot be resolved. | Check the address of the gateway/remote<br>workstation. For example, try "pinging" this address.                                                                                                    |
| 6    | Configuration issue  The message Remote ID other than expected has been received. This means that the value of the Remote ID does not match the value expected by the remote VPN gateway.                                                                                    | Make sure that the Local ID parameter on the VPN client's Protocol tab matches the Remote ID of the remote gateway (or workstation).     Caution: The Remote ID on the router is the Local ID on the VPN Client and vice versa.                                                                                                    |

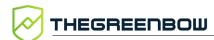

| Code | Diagnostics                                                                                                    | Solution                                                                                                    |  |
|------|----------------------------------------------------------------------------------------------------|----------------------------------------------------------------------------------------------------|--|
| 7    | Gateway certificate  Checking the certificate chain of the certificate received from the VPN gateway is enabled. The gateway certificate chain could not be validated. | <ul> <li>Check the gateway certificate expiration date.</li> <li>Check the validity start date of the gateway certificate.</li> <li>Check the signatures of all certificates in the certificate chain (including root certificate, intermediate certificates, and gateway certificate).</li> <li>Check whether the CRLs of all certificate issuers in the certificate chain are up to date.</li> <li>Make sure that none of the certificates concerned have been revoked in the corresponding CRL lists.</li> <li>Make sure that the root certificate and all certificates in the certificate chain (root certificate authority and intermediate certificate authorities) are available in the Windows Certificate Store on the workstation.</li> <li>Make sure that the CRLs of the various certificate authorities are available in the Windows Certificate Store, or that these CRLs can be downloaded when the VPN connection is opened.</li> </ul> |  |
| 9    | No response from gateway  The VPN Client has abandoned the connection, most often after several connection attempts.                                                   | Check whether the gateway is still accessible from the workstation.                                                                                                    |  |
| 10   | Authentication issue  The gateway has declined the user's authentication credentials.                                                                                  | <ul> <li>Check the user certificate.</li> <li>Check that the Local ID on the Protocol tab of the Configuration Panel matches the value and type defined on the gateway.</li> <li>Caution: The Local ID on the VPN Client is the Remote ID on the router and vice versa.</li> <li>Check the logs on the remote gateway to get more information about this issue.</li> </ul>                                                                                                    |  |
| 13   | Configuration issue  An error occurred while establishing the VPN connection. Establishing the VPN connection has been abandoned.                                      | <ul> <li>Retrieve the user log files. They must be analyzed.</li> <li>Create a ticket and send it to <a href="mailto:support@thegreenbow.com">support@thegreenbow.com</a> making sure to attach all log files.</li> </ul>                                                                                                    |  |
| 14   | Network configuration  An error occurred while creating the virtual interface used for the VPN connection.                                                             | <ul> <li>Retrieve the user log files. They must be analyzed.</li> <li>Create a ticket and send it to <a href="mailto:support@thegreenbow.com">support@thegreenbow.com</a> making sure to attach all log files.</li> </ul>                                                                                                    |  |
| 15   | Network configuration  The virtual IP address assigned during the VPN connection already exists on one of the workstation's interfaces.                                | <ul> <li>Change the virtual IP address (VPN Client address parameter) specified in the VPN Client's configuration.</li> <li>Change the IP address provided by the gateway to the VPN Client.</li> </ul>                                                                                                    |  |

| Code | Diagnostics                                                                                                    | Solution                                                                                                    |
|------|----------------------------------------------------------------------------------------------------|----------------------------------------------------------------------------------------------------|
| 16   | Network configuration  An error occurred while creating the virtual interface used for the VPN connection.                                               | <ul> <li>Retrieve the user log files. They must be analyzed.</li> <li>Create a ticket and send it to <a href="mailto:support@thegreenbow.com">support@thegreenbow.com</a> making sure to attach all log files.</li> </ul>                                                                                                    |
| 24   | Configuration issue  The gateway did not accept the cryptographic algorithm suite provided by the VPN Client.                                            | <ul> <li>Make sure that the VPN Client's cryptographic algorithm suites match those of the gateway.</li> <li>Check the Local ID and Remote ID.         Caution: The Local ID on the router is the Remote ID on the VPN Client and vice versa.     </li> </ul>                                                                      |
| 25   | Configuration issue  The gateway did not accept the remote network configured in the VPN Client or the virtual IP address provided by the VPN Client.    | <ul> <li>Make sure that the virtual IP address (VPN Client address parameter) specified in the VPN Client's configuration is acceptable at the gateway end.</li> <li>Make sure that the remote network (Remote network address parameter) specified in the VPN Client's configuration is acceptable on the gateway end.</li> </ul> |
| 26   | Configuration issue  The VPN client provides its own traffic selectors, while the gateway is configured to provide them.                                 | Check the Request configuration from the gateway parameter on the Child SA tab.                                                                                                    |
| 27   | Gateway error  The gateway reported an error not supported by the VPN Client.                                                                            | <ul> <li>Analyze the logs on the gateway end.</li> <li>Retrieve the user log files. They must be analyzed.</li> <li>Create a ticket and send it to <a href="mailto:support@thegreenbow.com">support@thegreenbow.com</a> making sure to attach all log files.</li> </ul>                                                            |
| 28   | Login/password error  The gateway has rejected the EAP authentication while establishing the VPN connection.                                             | <ul> <li>Check the EAP authentication parameters in the VPN Client's configuration.</li> <li>Make sure that the user knows his or her credentials, should he or she need them while establishing the connection.</li> </ul>                                                                                                    |
| 30   | Smart card or token error  Cannot access the certificate stored the on the smart card or token.                                                          | Check that the smart card reader or token is<br>correctly configured on the workstation, and that<br>the VPN Client can access it.                                                                                                    |
| 31   | Captive portal authentication timeout expired  No session has been opened on the captive portal. The workstation therefore has no internet connectivity. | Click the Connect button in order to authenticate on the captive portal.                                                                                                    |
| 100  | Cannot load the VPN configuration  No VPN connection has been found in the configuration file.                                                           | <ul> <li>Make sure that at least one tunnel is configured in<br/>the Connection Panel. Go to Tools &gt; Connections<br/>Configuration, then add a tunnel and save the<br/>configuration.</li> </ul>                                                                                                    |

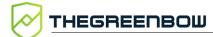

| Code | Diagnostics                                                                                                    | Solution                                                                                                    |
|------|----------------------------------------------------------------------------------------------------|----------------------------------------------------------------------------------------------------|
| 101  | GINA configuration error  A tunnel is active before logon, but has not been configured to be used by the TrustedConnect Panel. | <ul> <li>Make sure that the tunnel which is active before<br/>logon is also configured in the Connection Panel.</li> <li>Go to Tools &gt; Connections Configuration, then add<br/>a tunnel and save the configuration.</li> </ul> |
| 102  | IKE initialization error  An error occurred while initializing the IKE daemon.                                                 | <ul> <li>Retrieve the user log files.</li> <li>Create a ticket and send it to<br/><u>support@thegreenbow.com</u> making sure to attach all log files.</li> </ul>                                                                  |
| 103  | DNS error  A DNS name could not be resolved in the set of rules for the Filtering Mode.                                        | <ul> <li>Make sure that the workstation can access the internet.</li> <li>Make sure that the Filtering Mode does not itself block access to DNS queries.</li> <li>Replace DNS names with IP addresses.</li> </ul>                 |
| 200  | Software activation  The software is not activated, and the trial period has expired.                                          | <ul><li>Retrieve the user log files.</li><li>Check software activation.</li></ul>                                                                                                    |

# 29.4 Basic cryptography concepts

## 29.4.1 SHA, RSA, and ECDSA algorithms

Digital signatures generally involve two different types of algorithms:

- A hash algorithm (SHA: Secure Hash Algorithm)
- A signature algorithm (RSA: initials of the three inventors or ECDSA: Elliptic Curve Digital Signature Algorithm)

The strength of RSA encryption depends on the size of the key used. With every doubling of the key length, decryption is six to seven times slower.

According to the NIST and the ANSSI, the recommended minimum key size is 2048 bits.

Hash algorithms can be attacked in either of the following two ways:

- Hash collision
- Preimage

A collision occurs when two distinct files produce the same hash value, and it thus becomes possible to substitute one for the other.

Preimage consists in determining the value of a file from its hash value. A second preimage consists in starting out from the hash value to produce a value that is different from the one originally used with the hash function.

According to the ANSSI, the family of SHA-1 hash functions no longer complies with its general security reference system (RGS) and the SHA-2 family should therefore be used. The NIST similarly encourages US federal agencies to switch from SHA-1 to SHA-2.

The rules applied by the Windows Enterprise VPN Client follow NIST and ANSSI recommendations. However, if the implemented PKI does not meet these requirements, some of these restrictions can be removed from the software using dynamic parameters.

There are several notations in use for the SHA-2 family of algorithms. For example, SHA-2 (256 bits) is also written SHA-256, SHA-2 (384 bits) is also written SHA-384, and so on.

The same applies to elliptic curves. For example, secp256r1 is also referred to as the "P-256 curve", secp384r1 as the "P-384 curve", and secp521r1 as the "P-521 curve."

## 29.4.2 Accessing certificates

#### 29.4.2.1 CSP, CNG, and PKCS#11: what are the differences?

Certificate management in Windows involves a variety of software and standards regardless of whether certificates are stored in a certificate store, on a token, or on a smart card.

Certificates stored on smart cards or tokens are usually copied to the current user's certificate store when the card is inserted into the reader or when the token is connected to the computer.

CSP, CNG, and PKCS#11 are related concepts that all use application programming interfaces (APIs) for certificate management, but the technology implemented is different in each case.

#### 29.4.2.2 **CSP and KSP**

In Windows, certificate management traditionally uses independent software modules called Cryptographic Service Providers (CSPs). CSPs actually perform algorithms for authentication, encoding, and encryption.

Today, there is a new generation of independent software modules called Key Storage Providers (KSPs). A KSP is used to create, manage, store, and retrieve private keys.

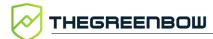

#### 29.4.2.3 **CAPI and CNG**

Changing security standards have led Microsoft to deprecate the API associated with CSPs, called Cryptography API (CryptoAPI or CAPI). It has now been replaced with Cryptography API: Next Generation (CNG), which separates cryptographic service providers from key storage providers.

For this reason, versions 7.2 and higher of the Windows Enterprise VPN Client do not support CSPs and only support the CNG API. You therefore need to ensure that the certificate is imported into the Windows Certificate Store with the correct library (see section 29.4.3Determining a certificate's container type below).

#### 29.4.2.4 Machine store and user store

It should also be noted that there are two certificate stores in Windows:

- The machine store that is available to all users of a machine
- The user store that is only available to the current user of a machine

In command lines, the <u>-user</u> option of the certutil command is used to specify the user store. When it is omitted, the machine store will be used by default.

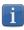

In command lines, the <u>-user</u> option of the certutil command is used to specify the user store. When it is omitted, the machine store will be used by default.

#### 29.4.2.5 PKCS#11

In cryptography, PKCS stands for Public Key Cryptography Standards. They are a set of specifications developed by RSA Security.

The PKCS#11 standard provides applications with a method of accessing hardware peripherals (smart cards or tokens), regardless of the type of device. It therefore includes an API serving as a generic interface for a device driver that supports the PKCS#11 standard. This API is supported both by versions 6.8x and 7.x of the Windows Enterprise VPN Client if a corresponding middleware is installed.

#### 29.4.2.6 **Summary**

In summary, there are several types of middleware used to access certificates stored on tokens, on smart cards, and in certificate stores (certmgr.msc):

 CSP stands for Cryptographic Service Provider (deprecated and replaced with CNG): supported up to versions 6.8x

- CNG stands for Cryptography API: Next Generation: only API supported in versions 7.x. In this case, you must import the certificate into the Windows store using the right library.
- PKCS#11 stands for Public-Key Cryptography Standards: supported by both versions 6.8x and 7.x

### 29.4.3 Determining a certificate's container type

CSP and CNG are Microsoft middleware. In Windows, certificates are stored in containers of CNG or CSP type.

To find out the container used for certificates stored in the certificate store, on a token, or on a smart card, you can list the certificates contained in the (user or machine) store. The information returned specifies the type of supplier based on which you can infer the container type (CSP or CNG). The latter will then allow you to determine whether the certificate is compatible with version 7.2 or higher of the Windows Enterprise VPN Client.

 To list the certificates contained in the user store, run the following command:

```
certutil -verifystore -user My
```

 To list the certificates contained in the machine store, run the following command:

```
certutil -verifystore My
```

Based on the information returned, you can determine the container type as follows. If the supplier is:

- Microsoft Smart Card Key Storage Provider, the container is of CNG type (compatible with versions 7.2 and higher)
- Microsoft Base Smart Card Crypto Provider, the container is of CSP type (not compatible with versions 7.2 and higher)

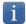

For certificates using the PKCS#11 middleware, the container type is irrelevant since it is compatible with both versions of the Windows Enterprise VPN Client.

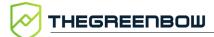

#### 29.4.4 Certificate format

As of version 7 of the Windows Enterprise VPN Client, certificates must be in a format that conforms to a specific key size and hash algorithm.

#### **Mandatory**

- Key length: must be at least 2048 bits for RSA certificates
- Digest algorithm: must be SHA-256, SHA-384, or SHA-512

#### **Optional**

CRL checking for user certificates

#### 29.4.4.1 Gateway certificate

#### Key Usage extension part

- Must be present
- Must be marked as critical, and
- Must only contain the values digital Signature and/or keyEncipherment

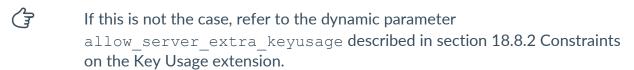

#### **Extended Key Usage extension part**

- Must be present
- Must be marked as non-critical, and
- Must only contain the value id-kp-serverAuth
- If this is not the case, refer to the dynamic parameter allow\_server\_and\_client\_auth described in section 18.8.3 Constraints on the Extended Key Usage extension.

## 29.4.4.2 Example of a certificate in Windows

In a Windows PKI, the following is the relationship between a certificate and its extensions:

Extended Key Usage:

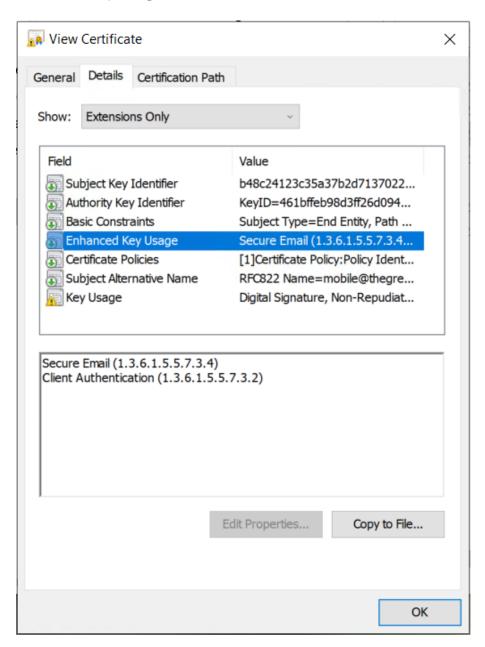

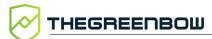

Key Usage:

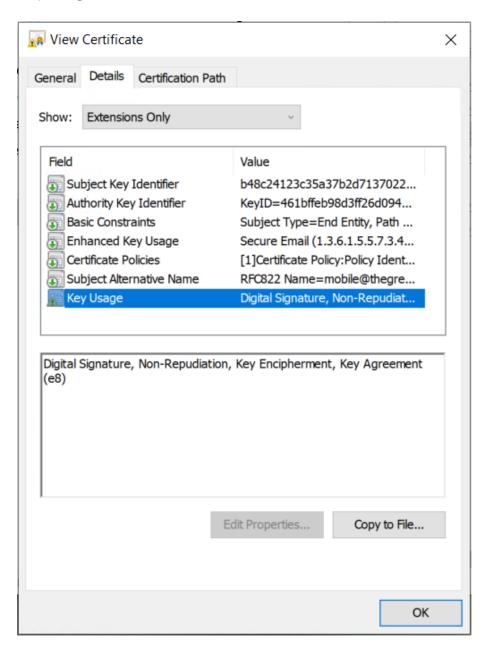

# 29.4.4.3 Example of a certificate log

The extensions are included in a certificate log (file named tgbikeng.log):

| 20220826 17:20:23:953<br>X509v3 extensions         | Local0.Info          | [11204]  |
|----------------------------------------------------|----------------------|----------|
| 20220826 17:20:23:956 Basic constraints:           | Local0.Info          | [11204]  |
| 20220826 17:20:23:960<br>CA:FALSE                  | Local0.Info          | [11204]  |
| 20220826 17:20:23:965 Netscape Certificate comm    |                      | [11204]  |
| 20220826 17:20:23:968 TheGreenBow PKI generated    | Local0.Info          | [11204]  |
| 20220826 17:20:23:971<br>Subject key identifier:   | Local0.Info          | [11204]  |
| 20220826 17:20:23:974<br>FB:D6:5A:EF:FE:1B:DC:68:9 | Local0.Info          |          |
| A:B3<br>20220826 17:20:23:978                      |                      | [11204]  |
| Authority key identifier 20220826 17:20:23:981     | :                    |          |
| keyIdentifier:<br>6F:6D:B8:A5:0B:EA:64:82:2        |                      |          |
| B:0E                                               |                      |          |
| 20220826 17:20:23:984<br>authorityCertIssuer: C =  | FR, ST = Ile-de-Fran | nce, L = |
| Paris, 0 = TheGreenBow, (                          |                      |          |
| 20220826 17:20:23:988 authorityCertSerialNumber    |                      | [11204]  |
| 20220826 17:20:23:990<br>Key usage : critical      | Local0.Info          | [11204]  |
| 20220826 17:20:23:995<br>Digital signature         | Local0.Info          | [11204]  |
| 20220826 17:20:24:000<br>Extended key usage:       | Local0.Info          | [11204]  |
| 20220826 17:20:24:003 Server authentication        | Local0.Info          | [11204]  |
|                                                    |                      |          |

#### 29.4.4.4 User certificate

Warning messages may be displayed in the Console for a user certificate, but you do not need to remove any restrictions from the VPN Client.

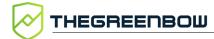

#### 29.4.5 Certificate authentication methods

The Windows Enterprise VPN Client supports the following certificate authentication methods:

- Method 1: RSA Digital Signature with SHA-2 [RFC 7296]
- Method 9: ECDSA "secp256r1" with SHA-2 (256 bits) on the P-256 curve [RFC 4754]
- Method 10: ECDSA "secp384r1" with SHA-2 (384 bits) on the P-384 curve [RFC 4754]
- Method 11: ECDSA "secp521r1" with SHA-2 (512 bits) on the P-521 curve [RFC 4754]
- Method 14: Digital Signature RSASSA-PSS and RSASSA-PKCS1-v1\_5 with SHA-2 (256/384/512 bits) [RFC 7427]
- Method 214: ECDSA "BrainpoolP256r1" with SHA-2 (256 bits) on the BrainpoolP256r1 curve (only available with gateways that support this method)

The default authentication method used for RSA certificates (RSASSA-PSS or RSASSA-PKCS1-v1\_5) is method 14 with an RSASSA-PSS signature. If the gateway/firewall uses method 14 with an RSASSA-PKCS1-v1.5 signature, the VPN Client will reject the certificate and the following message will be displayed in the **Console**:

RSASSA-PKCS1-v1\_5 signature scheme not supported with authentication method 14

In the event that the gateway does not support method 14 with an RSASSA-PSS signature, you can configure the VPN Client to use method 14 with an RSASSA-PKCS1-v1\_5 signature, by adding the dynamic parameter Method14\_RSASSA\_PKCS1 with a value set to true or yes (see section 25.2 General, paragraph Displaying more parameters).

In the event that the gateway does not support method 14 with an RSASSA-PKCS1-v1\_5 signature, you can configure the VPN Client to use method 1 with an RSA and SHA-2 digital signature, by adding the dynamic parameter Method1\_PKCS1v15\_Scheme with a value set to 04 (SHA-256), 05 (SHA-384) or 06 (SHA-512) (see section 25.2 General, paragraph Displaying more parameters). The VPN Client will reject any other value entered.

The authentication method used for ECDSA certificates (elliptical curves) depends on the elliptical curve used in the certificate: ECDSA with SHA-256 on the P-256 curve, ECDSA with SHA-384 on the P-384 curve, ECDSA with SHA-512 on the P-521 curve or ECDSA with SHA-256 on the BrainpoolP256r1 curve.

i

SHA-1 algorithm cannot be used in digital signatures.

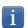

The Windows Enterprise VPN Client will reject RSA certificates with a key size of less than 2048 bits.

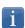

The Windows Enterprise VPN Client will reject ECDSA certificates with a key size of less than 256 bits.

# 29.5 Windows Enterprise VPN Client technical data

## 29.5.1 General

| Windows version | Windows 10 64-bit                                                                                                    |
|-----------------|----------------------------------------------------------------------------------------------------|
| Languages       | Arabic, Chinese (simplified), Czech, Danish, Dutch, English, Farsi, Finnish, French, German, Greek, Hindi, Hungarian, Italian, Japanese, Korean, Norwegian, Polish, Portuguese, Russian, Serbian, Slovenian, Spanish, Thai, Turkish |

# 29.5.2 Operating mode

| Invisible mode            | Automatically open tunnel when traffic is detected Control access to VPN configurations Hide part or all the interfaces                                                                      |
|---------------------------|----------------------------------------------------------------------------------------------------|
| USB mode                  | No more VPN configurations stored on the workstation  Open tunnel when a USB drive configured for VPN is inserted  Automatically close tunnel when a USB drive configured for VPN is removed |
| Gina                      | Open a tunnel before Windows logon using:<br>GINA/Credential providers on Windows 10                                                                                                    |
| Scripts                   | Run configurable scripts when opening or closing a VPN tunnel                                                                                                    |
| Remote Desktop<br>Sharing | Open a remote computer with a single click via RDP and VPN tunnel                                                                                                    |
| TrustedConnect<br>Panel   | Automatically open tunnel with Always-On and trusted network detection (TND)                                                                                                    |

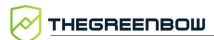

# 29.5.3 Connection/Tunnel

| Connection mode | Peer-to-gateway                                              |
|-----------------|--------------------------------------------------------------|
| Networks        | IPv4 and IPv6                                                |
| Protocols       | IPsec/IKEv2<br>SSL/OpenVPN                                   |
| Mode CP         | Automatically retrieve network settings from the VPN gateway |

# 29.5.4 Cryptography and authentication

| Encryption, Key<br>group, Hashing<br>(IKEv2) | Symmetric: AES CBC/CTR/GCM 128/192/256 bits  Diffie-Hellman: DH 14 (MODP 2048), DH 15 (MODP 3072), DH 16 (MODP 4096), DH 17 (MODP 6144), DH 18 (MODP 8192), DH 19 (ECP 256), DH 20 (ECP 384), DH 21 (ECP 521), DH 28 (BrainpoolP256r1)  Hashing: SHA-2 (256/384/512 bits) |
|----------------------------------------------|----------------------------------------------------------------------------------------------------|
| TLS security suites (OpenVPN)                | TLS 1.2—Medium  TLS 1.2—High  TLS 1.3:                                                                                                    |
| Encryption,<br>Hashing<br>(OpenVPN)          | Symmetric: AES-128-CBC, AES-192-CBC, AES-256-CBC<br>Hashing: SHA-2 (224/256/384/512 bits)                                                                                                    |
| Authentication                               | <ul> <li>Preshared key</li> <li>EAP-MSCHAP-V2</li> <li>X.509 certificates</li> <li>Multiple Auth</li> </ul>                                                                                                    |

# Certificate authentication methods

- Method 1: RSA Digital Signature with SHA-2 [RFC 7296]
- Method 9: ECDSA "secp256r1" with SHA-2 (256 bits) on the P-256 curve [RFC 4754]
- Method 10: ECDSA "secp384r1" with SHA-2 (384 bits) on the P-384 curve [RFC 4754]
- Method 11: ECDSA "secp521r1" with SHA-2 (512 bits) on the P-521 curve [RFC 4754]
- Method 14: Digital Signature RSASSA-PSS and RSASSA-PKCS1-v1\_5 with SHA-2 (256/384/512 bits) [RFC 7427]
- Method 214: ECDSA "BrainpoolP256r1" with SHA-2 (256 bits) on the BrainpoolP256r1 curve (only available with gateways that support this method)

#### PKI

- Support for certificates in X.509 format
- Importing PKCS#12, PEM/PFX certificates
- Multiple media: Windows Certificate Store, smart card, token, configuration file
- Support for Certificate Revocation List (CRL)
- Automatically detect a smart card reader or token according to criteria
- PKCS#11 and CNG access to tokens and smart cards
- Complete check of the "user" and "gateway" certificate chain

### 29.5.5 Miscellaneous

| NAT/NAT-<br>Traversal | NAT-Traversal Draft 1 (enhanced), Draft 2, Draft 3 and RFC 3947, IP address emulation, includes support for: NAT_OA, NAT keepalive, NAT-T aggressive mode, NAT-T in forced, automatic or disabled mode |
|-----------------------|----------------------------------------------------------------------------------------------------|
| DPD                   | RFC 3706. Detection of inactive IKE endpoints.                                                                                                    |
| Redundant gateway     | Redundant gateway management, automatically selected when DPD is triggered (inactive gateway)                                                                                                    |

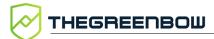

# 29.5.6 Administration

| Deployment                         | Silent installation using Microsoft Installer (MSI)                                                                                          |
|------------------------------------|----------------------------------------------------------------------------------------------------|
| VPN<br>configuration<br>management | Import and export options for VPN configurations Secure import/export using passwords, encryption, and integrity control                     |
| Automation                         | Ability to open, close, and monitor a tunnel using command lines (batch and scripts)  Ability to start and quit the software using batches   |
| Logs and traces                    | IKE/IPsec and SSL/OpenVPN log <b>Console</b> and trace mode can be enabled  Administrator logs: local file, Windows Event Log, syslog server |
| Updates                            | Check for available updates from within the software                                                                                         |
| License and activation             | Licenses available on a subscription basis, manual/automatic/silent activation                                                               |

# 29.6 Third-party licenses

#### 29.6.1 OpenSSL

OpenSSL is licensed under the Apache License 2.0 license, reproduced here.

Apache License Version 2.0, January 2004 https://www.apache.org/licenses/

TERMS AND CONDITIONS FOR USE, REPRODUCTION, AND DISTRIBUTION

#### 1. Definitions.

"License" shall mean the terms and conditions for use, reproduction, and distribution as defined by Sections 1 through 9 of this document.

"Licensor" shall mean the copyright owner or entity authorized by the copyright owner that is granting the License.

"Legal Entity" shall mean the union of the acting entity and all other entities that control, are controlled by, or are under common control with that entity. For the purposes of this definition, "control" means (i) the power, direct or indirect, to cause the direction or management of such entity, whether by contract or otherwise, or (ii) ownership of fifty percent (50%) or more of the outstanding shares, or (iii) beneficial ownership of such entity.

"You" (or "Your") shall mean an individual or Legal Entity exercising permissions granted by this License.

"Source" form shall mean the preferred form for making modifications, including but not limited to software source code, documentation source, and configuration files.

"Object" form shall mean any form resulting from mechanical transformation or translation of a Source form, including but not limited to compiled object code, generated documentation, and conversions to other media types.

"Work" shall mean the work of authorship, whether in Source or Object form, made available under the License, as indicated by a copyright notice that is included in or attached to the work (an example is provided in the Appendix below).

"Derivative Works" shall mean any work, whether in Source or Object form, that is based on (or derived from) the Work and for which the editorial revisions, annotations, elaborations, or other modifications represent, as a whole, an original work of authorship. For the purposes of this License, Derivative Works shall not include works that remain separable from, or merely link (or bind by name) to the interfaces of, the Work and Derivative Works thereof.

"Contribution" shall mean any work of authorship, including the original version of the Work and any modifications or additions to that Work or Derivative Works thereof, that is intentionally submitted to Licensor for inclusion in the Work by the copyright owner or by an individual or Legal Entity authorized to submit on behalf of the copyright owner. For the purposes of this definition, "submitted" means any form of electronic, verbal, or written communication sent to the Licensor or its representatives, including but not limited to communication on electronic mailing lists, source code control systems, and issue tracking systems that are managed by, or on behalf of, the Licensor for the purpose of discussing and improving the Work, but excluding communication that is conspicuously marked or otherwise

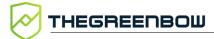

designated in writing by the copyright owner as "Not a Contribution."

"Contributor" shall mean Licensor and any individual or Legal Entity on behalf of whom a Contribution has been received by Licensor and subsequently incorporated within the Work.

- 2. Grant of Copyright License. Subject to the terms and conditions of this License, each Contributor hereby grants to You a perpetual, worldwide, non-exclusive, no-charge, royalty-free, irrevocable copyright license to reproduce, prepare Derivative Works of, publicly display, publicly perform, sublicense, and distribute the Work and such Derivative Works in Source or Object form.
- 3. Grant of Patent License. Subject to the terms and conditions of this License, each Contributor hereby grants to You a perpetual, worldwide, non-exclusive, no-charge, royalty-free, irrevocable (except as stated in this section) patent license to make, have made, use, offer to sell, sell, import, and otherwise transfer the Work, where such license applies only to those patent claims licensable by such Contributor that are necessarily infringed by their Contribution(s) alone or by combination of their Contribution(s) with the Work to which such Contribution(s) was submitted. If You institute patent litigation against any entity (including a cross-claim or counterclaim in a lawsuit) alleging that the Work or a Contribution incorporated within the Work constitutes direct or contributory patent infringement, then any patent licenses granted to You under this License for that Work shall terminate as of the date such litigation is filed.
- 4. Redistribution. You may reproduce and distribute copies of the Work or Derivative Works thereof in any medium, with or without modifications, and in Source or Object form, provided that You meet the following conditions:
  - (a) You must give any other recipients of the Work or Derivative Works a copy of this License; and
  - (b) You must cause any modified files to carry prominent notices stating that You changed the files; and
  - (c) You must retain, in the Source form of any Derivative Works that You distribute, all copyright, patent, trademark, and attribution notices from the Source form of the Work, excluding those notices that do not pertain to any part of the Derivative Works; and
  - (d) If the Work includes a "NOTICE" text file as part of its distribution, then any Derivative Works that You distribute must include a readable copy of the attribution notices contained within such NOTICE file, excluding those notices that do not pertain to any part of the Derivative Works, in at least one of the following places: within a NOTICE text file distributed as part of the Derivative Works; within the Source form or documentation, if provided along with the Derivative Works; or, within a display generated by the Derivative Works, if and wherever such third-party notices normally appear. The contents of the NOTICE file are for informational purposes only and do not modify the License. You may add Your own attribution notices within Derivative Works that You distribute, alongside or as an addendum to the NOTICE text from the Work, provided that such additional attribution notices cannot be construed as modifying the License.

You may add Your own copyright statement to Your modifications and may provide additional or different license terms and conditions for use, reproduction, or distribution of Your modifications, or for any such Derivative Works as a whole, provided Your use, reproduction, and distribution of the Work otherwise complies with

the conditions stated in this License.

- 5. Submission of Contributions. Unless You explicitly state otherwise, any Contribution intentionally submitted for inclusion in the Work by You to the Licensor shall be under the terms and conditions of this License, without any additional terms or conditions.

  Notwithstanding the above, nothing herein shall supersede or modify the terms of any separate license agreement you may have executed with Licensor regarding such Contributions.
- 6. Trademarks. This License does not grant permission to use the trade names, trademarks, service marks, or product names of the Licensor, except as required for reasonable and customary use in describing the origin of the Work and reproducing the content of the NOTICE file.
- 7. Disclaimer of Warranty. Unless required by applicable law or agreed to in writing, Licensor provides the Work (and each Contributor provides its Contributions) on an "AS IS" BASIS, WITHOUT WARRANTIES OR CONDITIONS OF ANY KIND, either express or implied, including, without limitation, any warranties or conditions of TITLE, NON-INFRINGEMENT, MERCHANTABILITY, or FITNESS FOR A PARTICULAR PURPOSE. You are solely responsible for determining the appropriateness of using or redistributing the Work and assume any risks associated with Your exercise of permissions under this License.
- 8. Limitation of Liability. In no event and under no legal theory, whether in tort (including negligence), contract, or otherwise, unless required by applicable law (such as deliberate and grossly negligent acts) or agreed to in writing, shall any Contributor be liable to You for damages, including any direct, indirect, special, incidental, or consequential damages of any character arising as a result of this License or out of the use or inability to use the Work (including but not limited to damages for loss of goodwill, work stoppage, computer failure or malfunction, or any and all other commercial damages or losses), even if such Contributor has been advised of the possibility of such damages.
- 9. Accepting Warranty or Additional Liability. While redistributing the Work or Derivative Works thereof, You may choose to offer, and charge a fee for, acceptance of support, warranty, indemnity, or other liability obligations and/or rights consistent with this License. However, in accepting such obligations, You may act only on Your own behalf and on Your sole responsibility, not on behalf of any other Contributor, and only if You agree to indemnify, defend, and hold each Contributor harmless for any liability incurred by, or claims asserted against, such Contributor by reason of your accepting any such warranty or additional liability.

END OF TERMS AND CONDITIONS

#### 29.6.2 LZ4

Lz4 is licensed under the Simplified BSD License, reproduced here.

LZ4 Library Copyright (c) 2011-2020, Yann Collet All rights reserved.

Redistribution and use in source and binary forms, with or without modification, are permitted provided that the following conditions are met:

\* Redistributions of source code must retain the above copyright notice, this list of conditions and the following disclaimer.

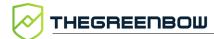

 $\star$  Redistributions in binary form must reproduce the above copyright notice, this

list of conditions and the following disclaimer in the documentation and/or other materials provided with the distribution.

THIS SOFTWARE IS PROVIDED BY THE COPYRIGHT HOLDERS AND CONTRIBUTORS "AS IS" AND

ANY EXPRESS OR IMPLIED WARRANTIES, INCLUDING, BUT NOT LIMITED TO, THE IMPLIED WARRANTIES OF MERCHANTABILITY AND FITNESS FOR A PARTICULAR PURPOSE ARE DISCLAIMED. IN NO EVENT SHALL THE COPYRIGHT HOLDER OR CONTRIBUTORS BE LIABLE FOR

ANY DIRECT, INDIRECT, INCIDENTAL, SPECIAL, EXEMPLARY, OR CONSEQUENTIAL DAMAGES

(INCLUDING, BUT NOT LIMITED TO, PROCUREMENT OF SUBSTITUTE GOODS OR SERVICES; LOSS OF USE, DATA, OR PROFITS; OR BUSINESS INTERRUPTION) HOWEVER CAUSED AND ON

ANY THEORY OF LIABILITY, WHETHER IN CONTRACT, STRICT LIABILITY, OR TORT (INCLUDING NEGLIGENCE OR OTHERWISE) ARISING IN ANY WAY OUT OF THE USE OF THIS SOFTWARE, EVEN IF ADVISED OF THE POSSIBILITY OF SUCH DAMAGE.

# Protect your connections in any situation